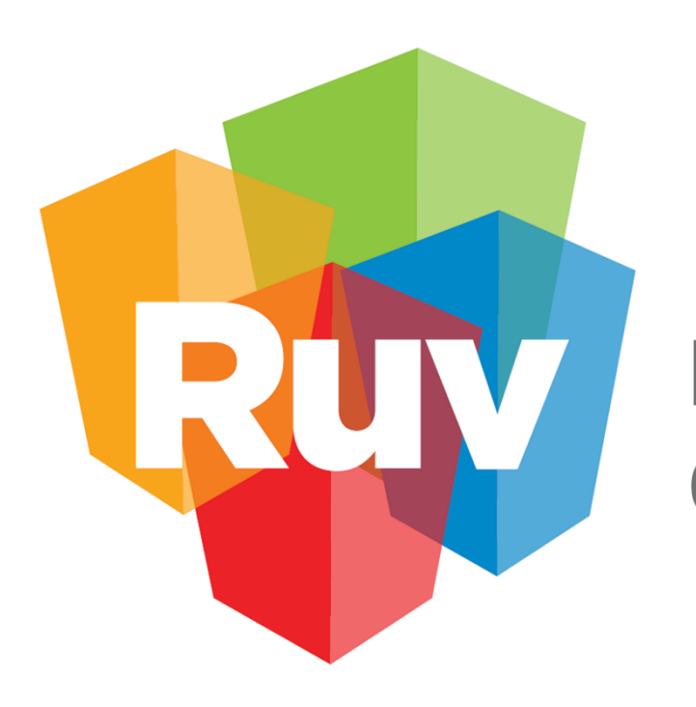

# Registro Único de Vivienda

# **ConstruYO INFONAVIT Aliados**

**DESCRIPCIÓN Y FLUJO DE PANTALLAS DE LA APLICACIÓN**

**Clave:** ConstruYOAliados-PantallasAppAndroid-1.3.14

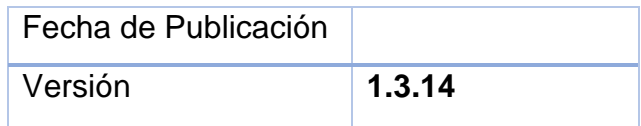

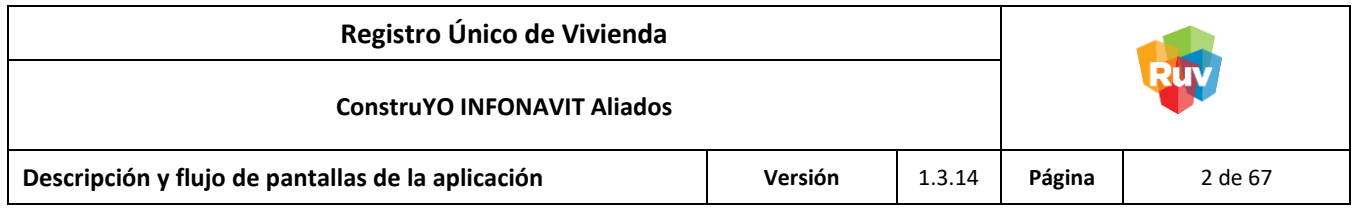

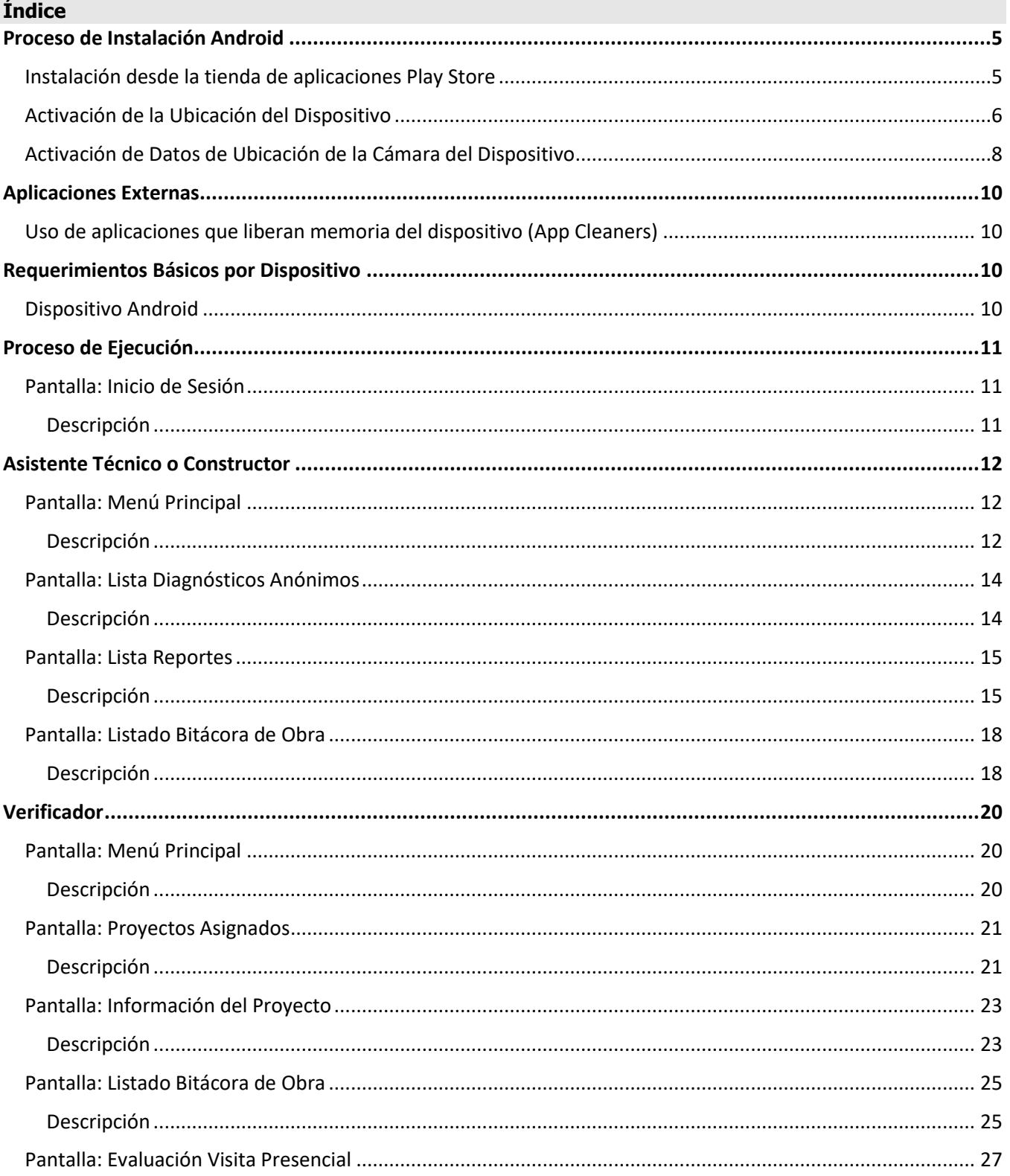

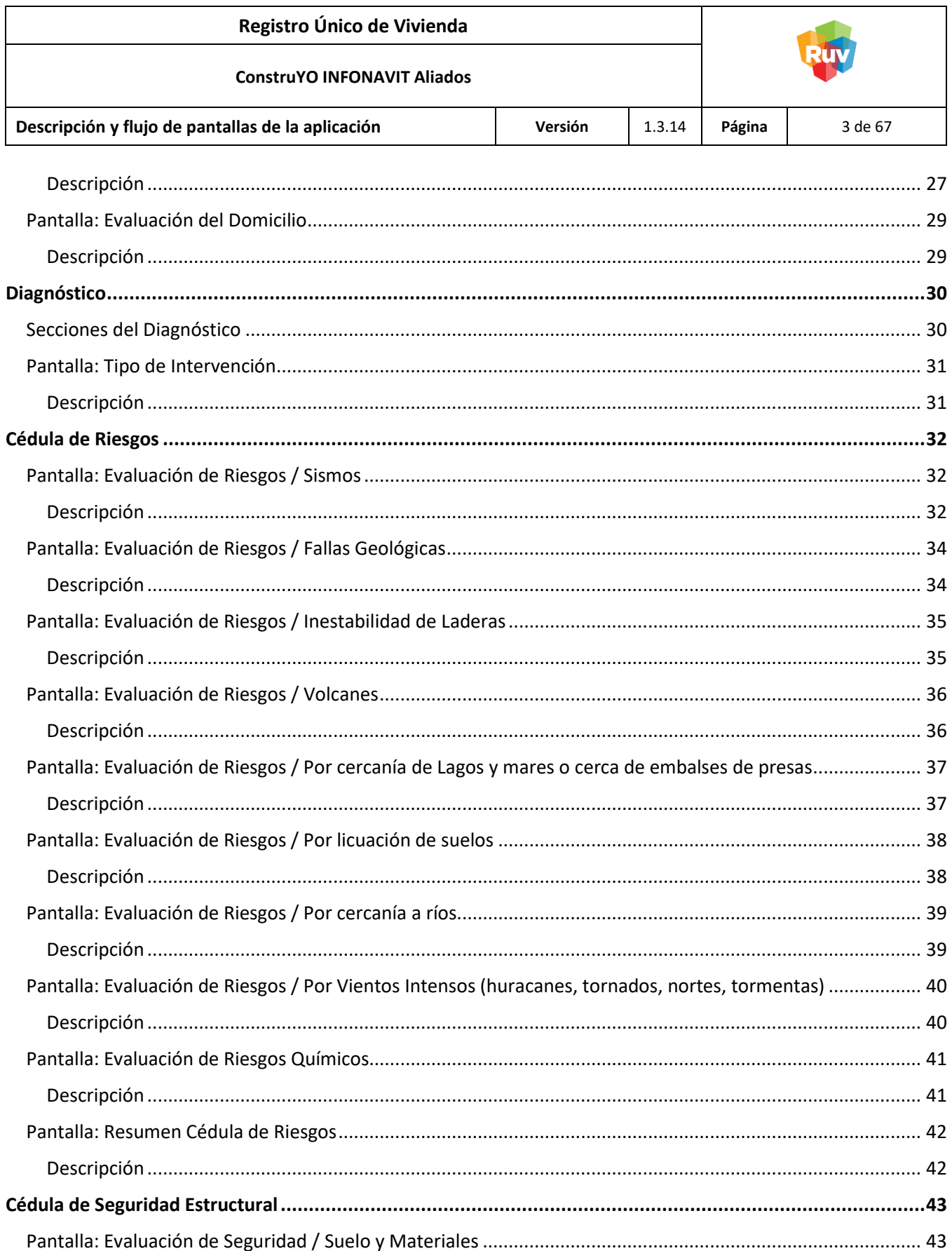

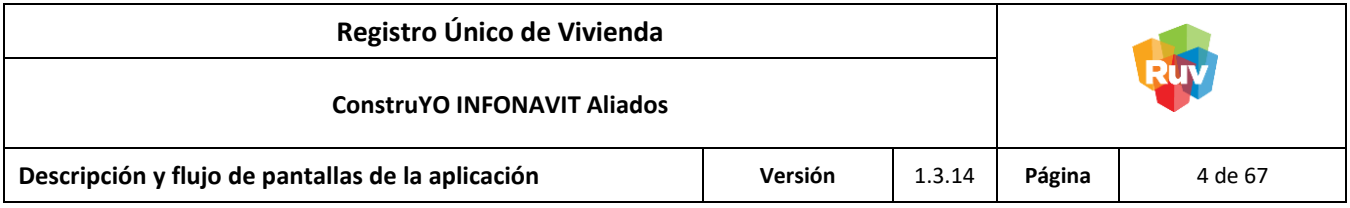

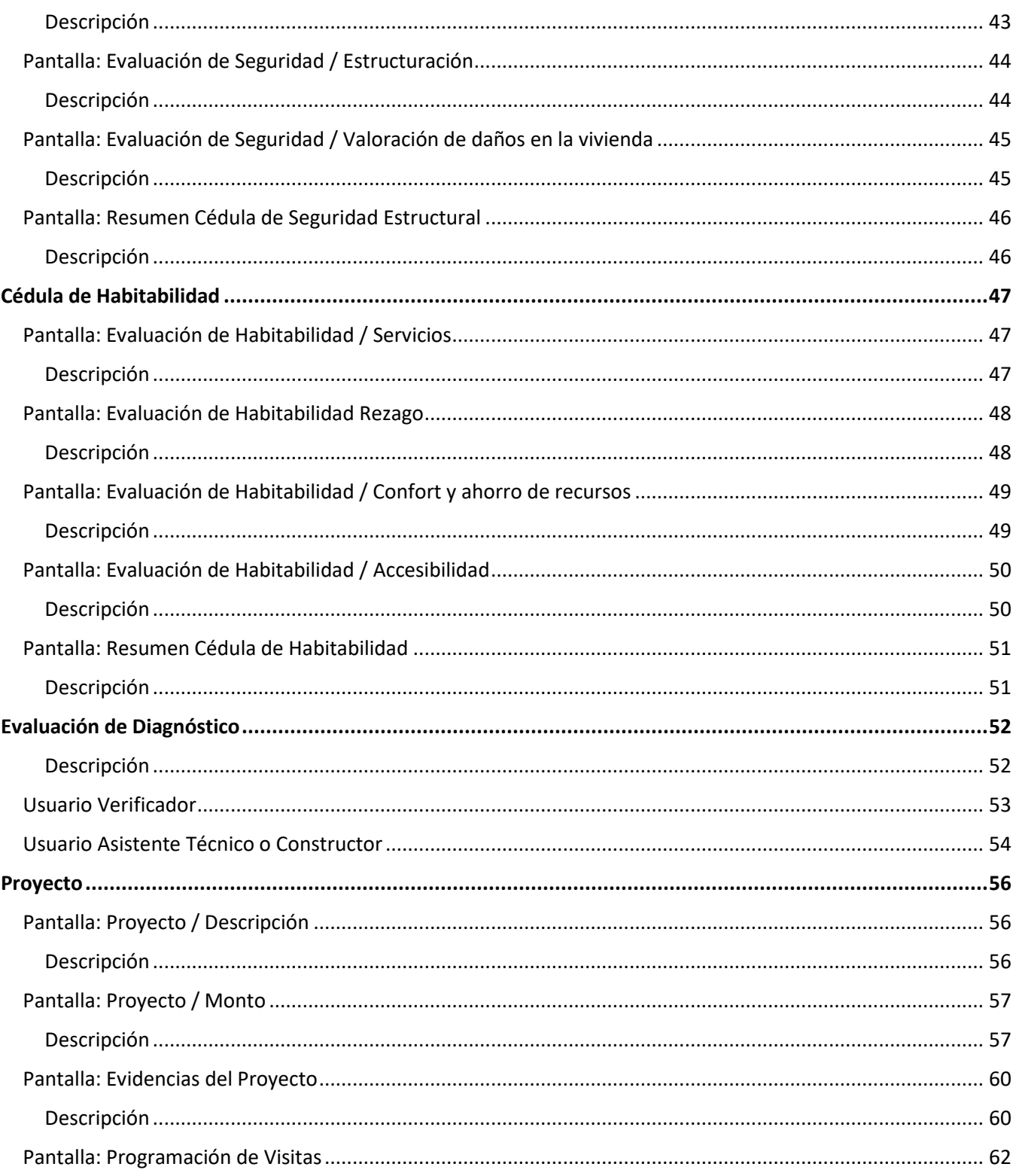

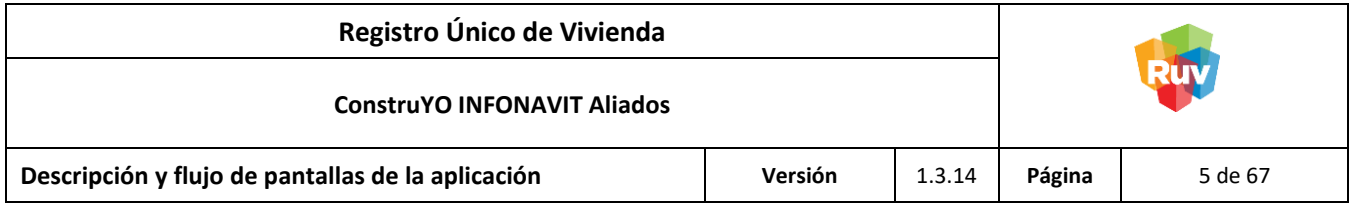

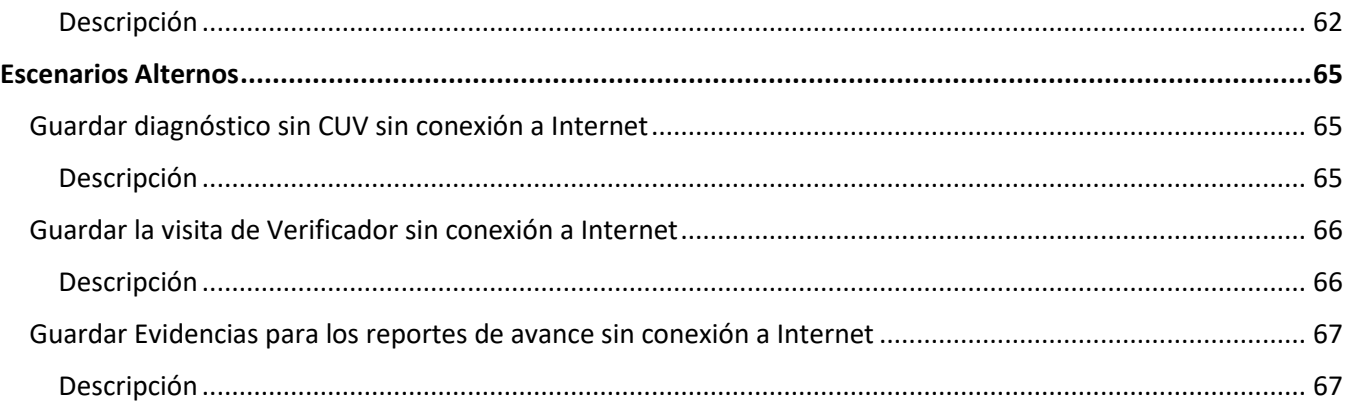

#### <span id="page-4-0"></span>**Proceso de Instalación Android**

# <span id="page-4-1"></span>Instalación desde la tienda de aplicaciones Play Store

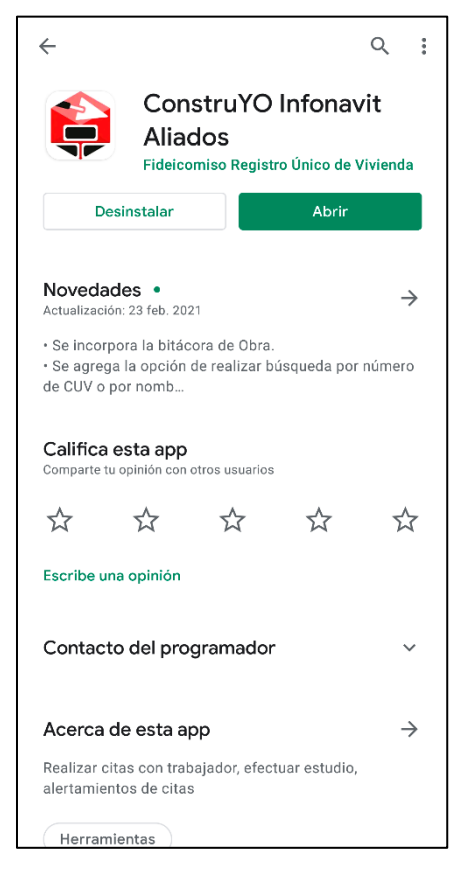

La aplicación se entrará disponible en la tienda de aplicaciones de Android (Play Store) con el nombre de ConstruYO Infonavit Aliados.

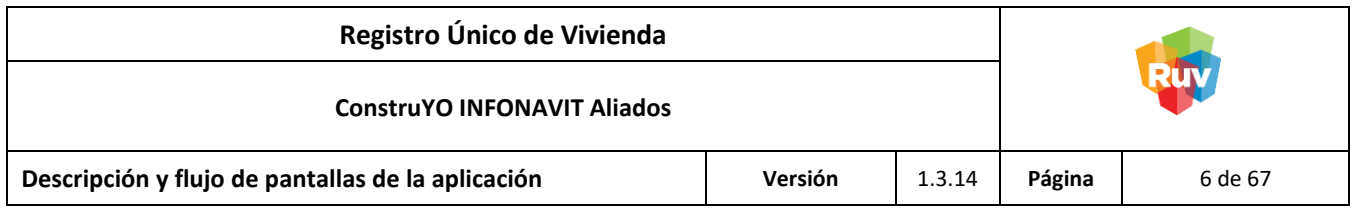

<span id="page-5-0"></span>Activación de la Ubicación del Dispositivo

1. Ir a la Configuración del equipo.

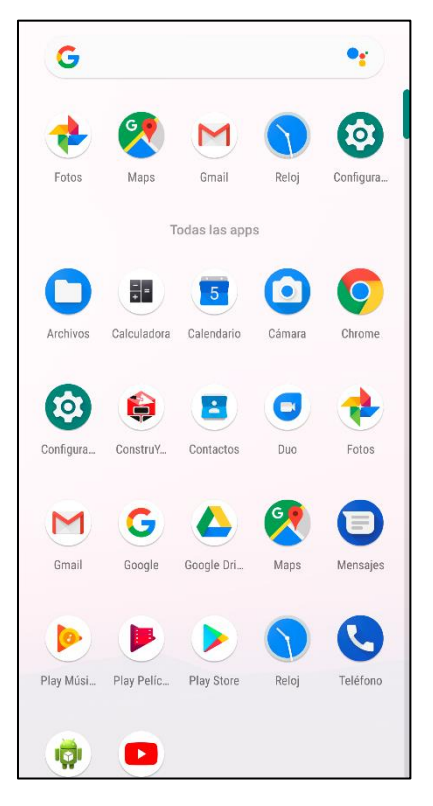

2. Seleccionar la opción **Seguridad y Ubicación.**

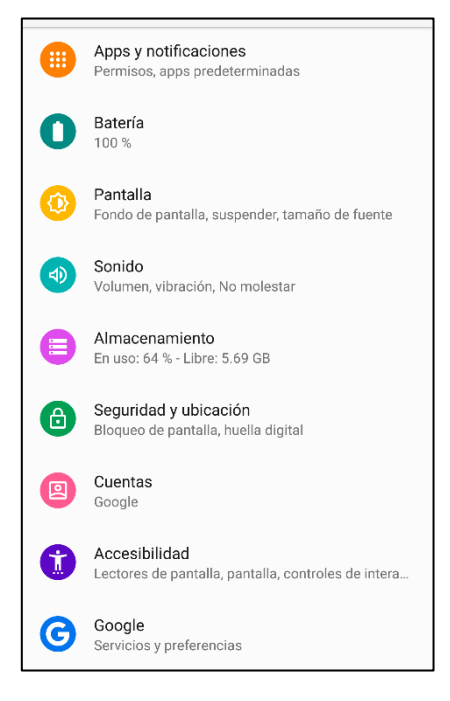

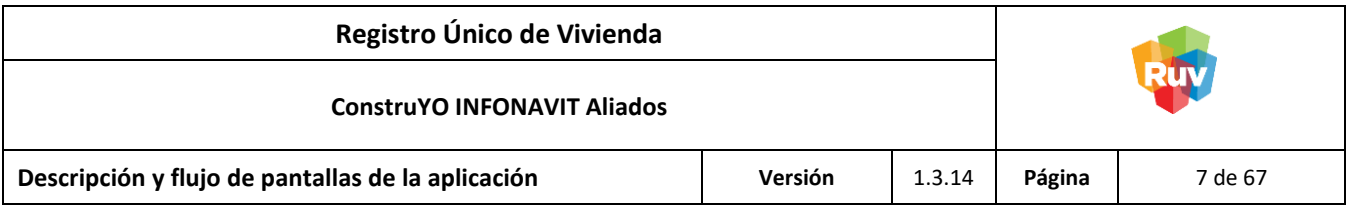

3. Seleccionar la opción **Ubicación.**

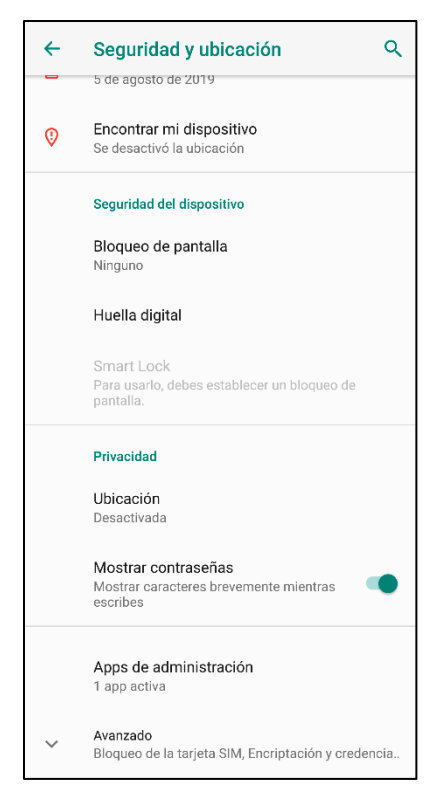

4. Activar la ubicación con el botón de la parte superior de la pantalla.

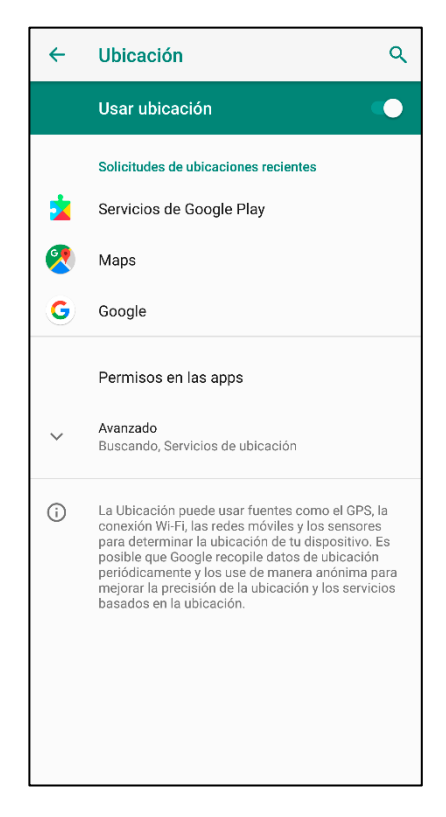

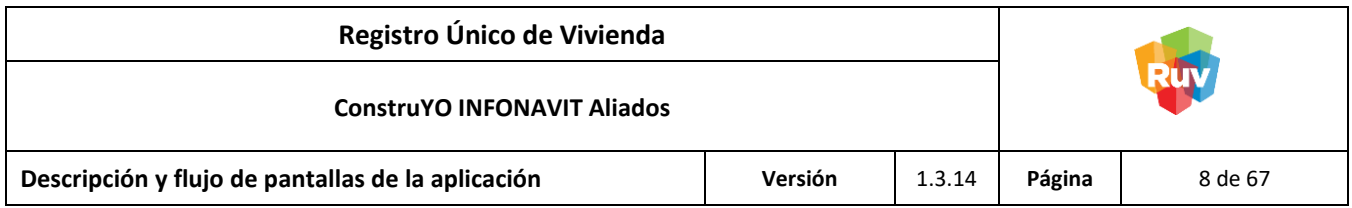

<span id="page-7-0"></span>Activación de Datos de Ubicación de la Cámara del Dispositivo

1. Ir a la aplicación Cámara del dispositivo.

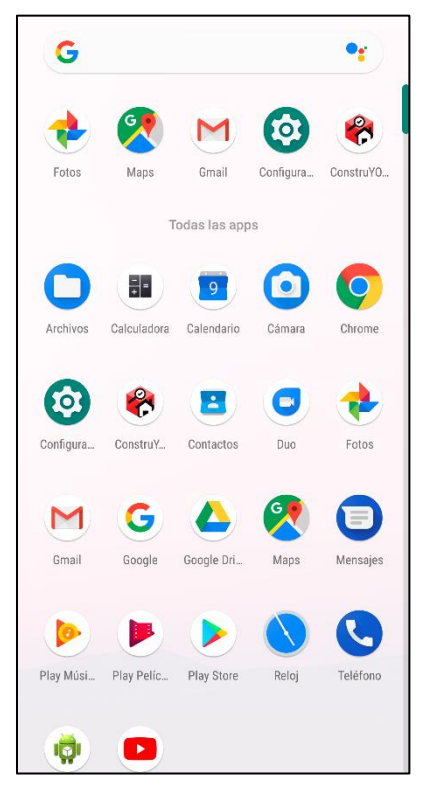

2. Seleccionar la Configuración de la Cámara.

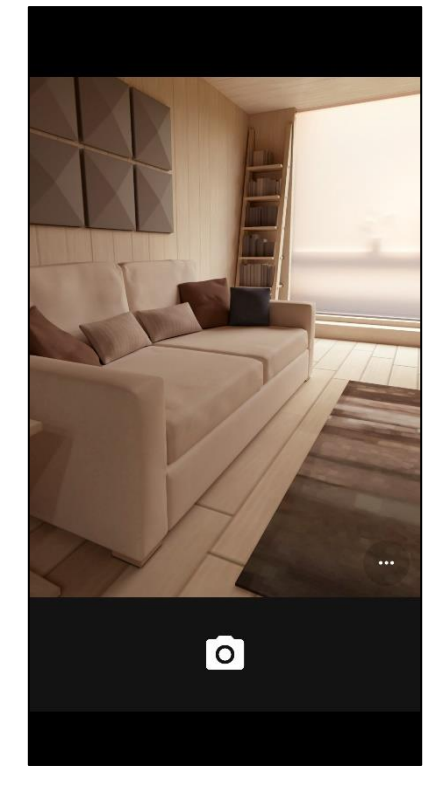

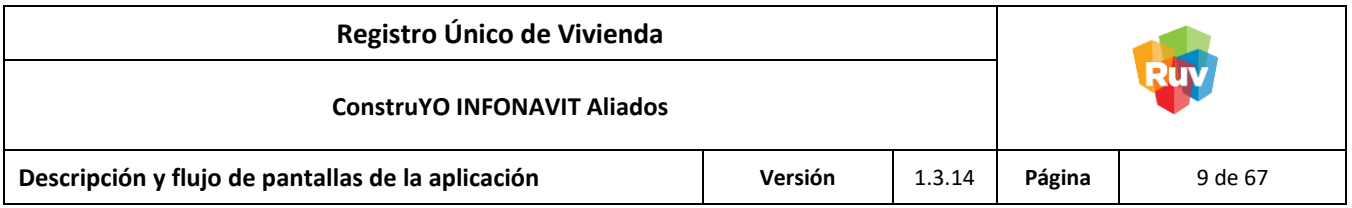

3. Activar la opción **Guardar Ubicación.**

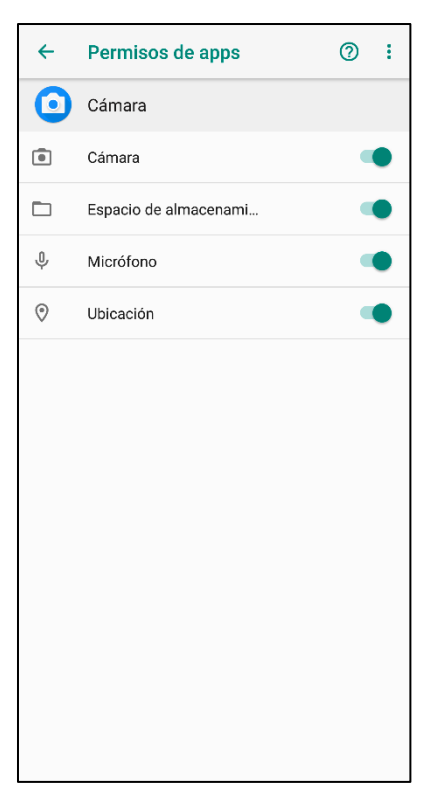

**NOTA:** En algunos dispositivos la opción Guardar Ubicación puede estar descrita de otras maneras dentro de las cuales se destacan:

- Etiquetas de Ubicación
- Servicios de Ubicación
- Servicios GPS
- Localización Automática
- Etc.

Con el fin de evitar dudas, la activación de la cámara es muy similar en dispositivos Android, la opción de activación puede cambiar dependiendo el proveedor.

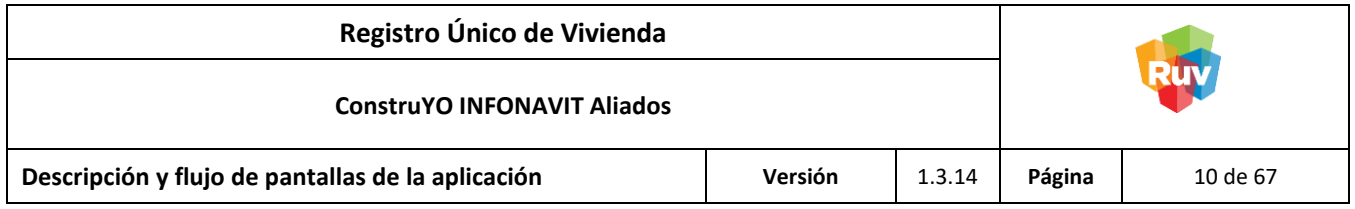

#### <span id="page-9-0"></span>**Aplicaciones Externas**

<span id="page-9-1"></span>Uso de aplicaciones que liberan memoria del dispositivo (App Cleaners)

**ADVERTENCIA:** En caso de utilizar aplicaciones que liberen almacenamiento interno o memoria RAM del dispositivo móvil, existe un riesgo alto de pérdida de la información almacenada en el dispositivo, así como de que el correcto funcionamiento de la aplicación se vea comprometido.

A continuación, se enlistan las aplicaciones mas comunes de este tipo:

- ❖ Clean Máster
- ❖ App Cache Cleaner
- ❖ History Eraser
- ❖ SD Maid
- ❖ Tap Cleaner
- ❖ CCleaner
- ❖ Etc.

#### <span id="page-9-2"></span>**Requerimientos Básicos por Dispositivo**

#### <span id="page-9-3"></span>Dispositivo Android

- ➢ Sistema Operativo: Android 9.0
- ➢ Procesador: 1.6 GHz Quad Core
- ➢ Memoria RAM: 4 GB
- ➢ Almacenamiento interno: 16 GB
- ➢ Cámara Principal: 5.0 MP
- ➢ Localización: GPS, Google Play Services
- ➢ Conectividad: Wi-Fi y 4G
- ➢ Aplicaciones instaladas:
	- Google Play (Tienda Oficial de Aplicaciones)
	- Google Play Services
	- Google Maps

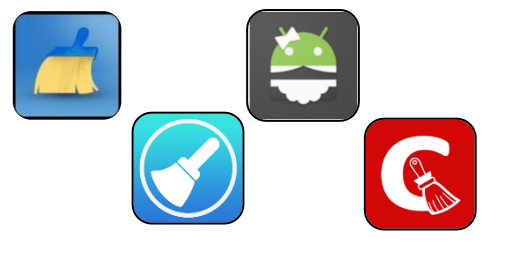

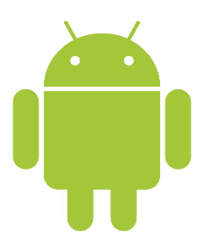

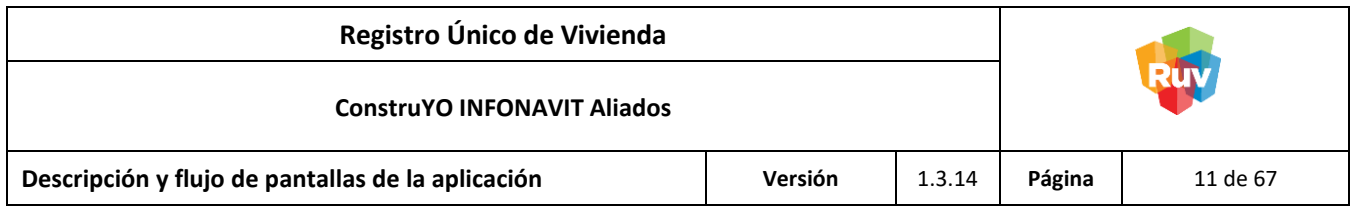

#### <span id="page-10-0"></span>**Proceso de Ejecución**

<span id="page-10-1"></span>Pantalla: Inicio de Sesión

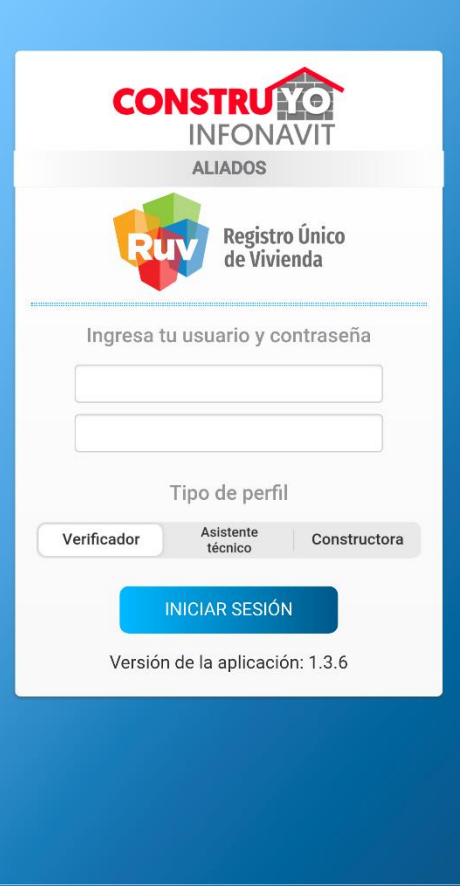

**NOTA:** El usuario y contraseña deberán ser proporcionados por el INFONAVIT.

# <span id="page-10-2"></span>**Descripción**

En la pantalla de Inicio de Sesión se ingresarán las credenciales de autentificación dependiendo del tipo de usuario.

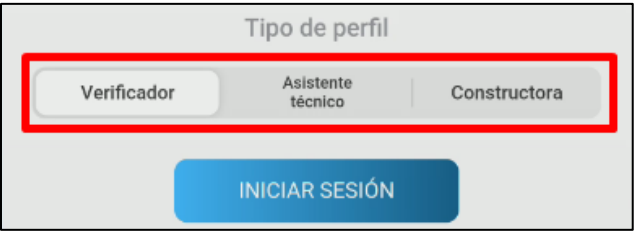

En la parte inferior del usuario y la contraseña se deberá seleccionar el tipo de perfil con el cual se va a ingresar.

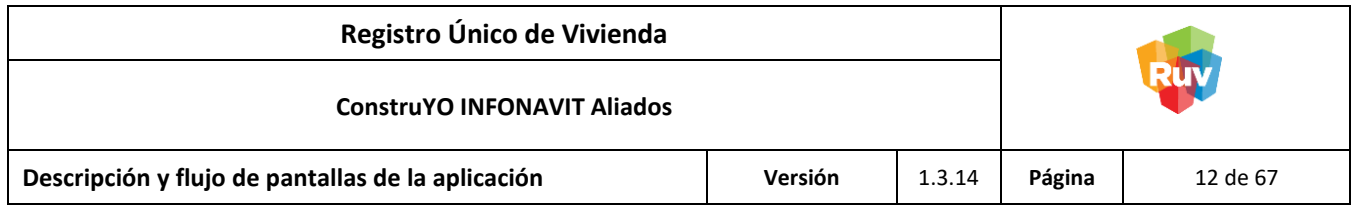

<span id="page-11-0"></span>**Asistente Técnico o Constructor**

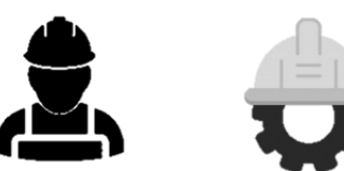

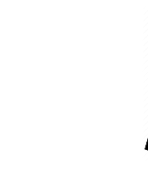

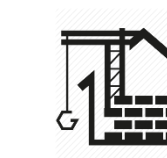

USUARIO: Asistente Técnico o Constructor MODALIDADES: Asistencia Técnica o

**Constructora** 

<span id="page-11-1"></span>Pantalla: Menú Principal

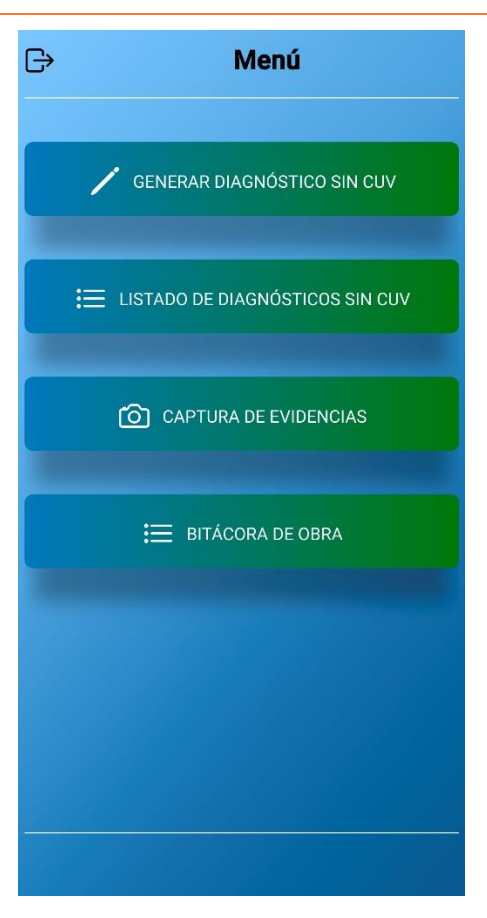

**NOTA:** Esta pantalla sólo aplica para el Asistente Técnico o Constructor.

# <span id="page-11-2"></span>**Descripción**

En la pantalla Menú se muestras tres opciones: Crear Diagnóstico Anónimo, Listado Diagnósticos Anónimos y Lista Reportes.

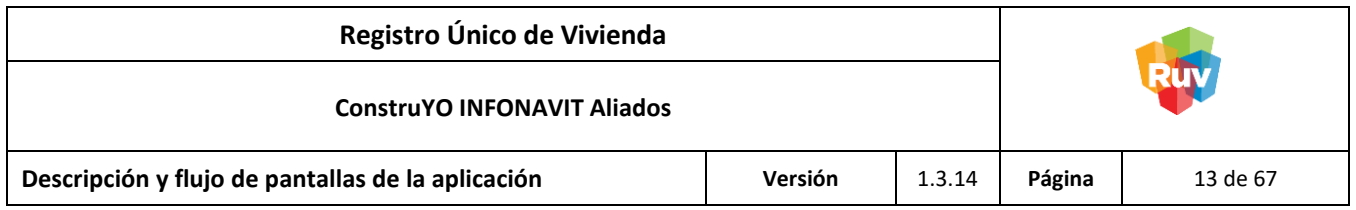

Botones:

#### **Crear Diagnóstico sin CUV**

Muestra la pantalla de [Diagnóstico.](#page-29-0)

**NOTA:** Para esta fase del aplicativo, asegurarse de que todas las secciones del diagnóstico se encuentren contestadas antes de terminarlo.

#### **Listado de Diagnósticos sin CUV**

Muestra la pantalla Lista Diagnósticos Anónimos.

# **Captura de Evidencias**

Muestra la pantalla Lista Reportes.

#### **Bitácora de Obra**

Muestra la pantalla Listado Bitácora de Obra.

#### **Cerrar Sesión**

Concluye la sesión del usuario y muestra la pantalla Inicio de Sesión.

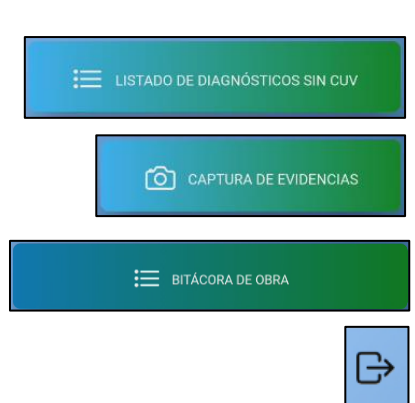

GENERAR DIAGNÓSTICO SIN CUV

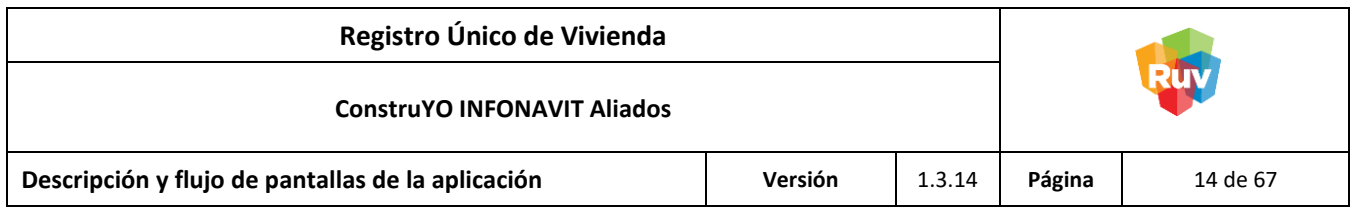

<span id="page-13-0"></span>Pantalla: Lista Diagnósticos Anónimos

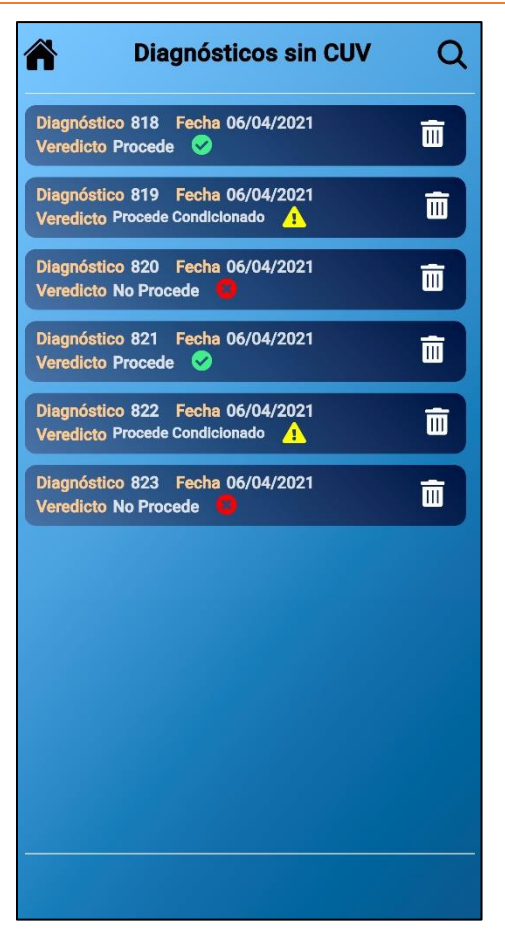

**NOTA:** Esta pantalla sólo aplica para el Asistente Técnico o Constructor.

# <span id="page-13-1"></span>**Descripción**

En la pantalla Lista Diagnósticos Anónimos se muestras los diagnósticos anónimos que ha realizado el usuario en el dispositivo, cada diagnóstico cuenta con su número de folio, fecha de realización y estatus.

Botones:

# **Inicio**

Muestra la pantalla Menú Principal.

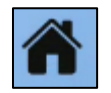

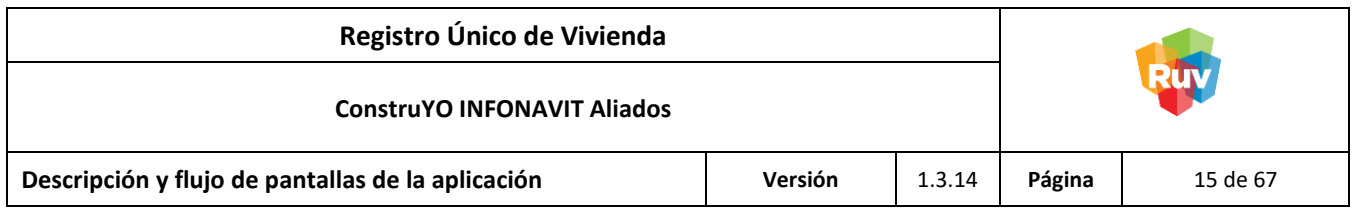

#### <span id="page-14-0"></span>Pantalla: Lista Reportes

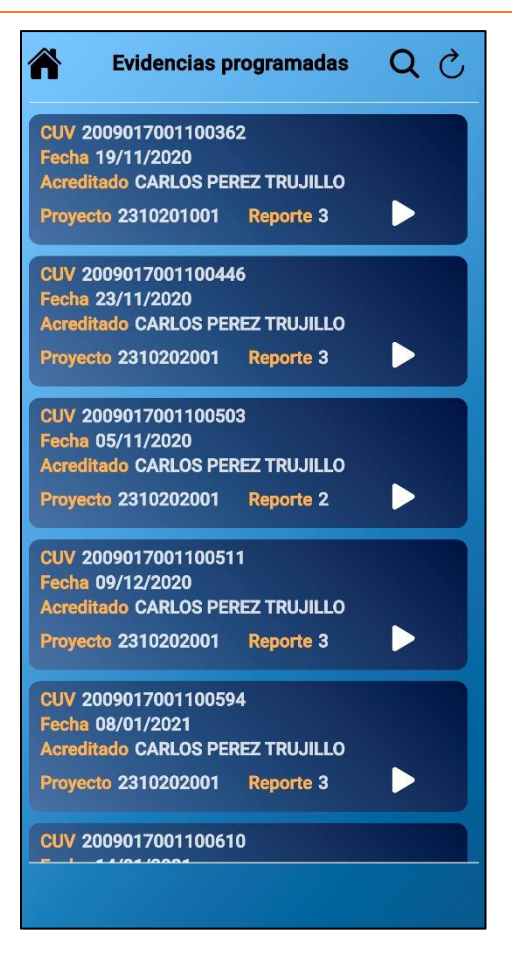

**NOTA:** Esta pantalla sólo aplica para el Asistente Técnico o Constructor.

# <span id="page-14-1"></span>**Descripción**

En la pantalla Lista Reportes se muestras los reportes asociados al usuario. Cada reporte cuenta con su número de reporte, CUV, número de proyecto y fecha de entrega.

**OBSERVACION:** En caso de que las evidencias fotográficas de algún reporte hayan sido rechazadas durante la verificación por la Persona Verificadora se creará un reporte automáticamente en el sistema y podrá ser visualizado en la aplicación para realizar de nuevo la carga de evidencias.

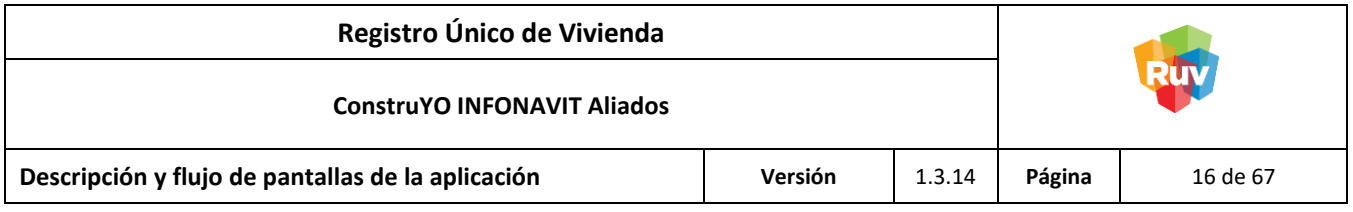

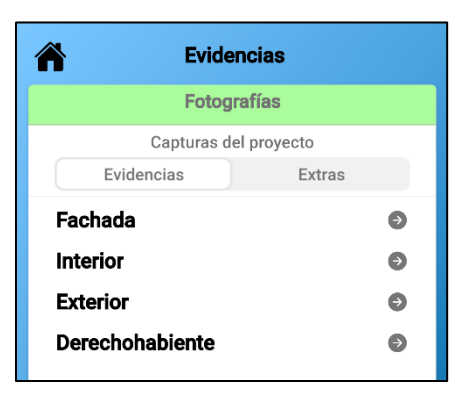

Al ingresar a cualquiera, se podrá realizar la captura de las primeras cuatro fotografías obligatorias para el reporte, además, en caso de que así se requiera, se podrá realizar la captura de hasta veinte fotografías en caso de que el reporte lo requiera.

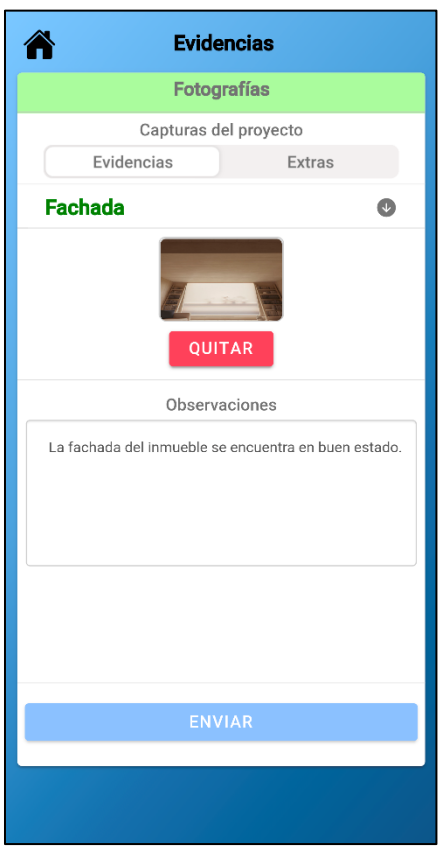

Para cada fotografía se deberá realizar obligatoriamente la descripción en el cuadro de observaciones debajo de cada fotografía.

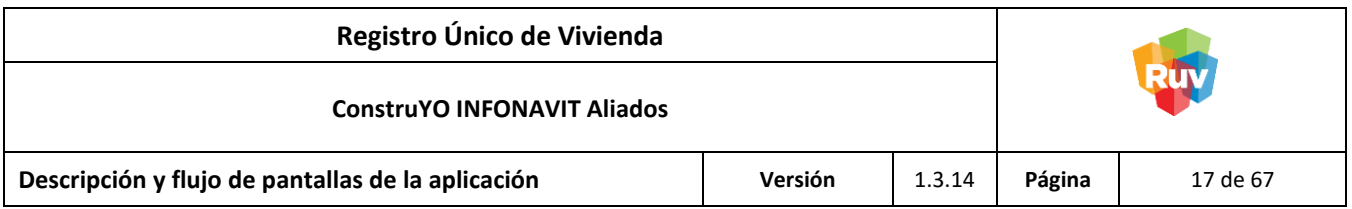

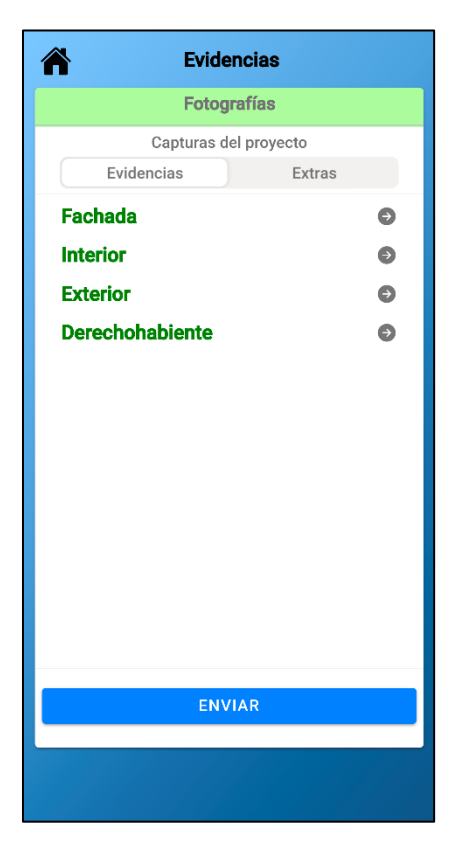

Cuando todas las fotografías y observaciones sean capturados, los títulos de cada una cambiaran a un color verde indicando que es correcto su registro.

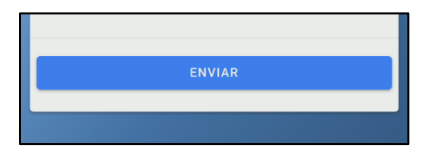

Al terminar la captura de las cuatro fotografías obligatorias en botón de Enviar ubicado en la parte inferior del reporte se habilitará.

**NOTA:** Las fotografías extras no son obligatorias para que el botón de enviar se habilite.

Las fotografías capturadas serán visualizadas en el reporte que se encuentra en la página web.

Botones:

# **Inicio**

Muestra la pantalla Menú Principal.

#### **Actualizar**

Refresca el listado de reportes asignados al usuario.

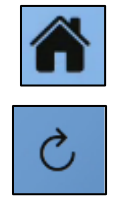

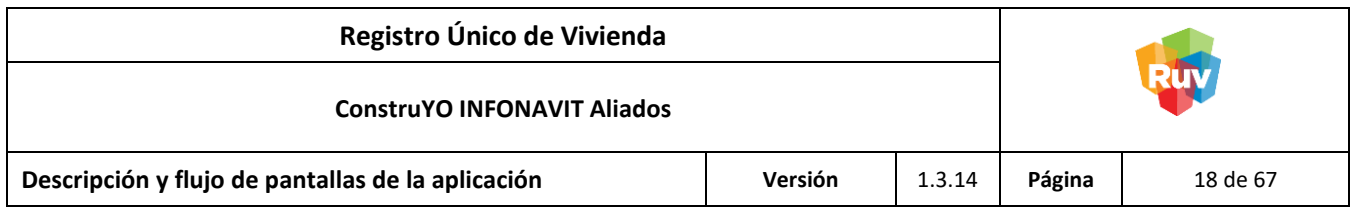

# <span id="page-17-0"></span>Pantalla: Listado Bitácora de Obra

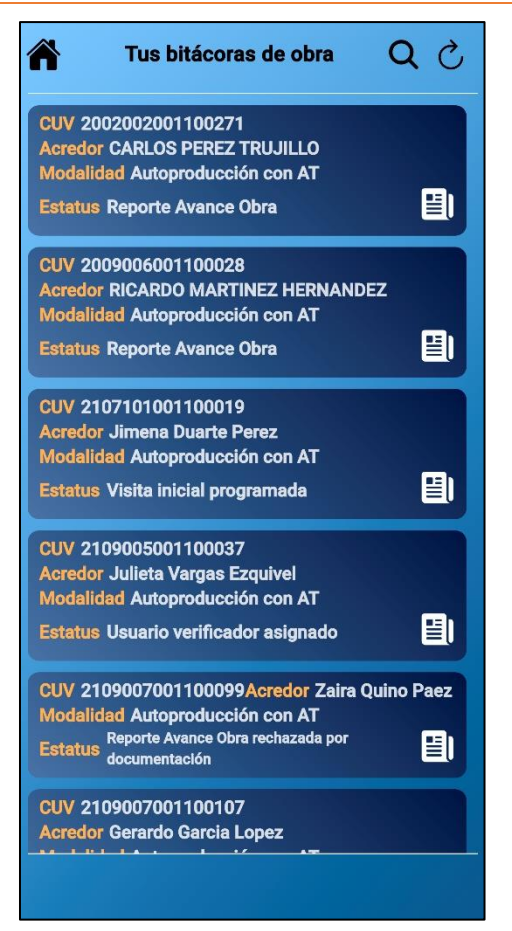

# <span id="page-17-1"></span>**Descripción**

En la pantalla Listado Bitácora de Obra se muestran los proyectos disponibles a los cuales se les puede realizar bitácora de obra, a partir de la asignación de la persona verificadora el proyecto se encontrará disponible para llevar un seguimiento de bitácora de obra.

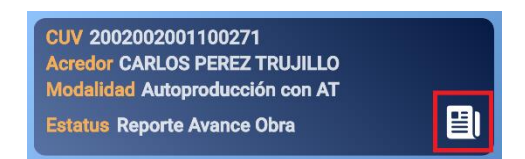

Para ingresar a la bitácora de obra de un proyecto se deberá dar click en el ícono con forma de libreta.

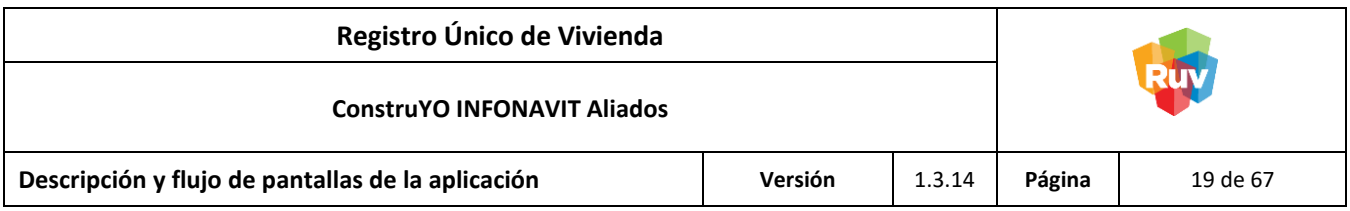

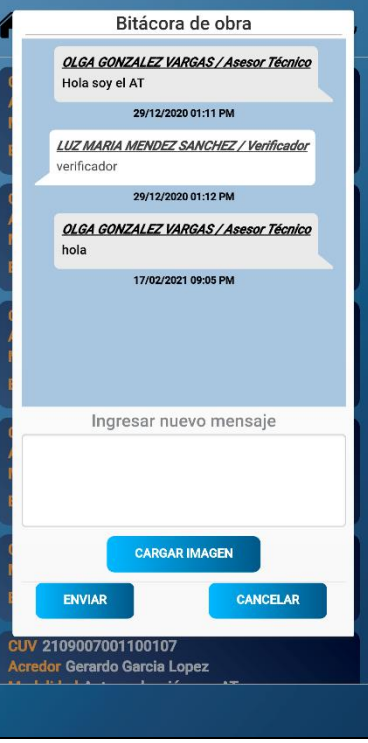

Para poder enviar algún avance en la bitácora de obra obligatoriamente se deberá escribir un mensaje.

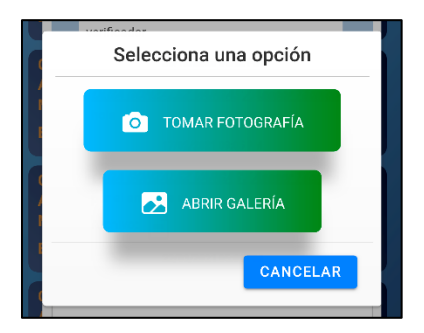

Opcionalmente se podrá agregar una imagen de la galería o directamente de la cámara del dispositivo para complementar el mensaje.

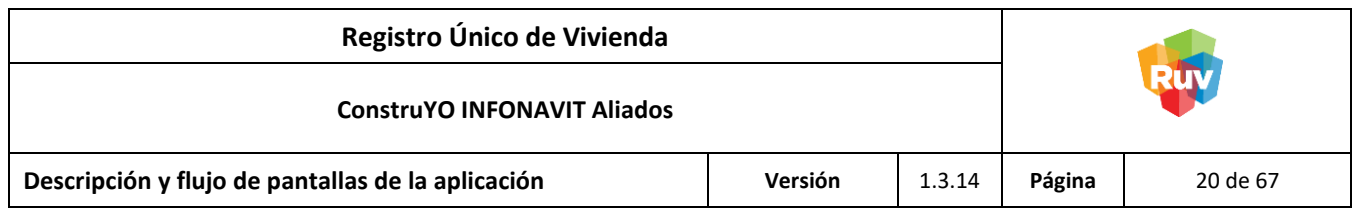

#### <span id="page-19-0"></span>**Verificador**

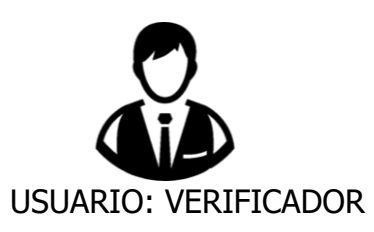

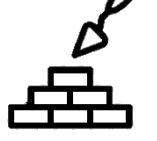

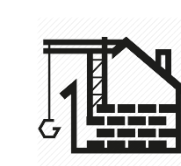

USUARIO: VERIFICADOR MODALIDADES: Reparaciones Menores, Asistencia Técnica o Constructora

# <span id="page-19-1"></span>Pantalla: Menú Principal

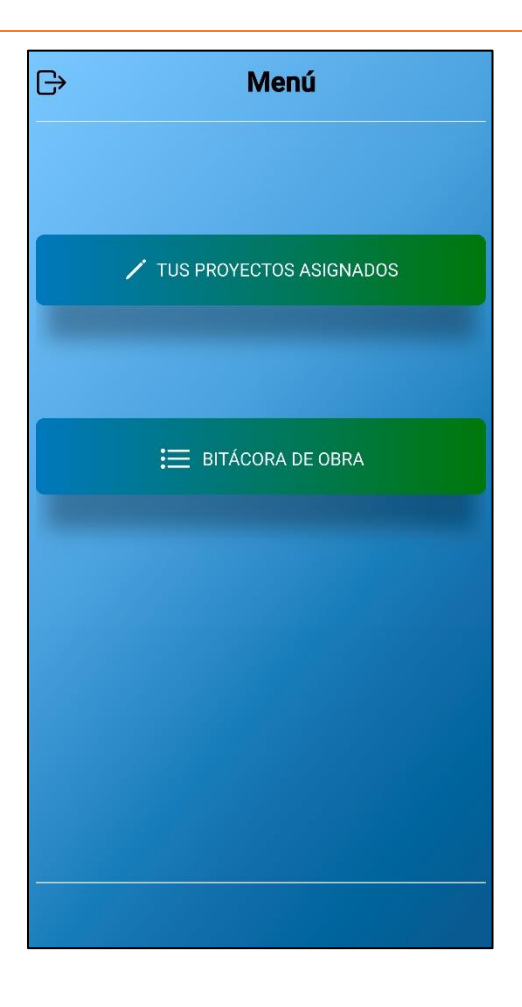

# <span id="page-19-2"></span>**Descripción**

En la pantalla Menú se muestras tres opciones: Tus Proyectos Asignados y Bitácora de Obra.

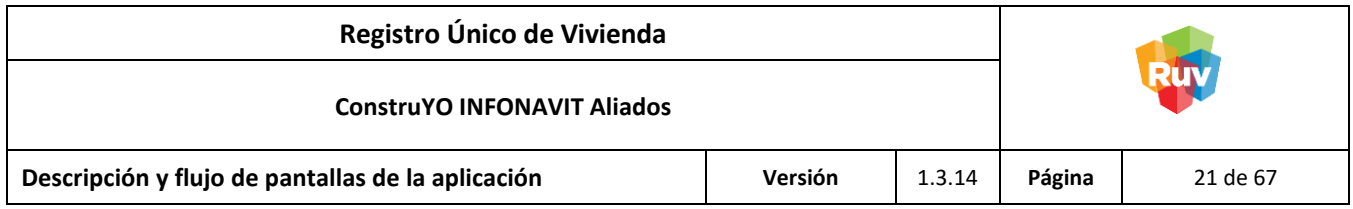

Botones:

#### **Tus Proyectos Asignados**

Muestra la pantalla Proyectos Asignados.

#### **Bitácora de Obra**

Muestra la pantalla Listado Bitácora de Obra.

#### **Cerrar Sesión**

Concluye la sesión del usuario y muestra la pantalla Inicio de Sesión.

#### <span id="page-20-0"></span>Pantalla: Proyectos Asignados

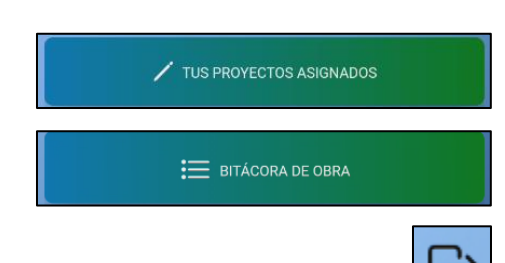

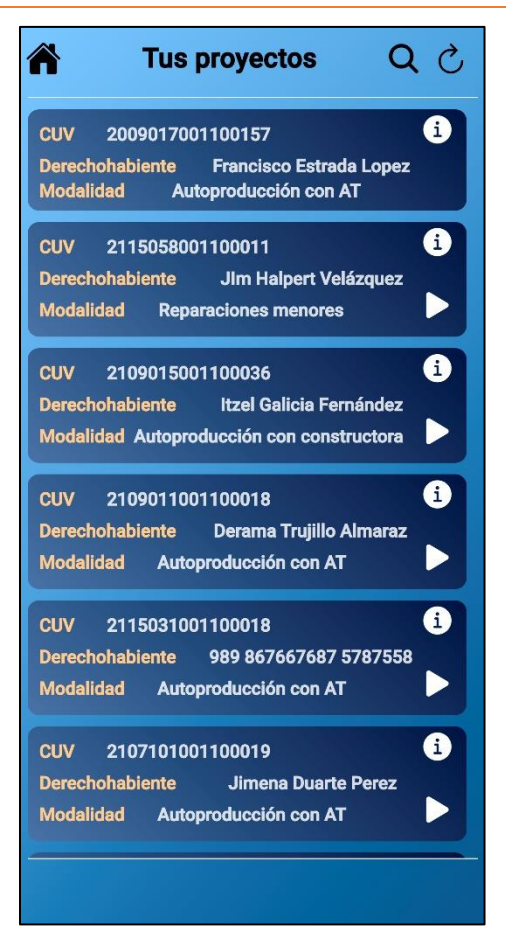

**NOTA:** Esta pantalla sólo aplica para el Usuario Verificador

#### <span id="page-20-1"></span>**Descripción**

En la pantalla Proyectos Asignados se enlistarán los proyectos asignados al usuario Verificador. Cada proyecto cuenta con dos botones de acción: Información del Proyecto y Diagnóstico del Proyecto.

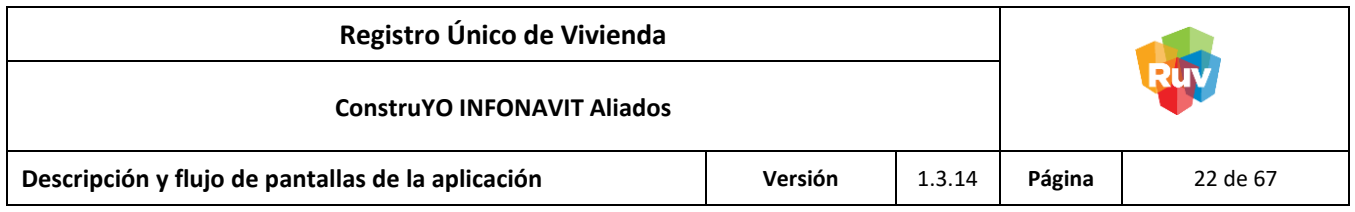

Botones:

# **Cerrar Sesión**

Concluye la sesión del usuario y muestra la pantalla Inicio de Sesión.

#### **Actualizar**

Refresca el listado de reportes asignados al usuario.

#### **Información del Proyecto**

Muestra la pantalla Información del Proyecto.

# **Diagnóstico del Proyecto**

Muestra la pantalla Evaluación Visita Presencial.

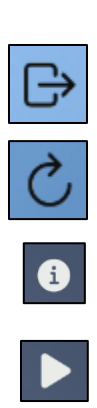

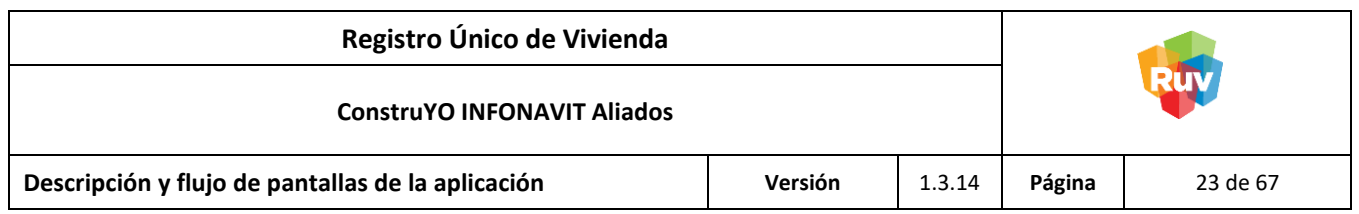

<span id="page-22-0"></span>Pantalla: Información del Proyecto

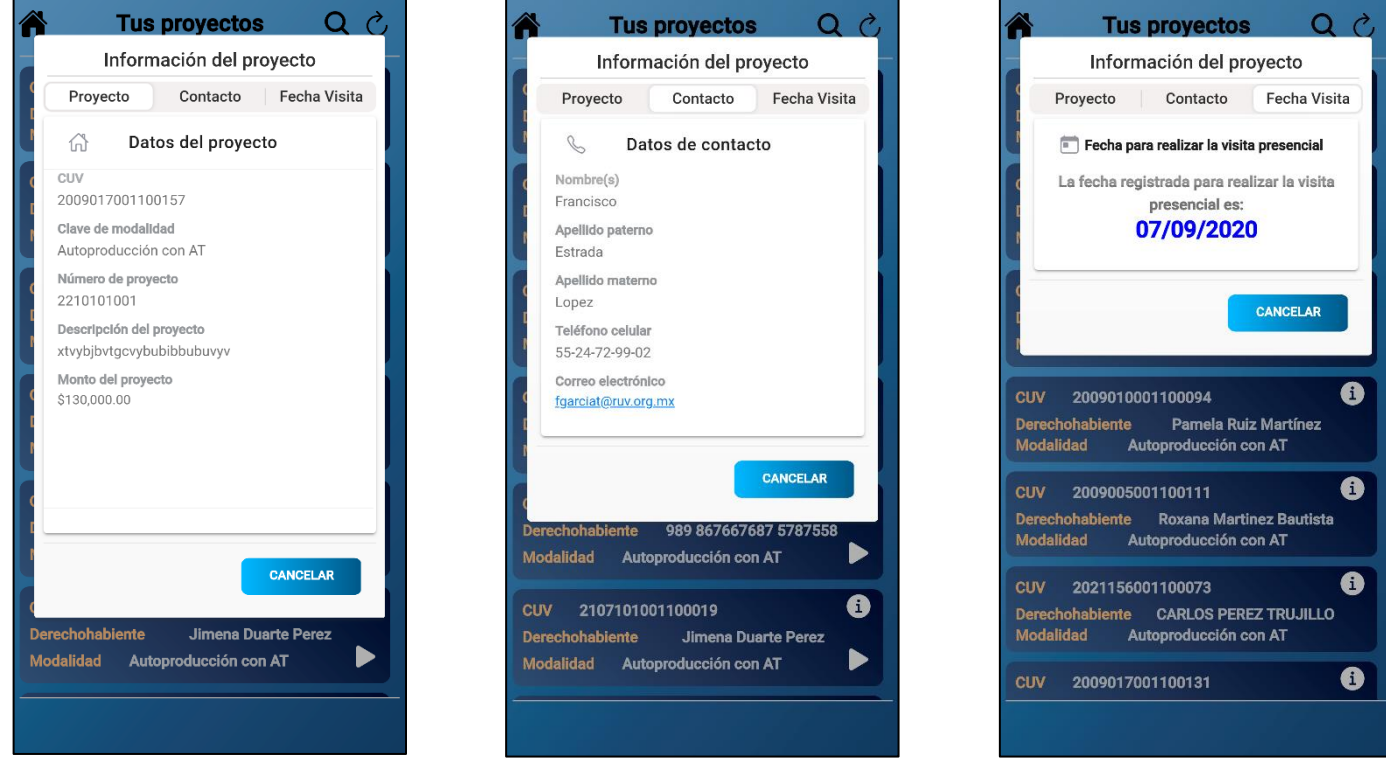

**NOTA:** Esta pantalla sólo aplica para el Usuario Verificador.

# <span id="page-22-1"></span>**Descripción**

En la pantalla Información del Proyecto muestra los datos del proyecto, la información de contacto del derechohabiente y la opción de registrar la fecha de la Visita Presencial del proyecto.

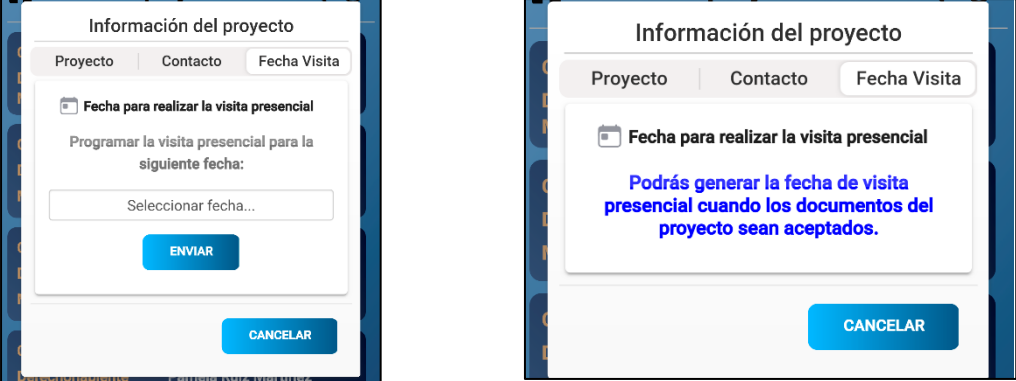

**NOTA:** La opción de registrar la Visita Presencial desde la aplicación sólo está disponible para los proyectos cuya modalidad sea Reparaciones Menores, para Asistencia Técnica o Constructora se podrá registrar cuando los documentos del proyecto hayan sido aprobados.

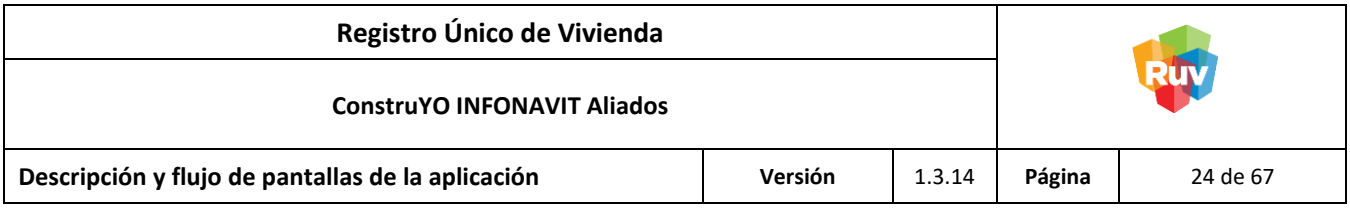

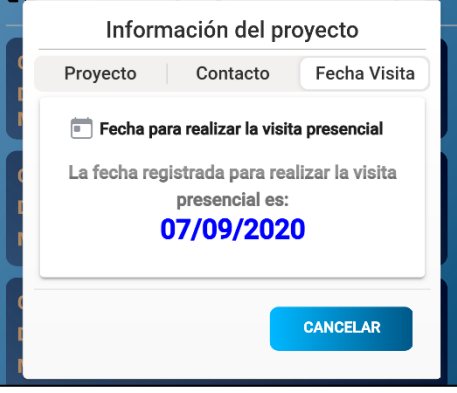

En caso de que la Visita Presencial del proyecto haya sido registrada desde la página web, se visualizará ya registrada en la aplicación.

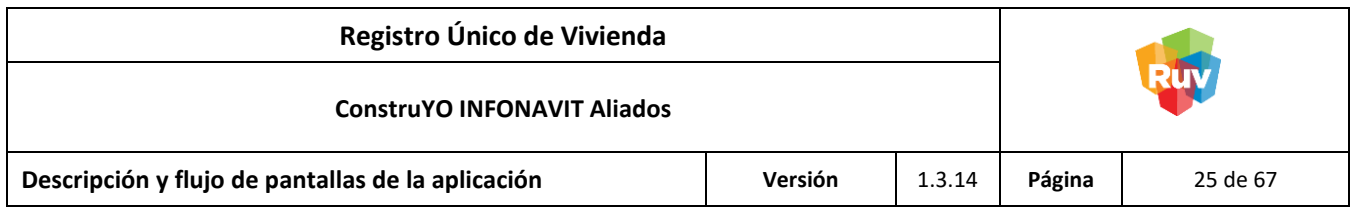

# <span id="page-24-0"></span>Pantalla: Listado Bitácora de Obra

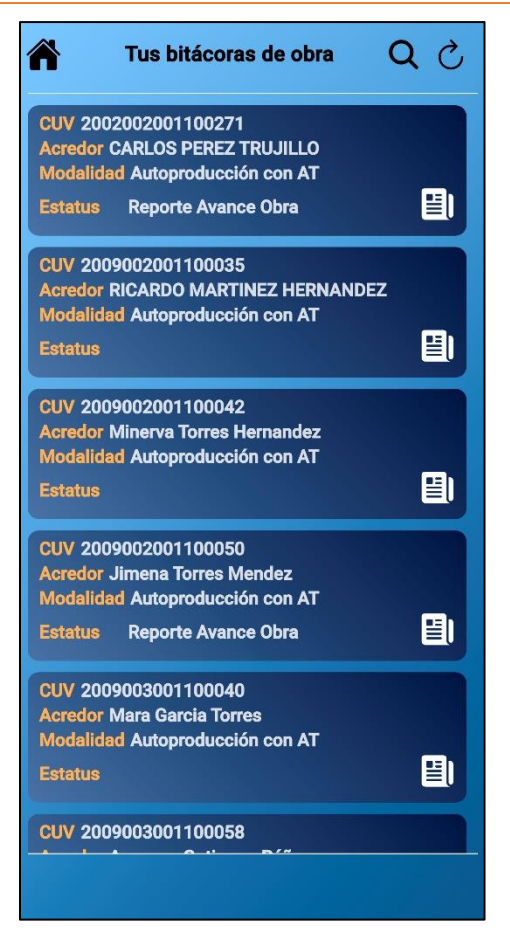

# <span id="page-24-1"></span>**Descripción**

En la pantalla Listado Bitácora de Obra se muestran los proyectos disponibles a los cuales se les puede realizar bitácora de obra, a partir de la asignación de la persona verificadora el proyecto se encontrará disponible para llevar un seguimiento de bitácora de obra.

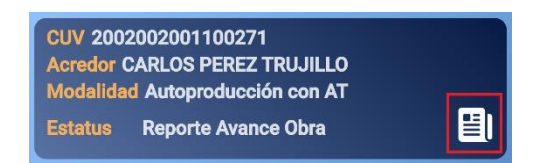

Para ingresar a la bitácora de obra de un proyecto se deberá dar click en el ícono con forma de libreta.

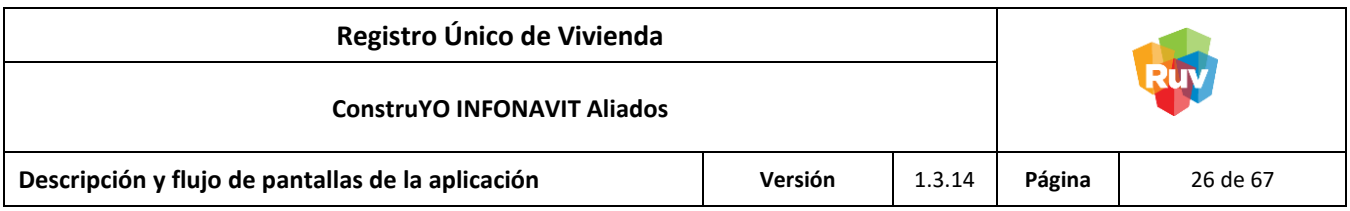

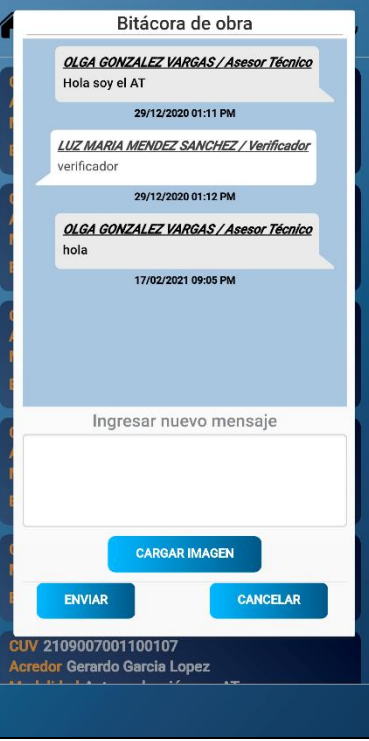

Para poder enviar algún avance en la bitácora de obra obligatoriamente se deberá escribir un mensaje.

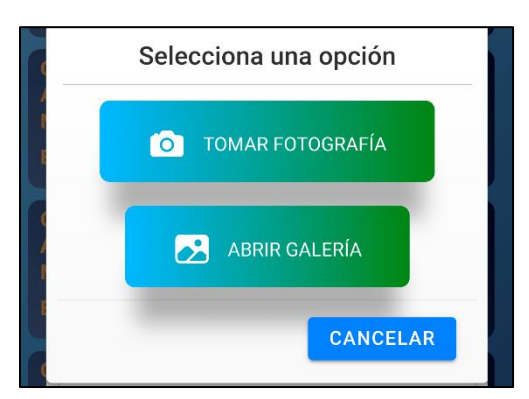

Opcionalmente se podrá agregar una imagen de la galería o directamente de la cámara del dispositivo para complementar el mensaje.

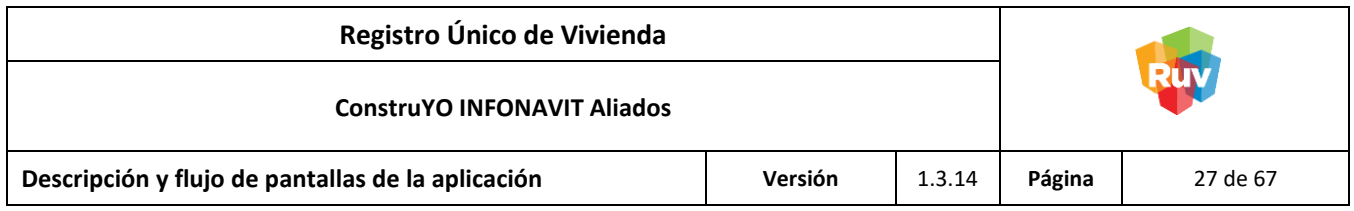

<span id="page-26-0"></span>Pantalla: Evaluación Visita Presencial

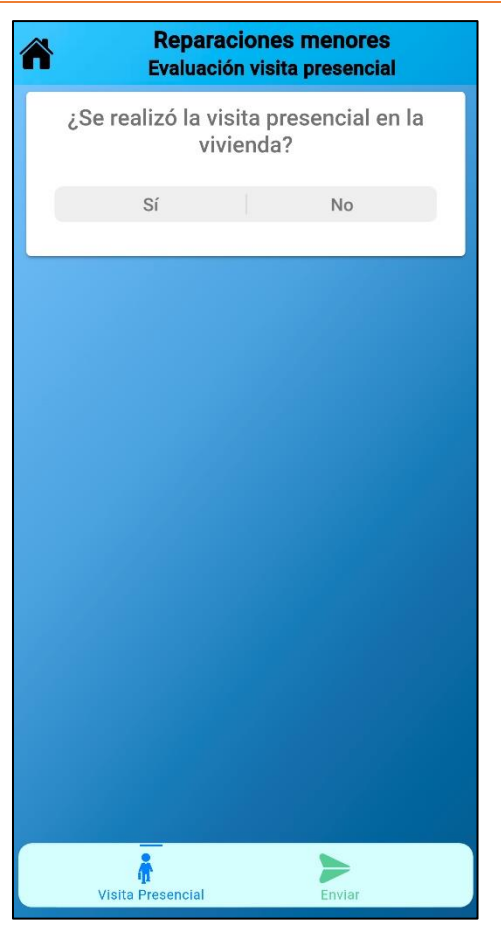

**NOTA:** Esta pantalla sólo aplica para el Usuario Verificador.

# <span id="page-26-1"></span>**Descripción**

En la pantalla Evaluación Visita Presencial se confirmará si la visita presencial se llevó a cabo o no.

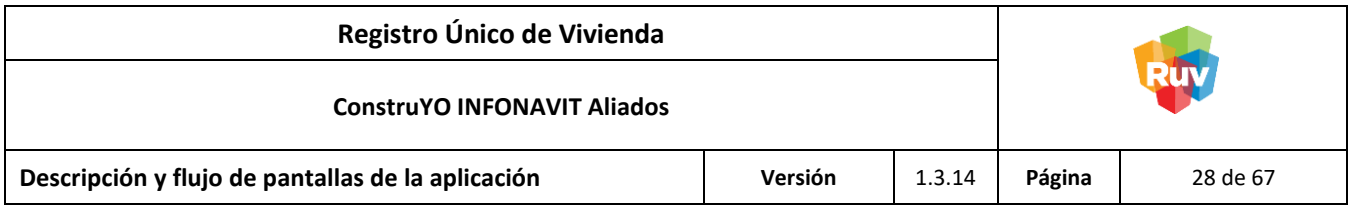

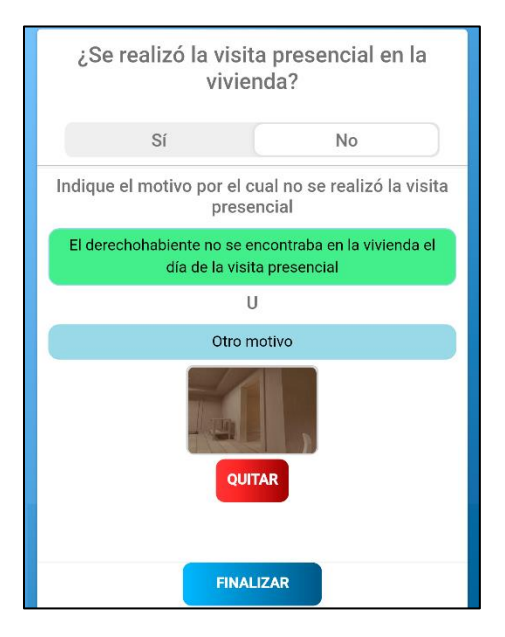

Si la visita presencial no se pudo llevar a cabo se deberá confirmar el motivo, capturar una evidencia fotográfica y en ese momento terminará la visita presencial.

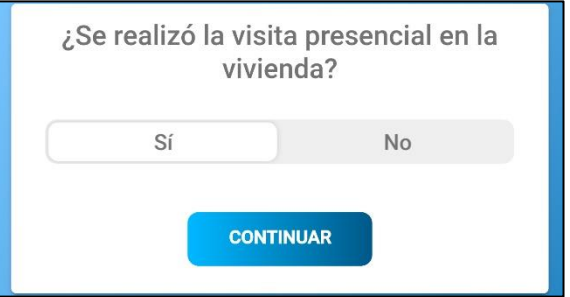

En caso de que se realice la visita presencial se podrá continuar con el diagnóstico.

Botones:

# **Inicio**

Muestra la lista de proyectos asignados al usuario.

# **Continuar**

Muestra la siguiente pantalla correspondiente al diagnóstico o proyecto.

# **Terminar**

Finaliza la Visita Presencial y envía el motivo anteriormente seleccionado.

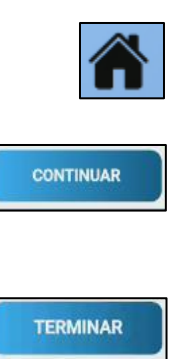

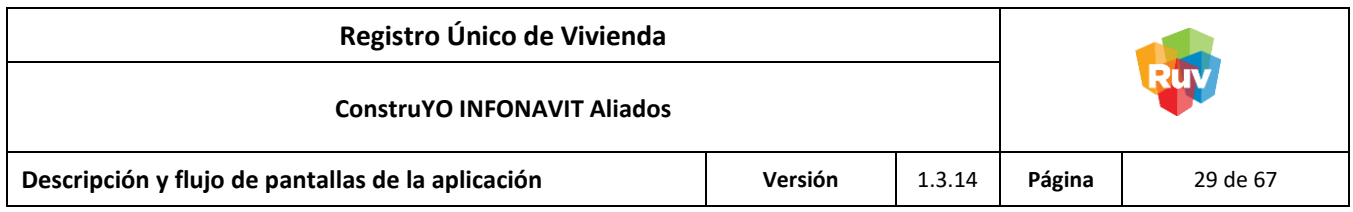

# <span id="page-28-0"></span>Pantalla: Evaluación del Domicilio

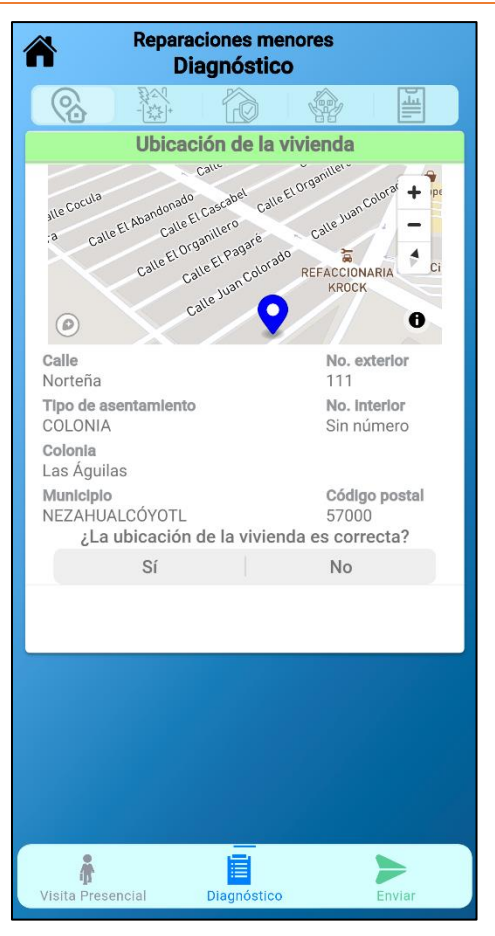

**NOTA:** Esta pantalla sólo aplica para el Usuario Verificador.

# <span id="page-28-1"></span>**Descripción**

En la pantalla Evaluación del Domicilio se verificará que la ubicación registrada de la vivienda concuerde con la ubicación actual. En caso de que la ubicación concuerde se continuará con el diagnóstico, de no ser la misma en ese momento terminará la visita presencial.

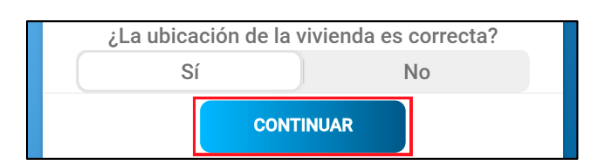

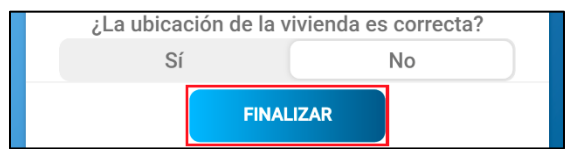

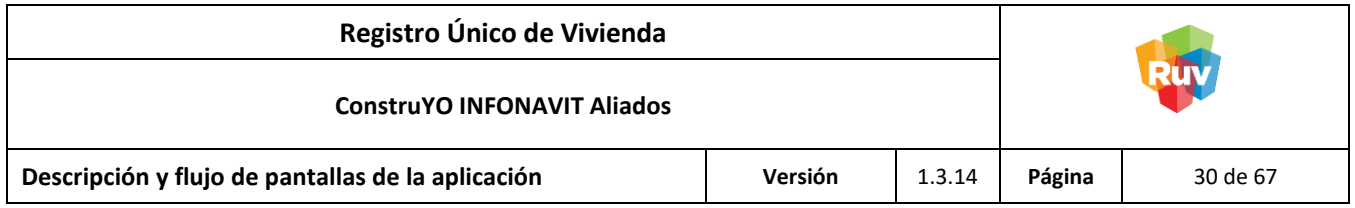

Botones:

#### **Continuar**

Muestra la siguiente pantalla correspondiente al diagnóstico o proyecto.

#### **Terminar**

Finaliza la Visita Presencial indicando que la ubicación no es correcta.

# <span id="page-29-0"></span>**Diagnóstico**

<span id="page-29-1"></span>Secciones del Diagnóstico

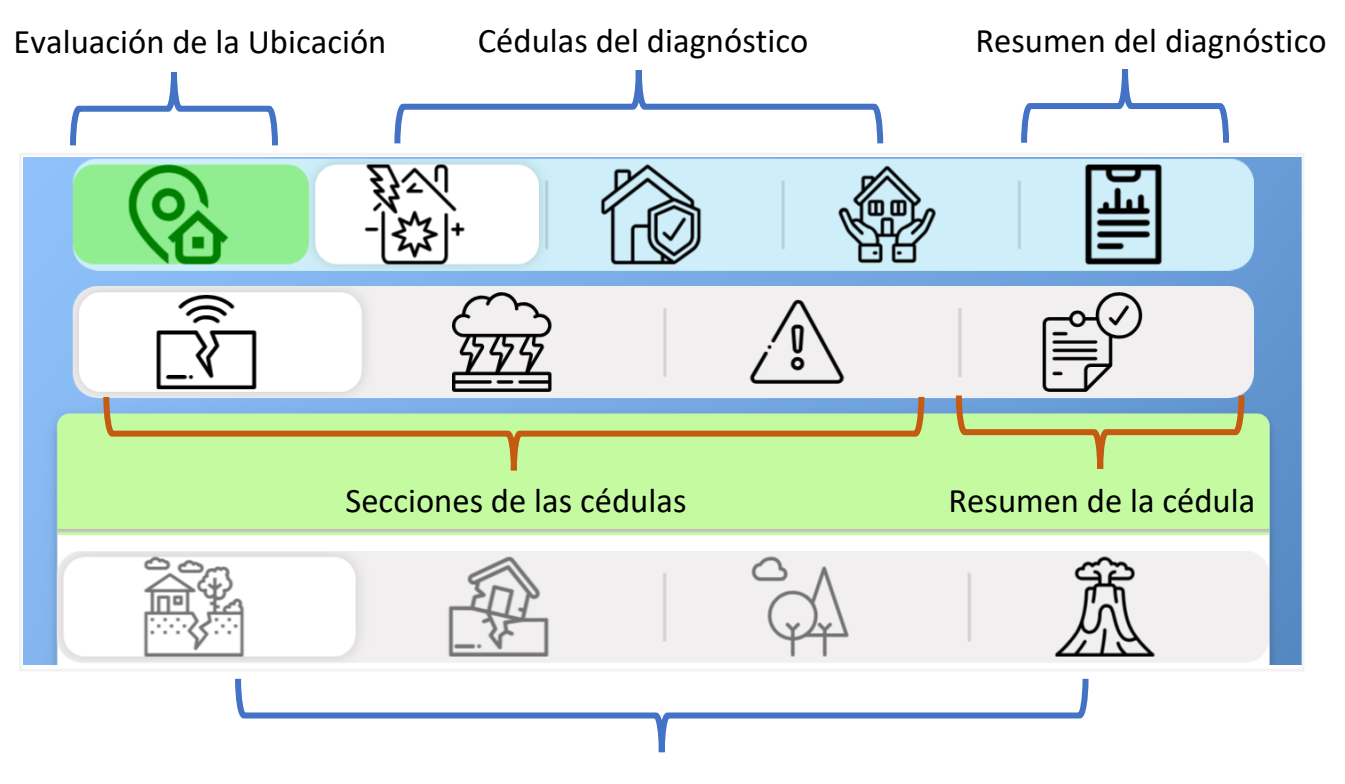

Subsecciones de las cédulas

**CONTINUAR** 

**TERMINAR** 

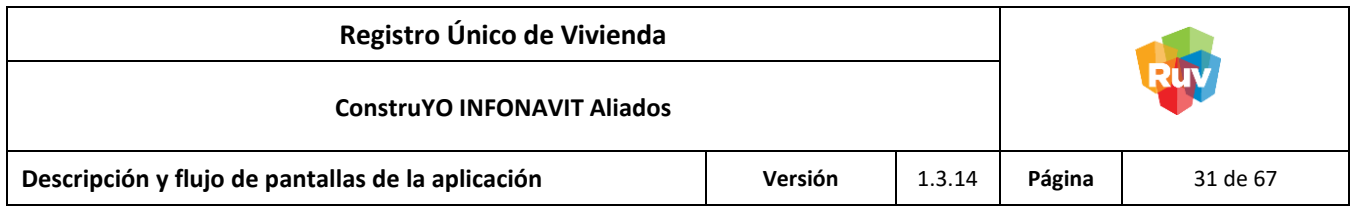

# <span id="page-30-0"></span>Pantalla: Tipo de Intervención

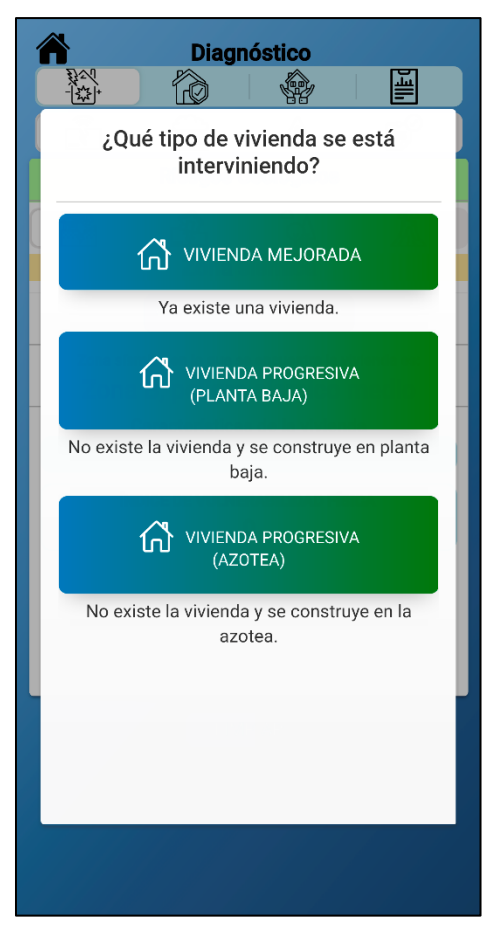

**NOTA:** Esta pantalla sólo aplica para Diagnósticos sin CUV y para Diagnósticos cuyas modalidades sean Asistencia Técnica o Constructora.

# <span id="page-30-1"></span>**Descripción**

En la pantalla Tipo de Intervención se muestra una pregunta que va dirigida a qué tipo de vivienda se está interviniendo, las opciones son:

- Vivienda Mejorada
- Vivienda Progresiva (Planta Baja)
- Vivienda Progresiva (Azotea)

Dependiendo de la opción seleccionada serán las preguntas que se deberán contestar en el diagnóstico.

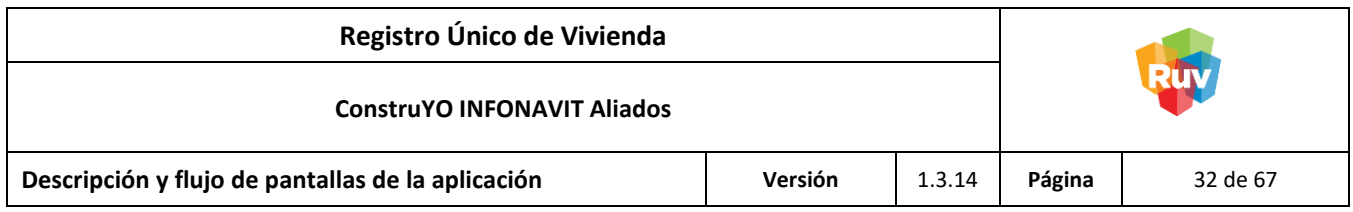

#### <span id="page-31-0"></span>**Cédula de Riesgos**

<span id="page-31-1"></span>Pantalla: Evaluación de Riesgos / Sismos

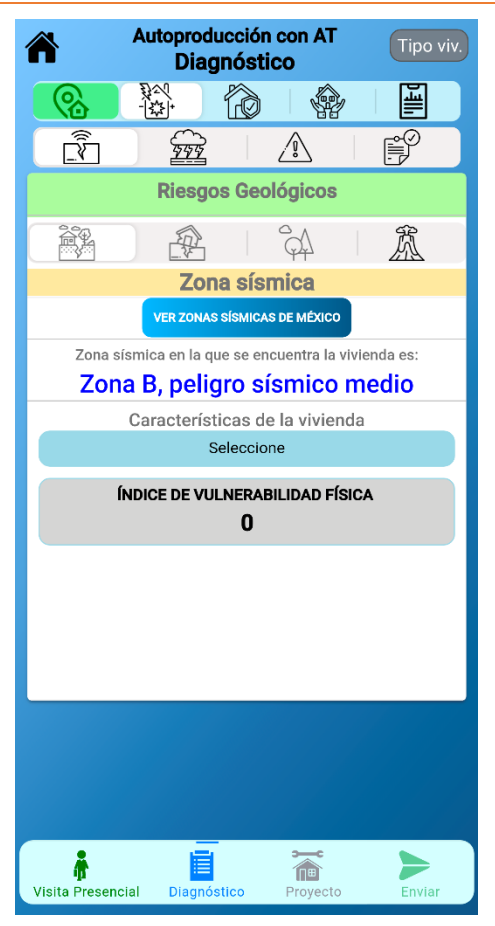

# <span id="page-31-2"></span>**Descripción**

En la pantalla Evaluación de Riesgos / Sismos se visualizará la zona sísmica en la que se encuentra la vivienda.

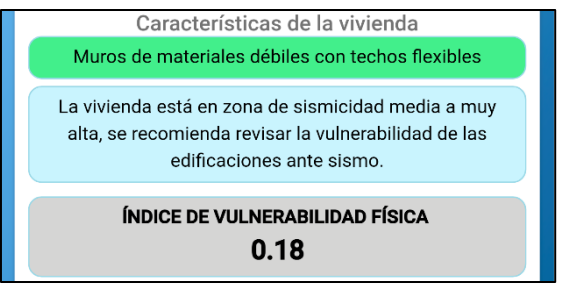

Al seleccionar las características con las que cuenta se generará un valor para el Índice de Vulnerabilidad Física (IVf) de la vivienda, el cual podrá ser visualizado en la Cédula de Seguridad Estructural.

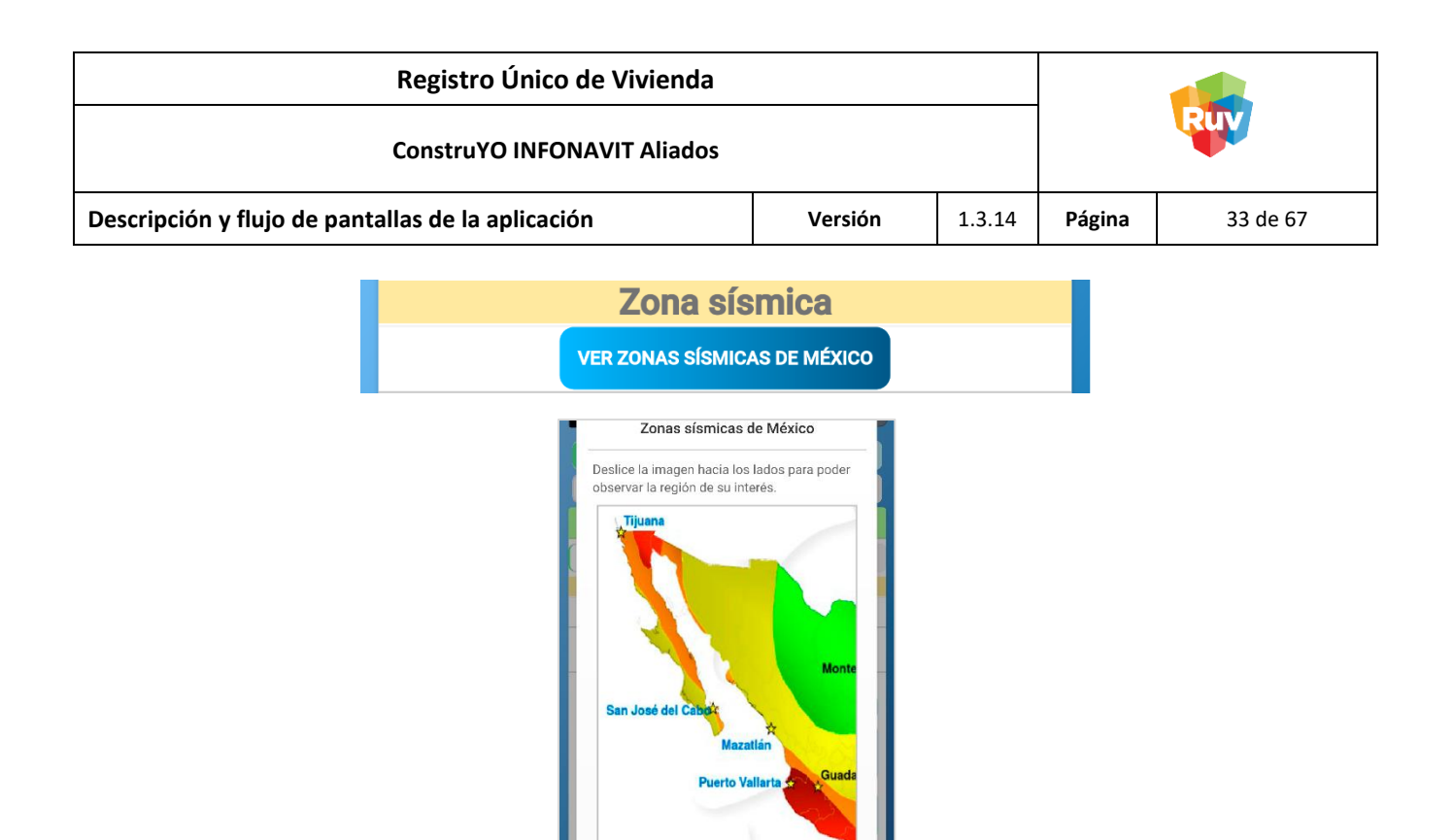

Se podrá consultar un mapa de las zonas sísmicas con las que cuenta el país dando click en el botón "Ver Zonas Sísmicas de México".

CERRAR

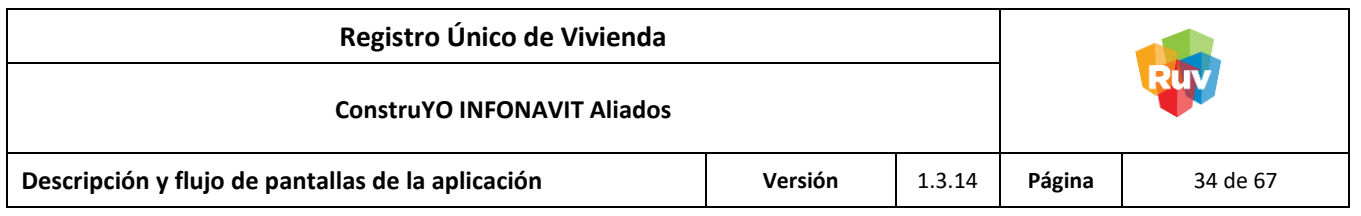

# <span id="page-33-0"></span>Pantalla: Evaluación de Riesgos / Fallas Geológicas

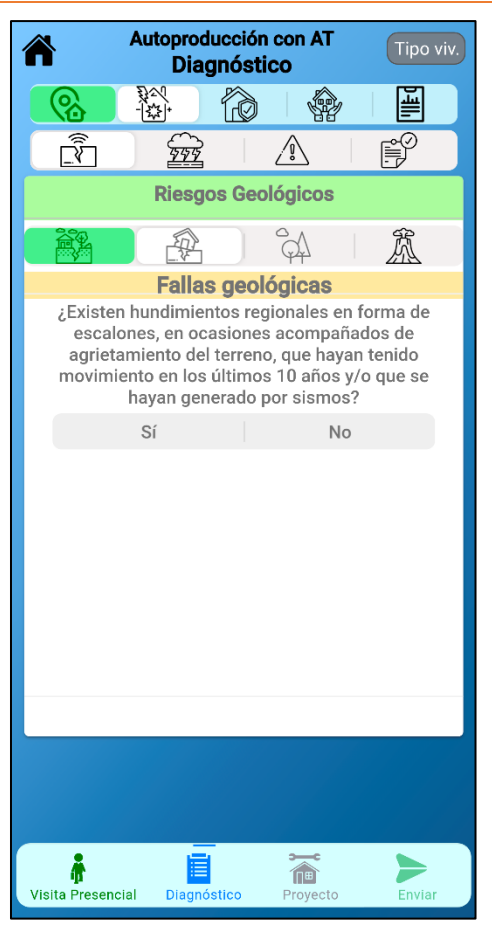

# <span id="page-33-1"></span>**Descripción**

En la pantalla Evaluación de Riesgos / Fallas Geológicas se valora si la vivienda presenta hundimientos regionales o puntuales. En caso de presentarlo se deberán contestar las subpreguntas generadas.

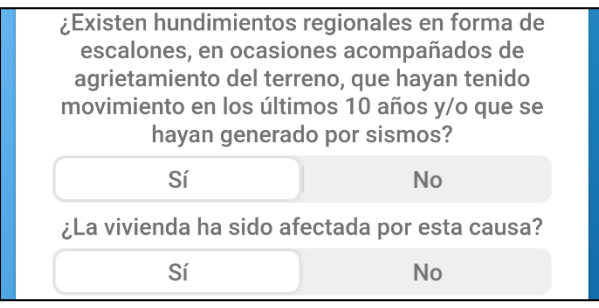

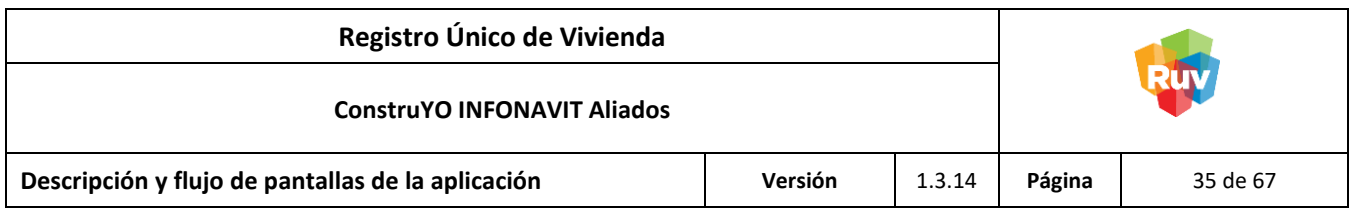

<span id="page-34-0"></span>Pantalla: Evaluación de Riesgos / Inestabilidad de Laderas

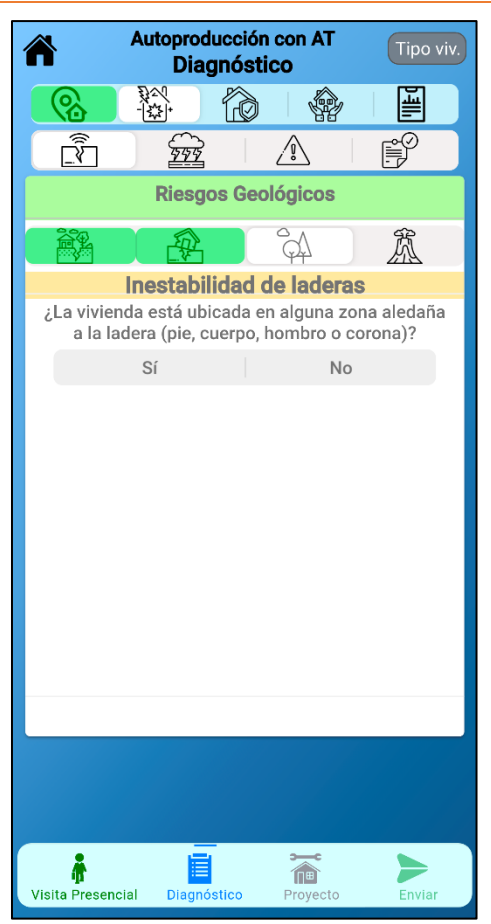

# <span id="page-34-1"></span>**Descripción**

En la pantalla Evaluación de Riesgos / Inestabilidad de Laderas se valora si la vivienda está ubicada en alguna ladera. En caso de presentarlo se deberán contestar las subpreguntas generadas.

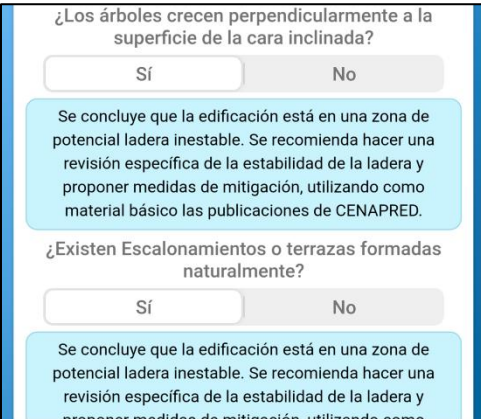

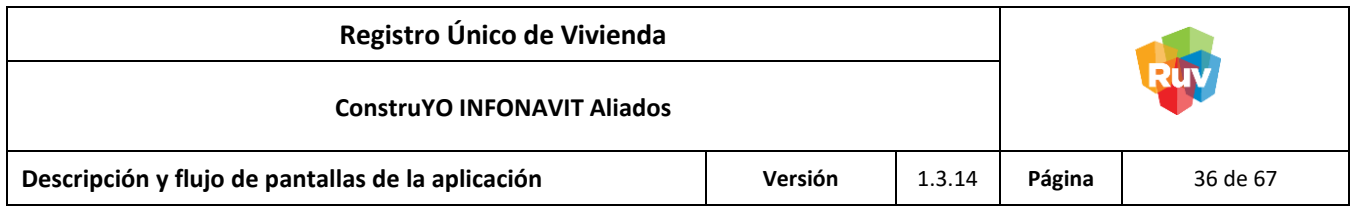

# <span id="page-35-0"></span>Pantalla: Evaluación de Riesgos / Volcanes

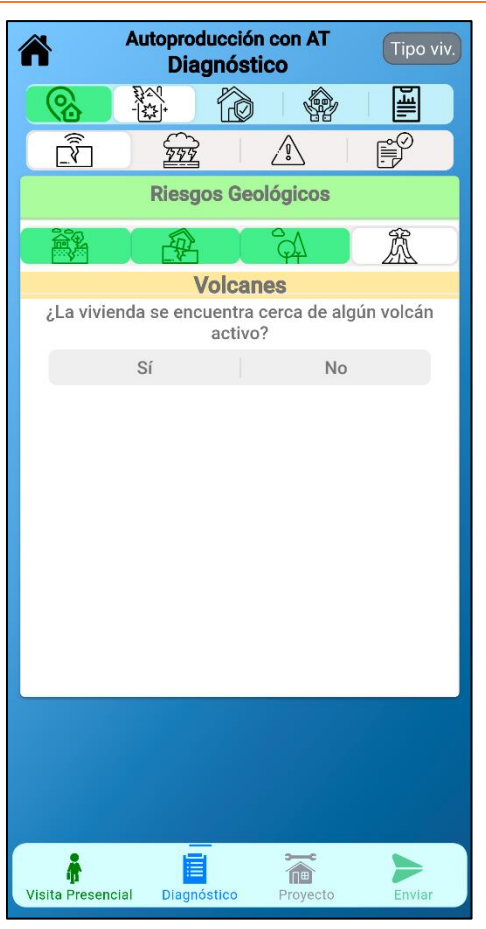

# <span id="page-35-1"></span>**Descripción**

En la pantalla Evaluación de Riesgos / Volcanes se valora si la vivienda está ubicada en zona de volcanes. En caso de estarlo se deberán contestar las subpreguntas generadas.

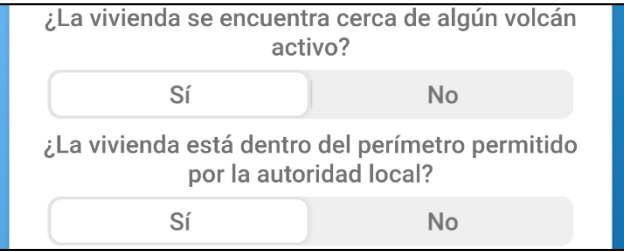

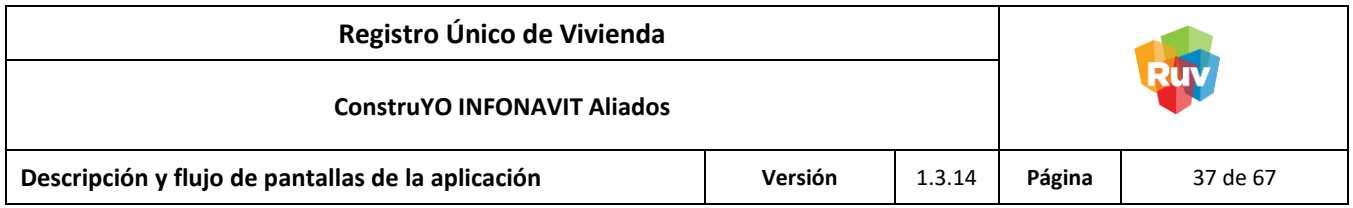

<span id="page-36-0"></span>Pantalla: Evaluación de Riesgos / Por cercanía de Lagos y mares o cerca de embalses de presas

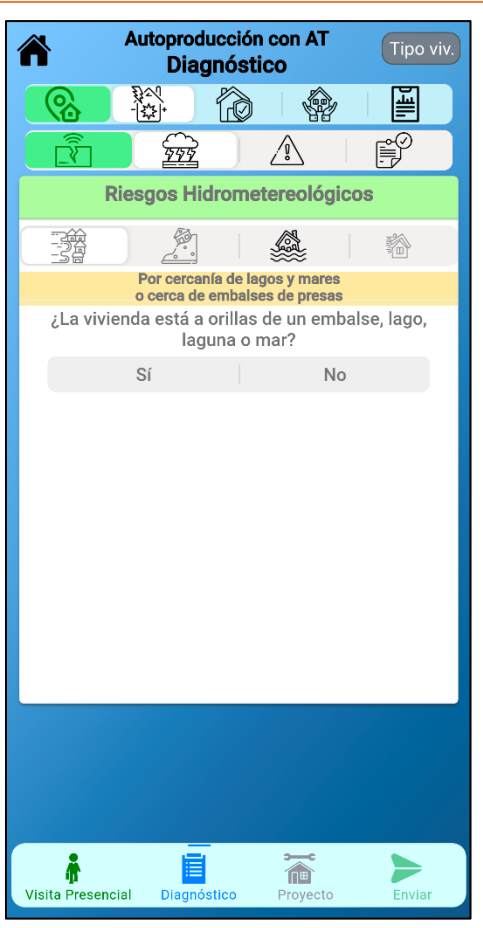

# <span id="page-36-1"></span>**Descripción**

En la pantalla Evaluación de Riesgos / Por cercanía de Lagos y mares se valora si la vivienda está ubicada en zona de lagos o mares. En caso de estarlo se deberán contestar las subpreguntas generadas.

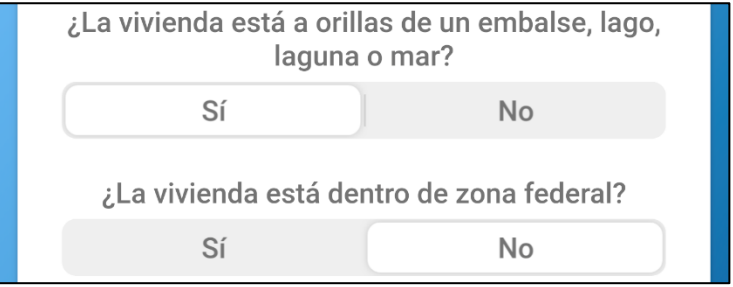

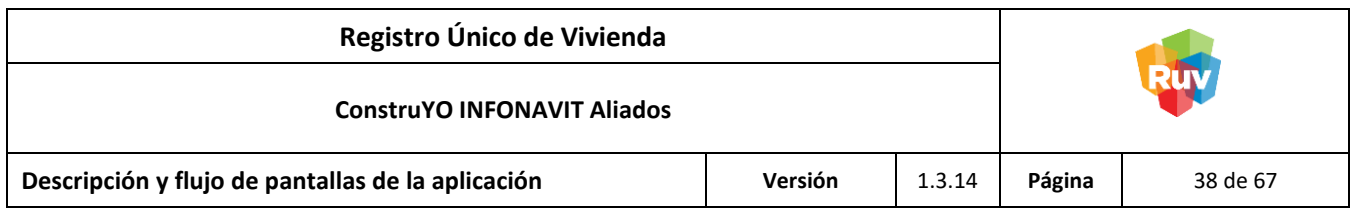

<span id="page-37-0"></span>Pantalla: Evaluación de Riesgos / Por licuación de suelos

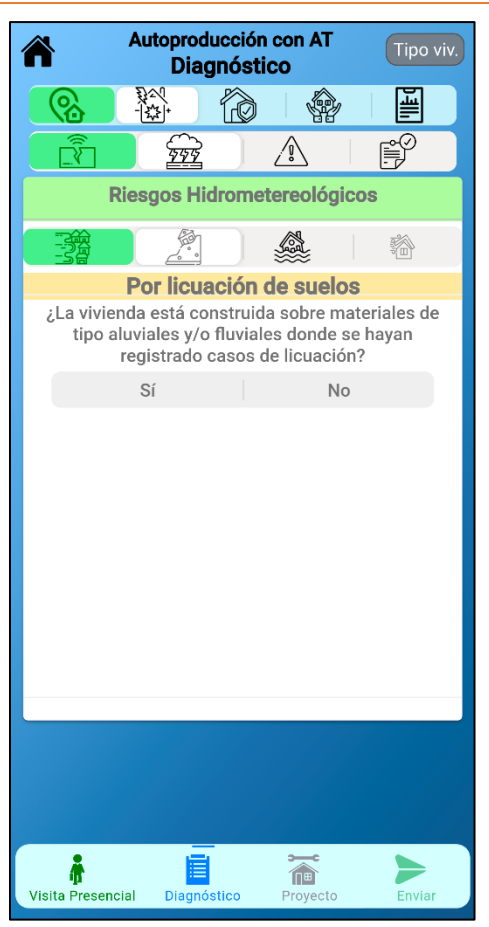

# <span id="page-37-1"></span>**Descripción**

En la pantalla Evaluación de Riesgos / Por flujo de lodos se valora si la vivienda está ubicada en zona de flujo de lodos o escombros. En caso de estarlo se deberán contestar las subpreguntas generadas.

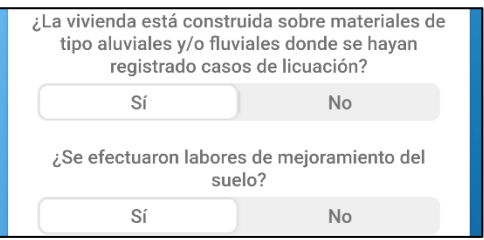

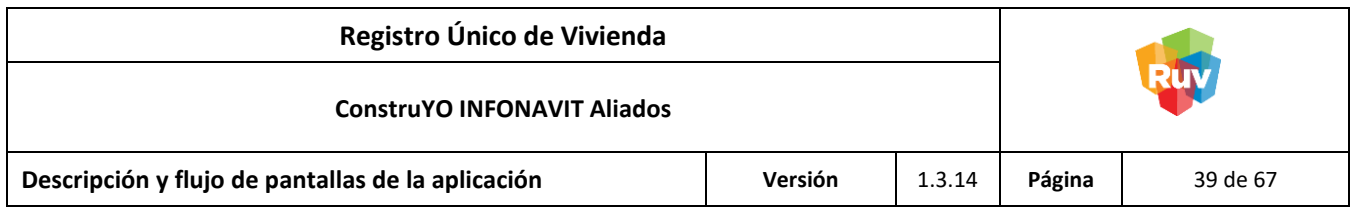

<span id="page-38-0"></span>Pantalla: Evaluación de Riesgos / Por cercanía a ríos

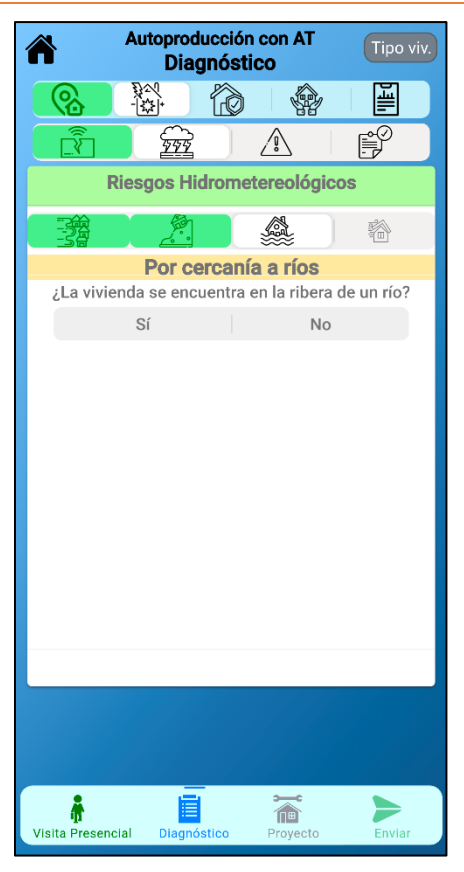

# <span id="page-38-1"></span>**Descripción**

En la pantalla Evaluación de Riesgos / Por cercanía a ríos se valora si la vivienda está ubicada en la rivera de un río. En caso de estarlo se deberán contestar las subpreguntas generadas.

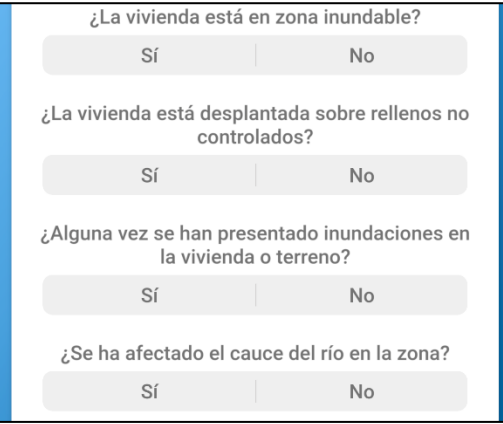

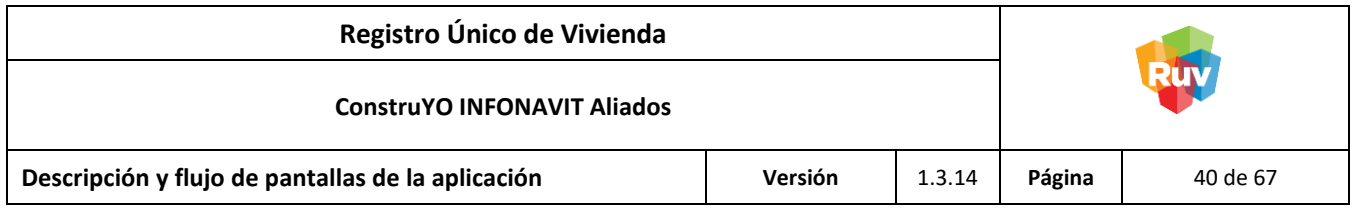

<span id="page-39-0"></span>Pantalla: Evaluación de Riesgos / Por Vientos Intensos (huracanes, tornados, nortes, tormentas)

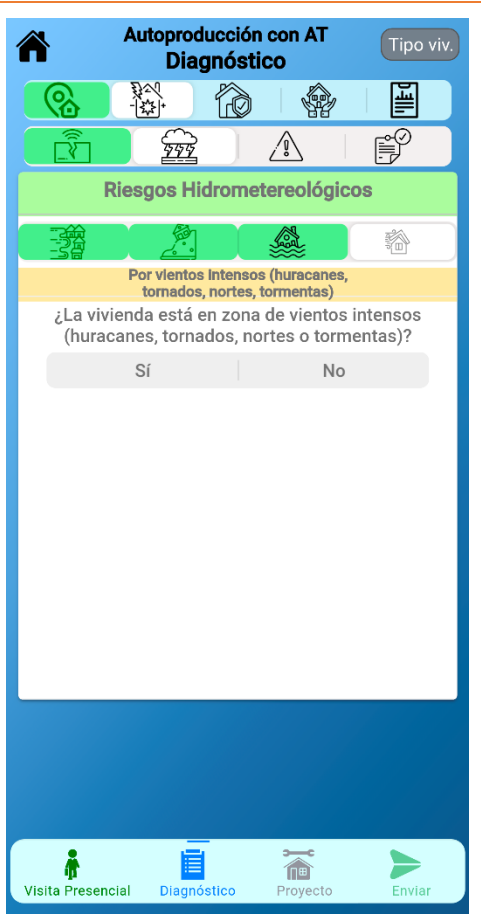

# <span id="page-39-1"></span>**Descripción**

En la pantalla Evaluación de Riesgos / Por huracanes ríos se valora si la vivienda está ubicada en zona de huracanes o tormentas. En caso de estarlo se deberán contestar las subpreguntas generadas.

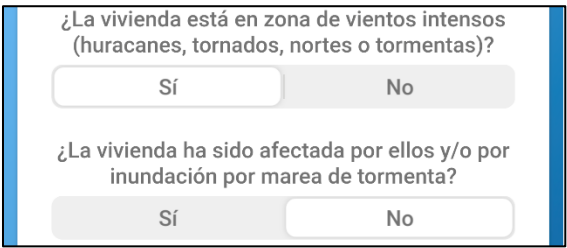

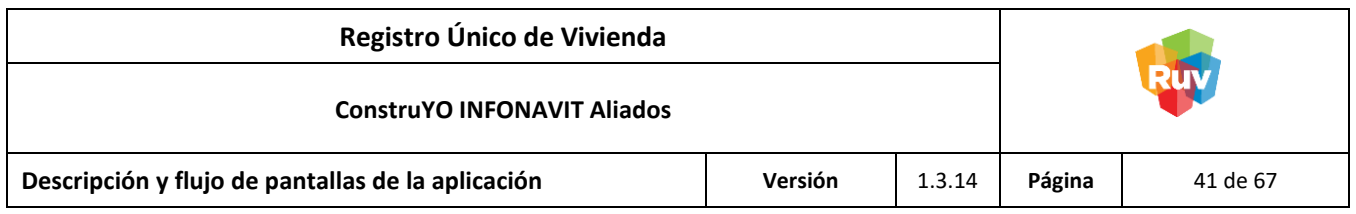

# <span id="page-40-0"></span>Pantalla: Evaluación de Riesgos Químicos

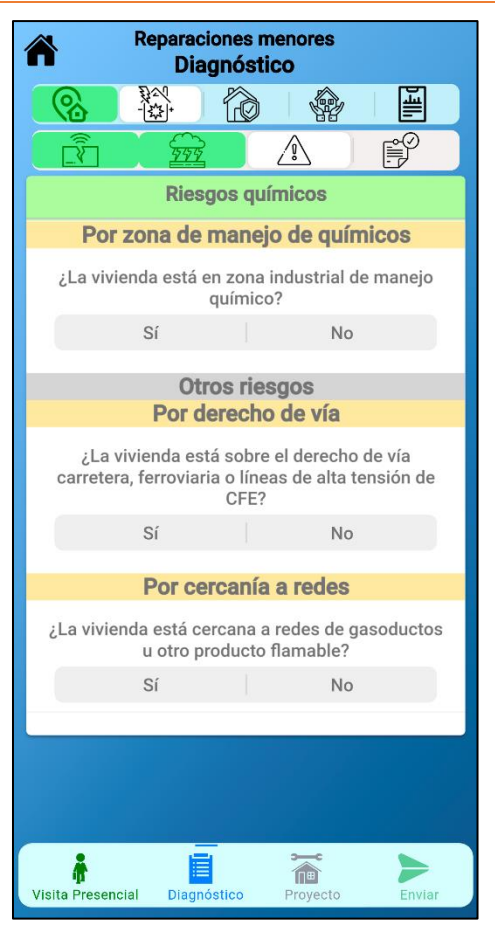

# <span id="page-40-1"></span>**Descripción**

En la pantalla Evaluación de Riesgos Químicos se valora si la vivienda está ubicada en zona de riesgos químicos, por derecho de vía y por cercanía a redes. En caso de estarlo se generarán mensajes únicos para cada pregunta y en caso de cercanía de redes se deberá aclarar el tipo de vivienda.

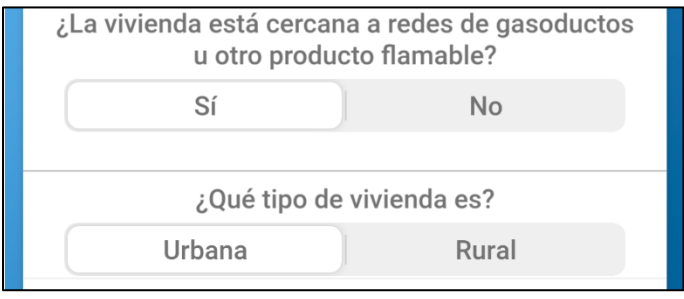

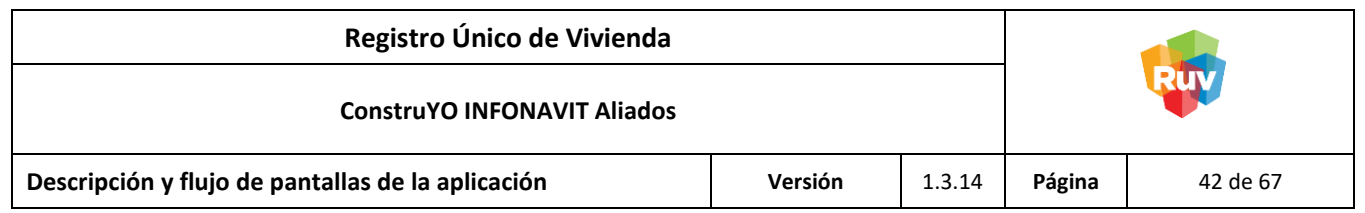

<span id="page-41-0"></span>Pantalla: Resumen Cédula de Riesgos

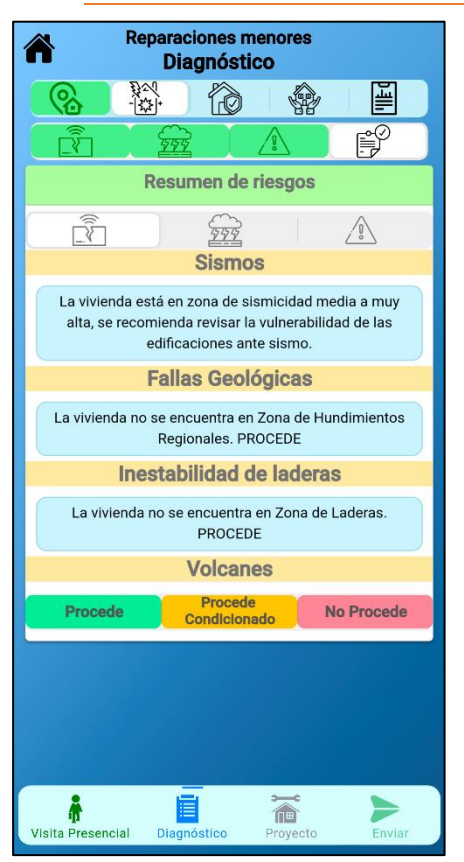

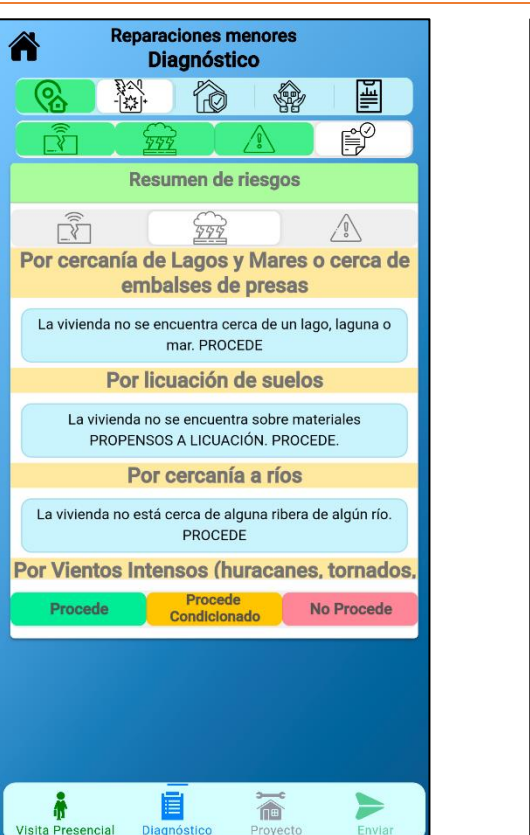

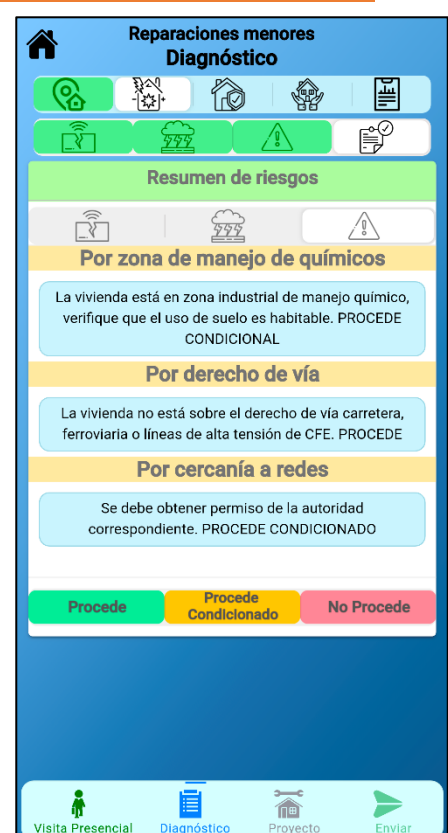

# <span id="page-41-1"></span>**Descripción**

En la pantalla Resumen Cédula de Riesgos se enlistan los mensajes generados por las opciones de respuesta seleccionadas en esta cédula. El usuario deberá determinar si el resultado de la cédula corresponde a Procede, Procede Condicionado o No Procede, en caso de seleccionar Procede Condicionado deberá especificar el motivo por el cual es condicionado en la sección de observaciones.

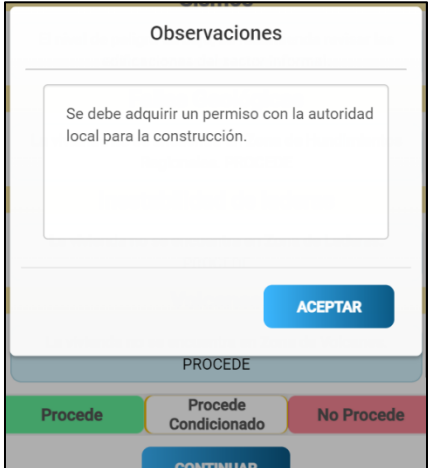

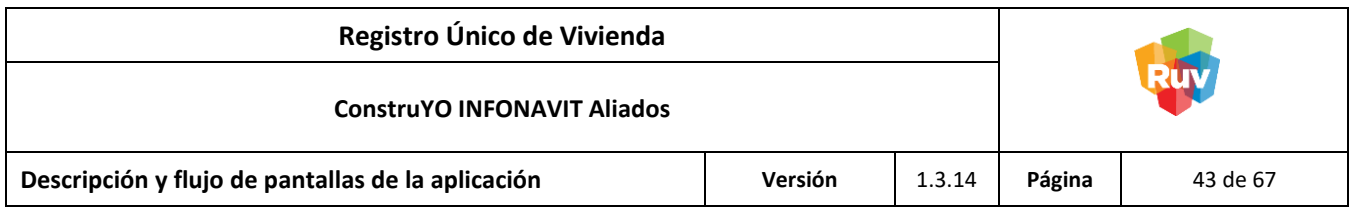

#### <span id="page-42-0"></span>**Cédula de Seguridad Estructural**

<span id="page-42-1"></span>Pantalla: Evaluación de Seguridad / Suelo y Materiales

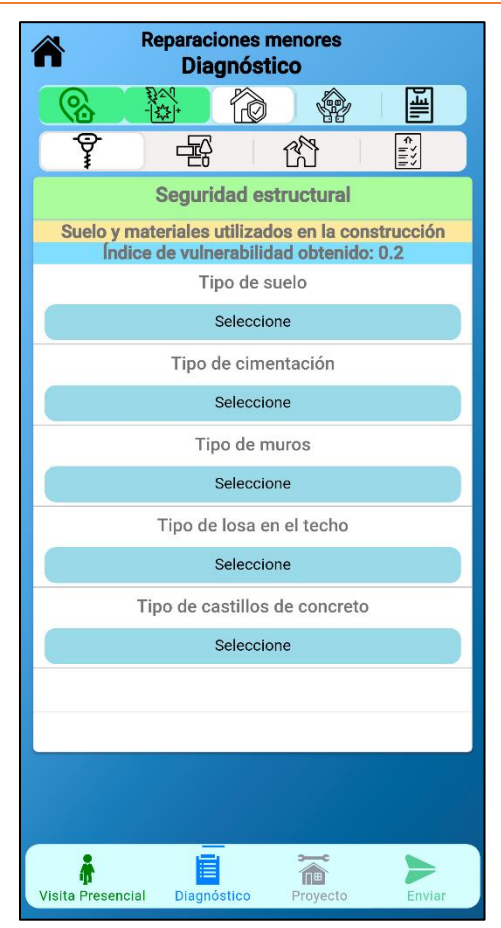

#### <span id="page-42-2"></span>**Descripción**

En la pantalla Evaluación de Seguridad Estructural / Suelo y Materiales se visualiza el resultado que se obtuvo de acuerdo con el Índice de Vulnerabilidad Física (IVf), dentro de ella se registra el Tipo de Suelo, cimentación, muros, losas y castillos de la vivienda. Las opciones seleccionadas para cada pregunta generarán o no un mensaje único.

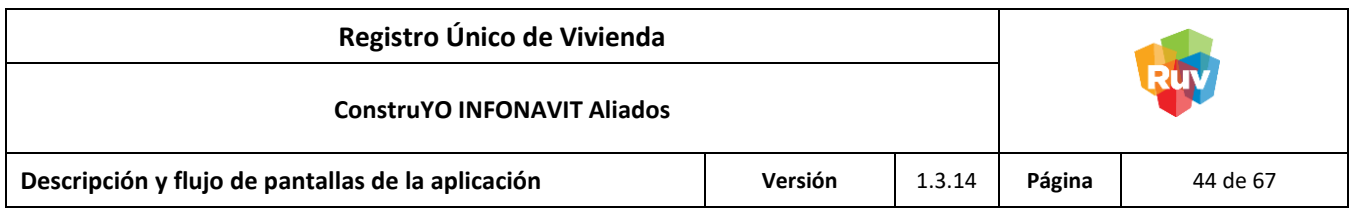

<span id="page-43-0"></span>Pantalla: Evaluación de Seguridad / Estructuración

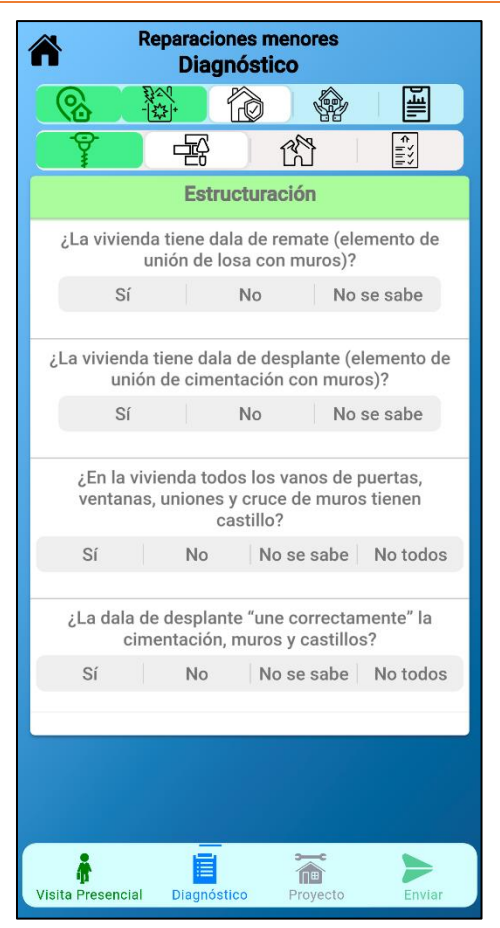

# <span id="page-43-1"></span>**Descripción**

En la pantalla Evaluación de Seguridad / Estructuración se valoran elementos de estructuración propios de la vivienda. Dependiendo de las opciones seleccionadas se generarán mensajes únicos por pregunta.

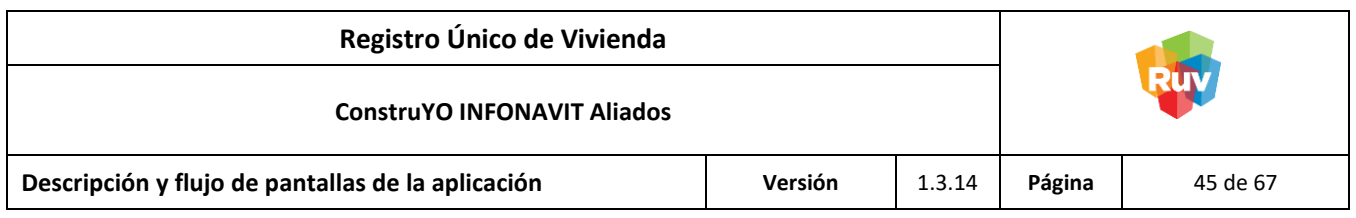

<span id="page-44-0"></span>Pantalla: Evaluación de Seguridad / Valoración de daños en la vivienda

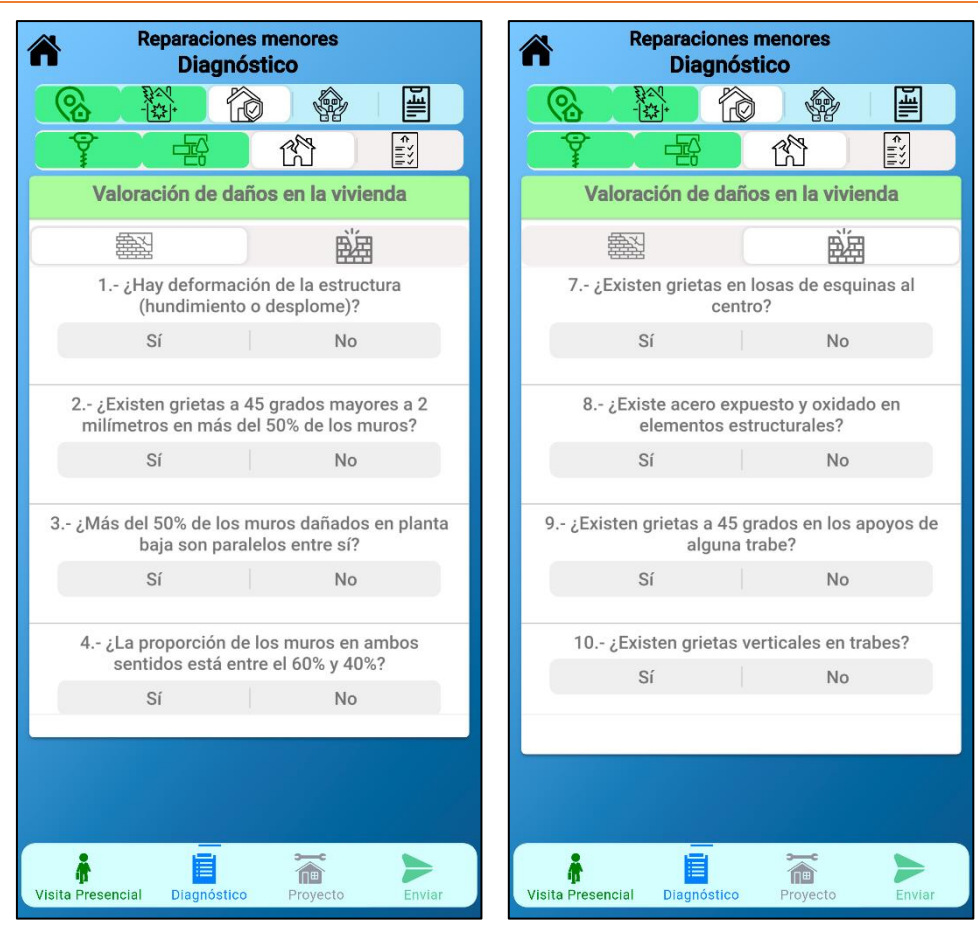

# <span id="page-44-1"></span>**Descripción**

En la pantalla Evaluación de Seguridad / Valoración de daños en la vivienda se valoran los posibles daños estructurales pudiera presentar la vivienda, esta sección de la cédula se divide en dos tramos debido al número de preguntas. Dependiendo de las opciones seleccionadas se generarán mensajes únicos por pregunta.

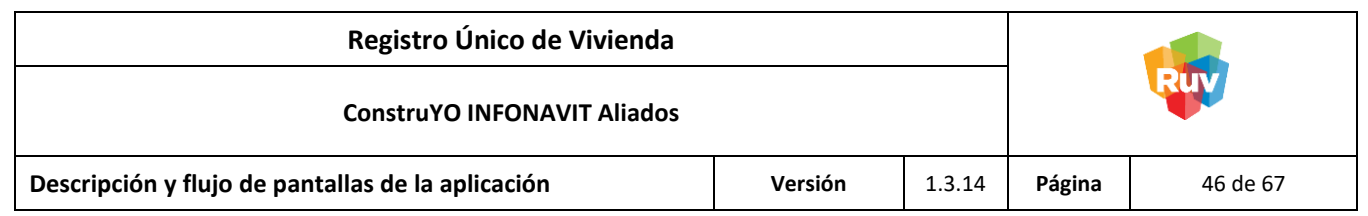

<span id="page-45-0"></span>Pantalla: Resumen Cédula de Seguridad Estructural

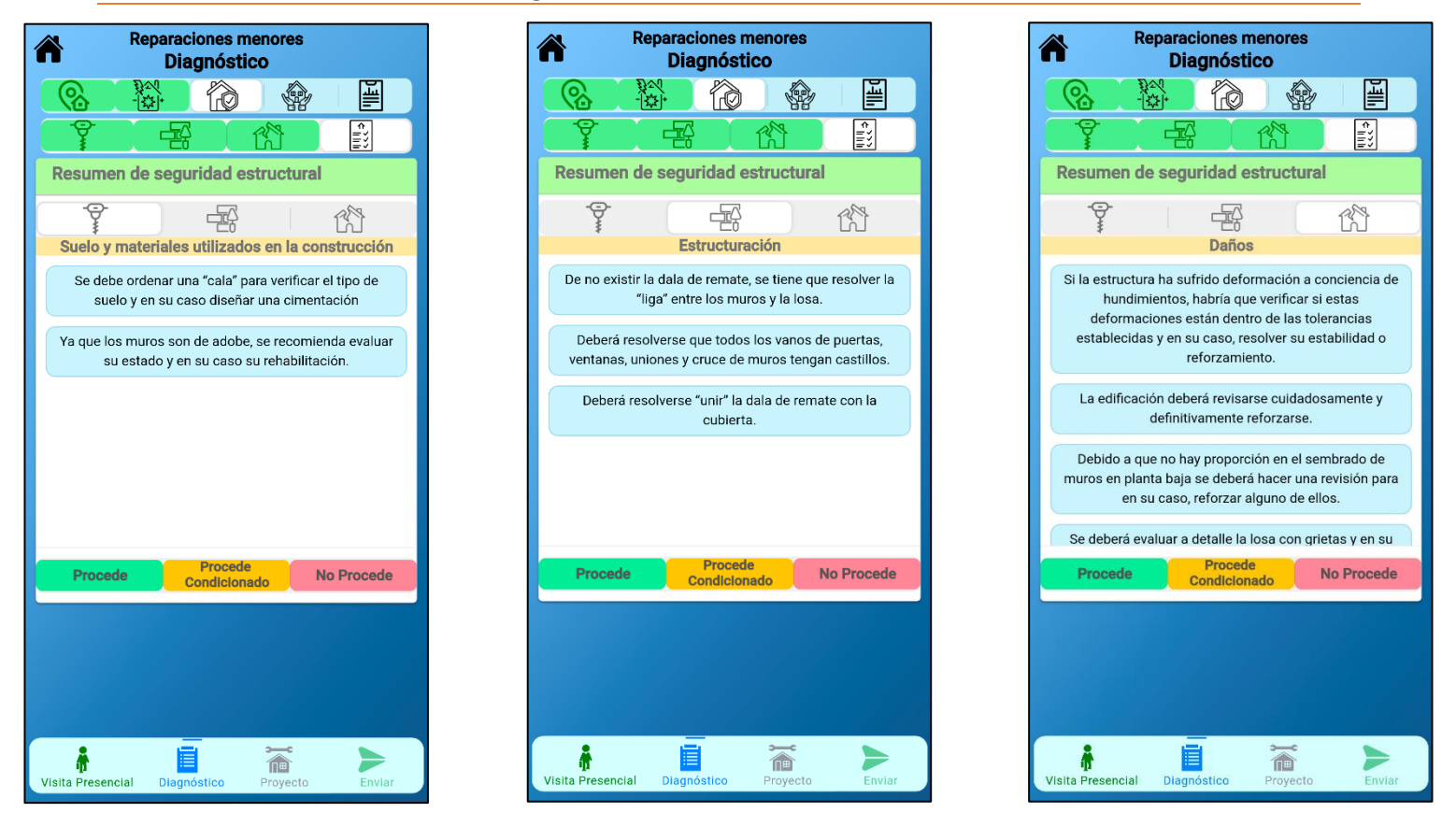

# <span id="page-45-1"></span>**Descripción**

En la pantalla Resumen Cédula de Seguridad Estructural se enlistan los mensajes generados por las opciones de respuesta seleccionadas en esta cédula. El usuario deberá determinar si el resultado de la cédula corresponde a Procede, Procede Condicionado o No Procede, en caso de seleccionar Procede Condicionado deberá especificar el motivo por el cual es condicionado en la sección de observaciones.

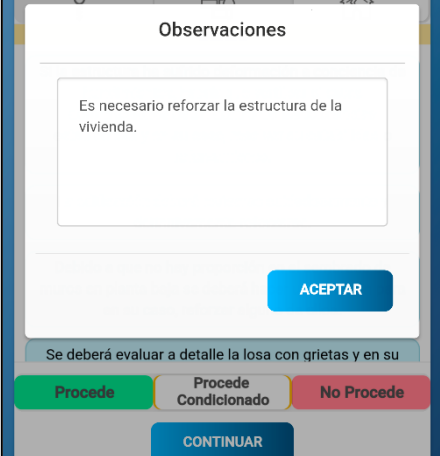

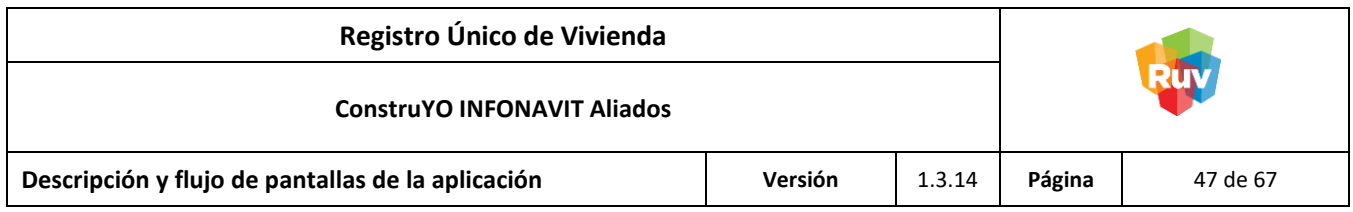

#### <span id="page-46-0"></span>**Cédula de Habitabilidad**

<span id="page-46-1"></span>Pantalla: Evaluación de Habitabilidad / Servicios

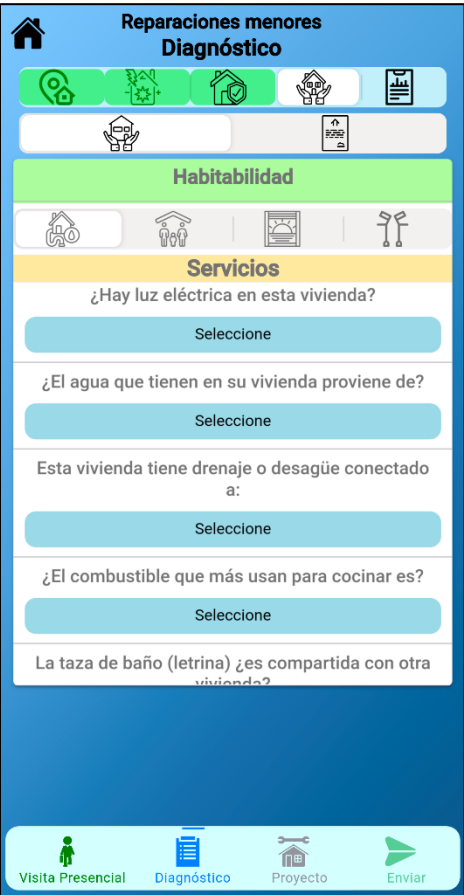

#### <span id="page-46-2"></span>**Descripción**

En la pantalla Evaluación de Habitabilidad / Servicios se registran los servicios con los que cuenta la vivienda. Las opciones seleccionadas para cada pregunta generarán o no un mensaje único.

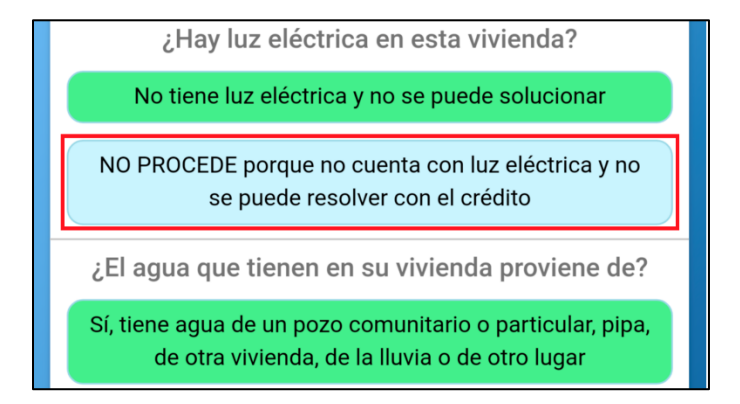

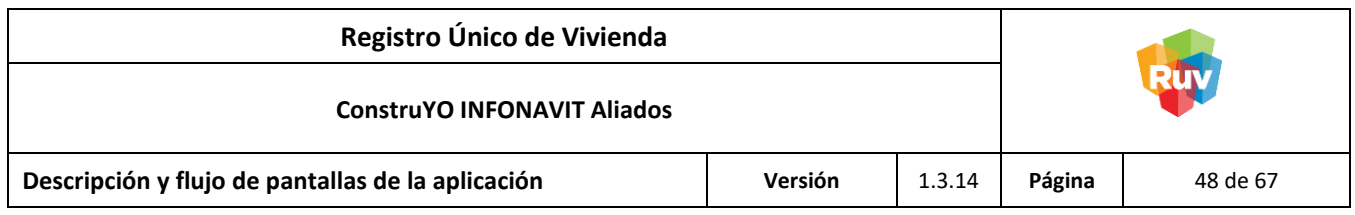

# <span id="page-47-0"></span>Pantalla: Evaluación de Habitabilidad Rezago

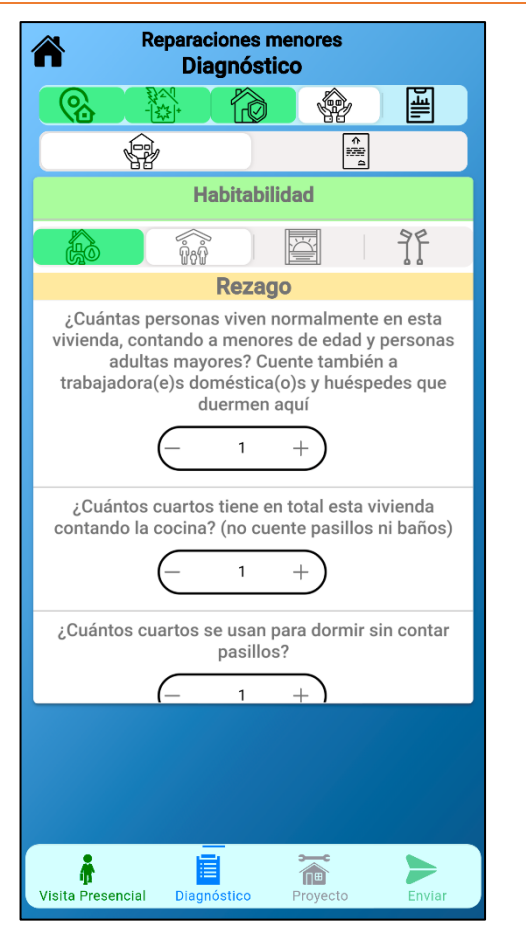

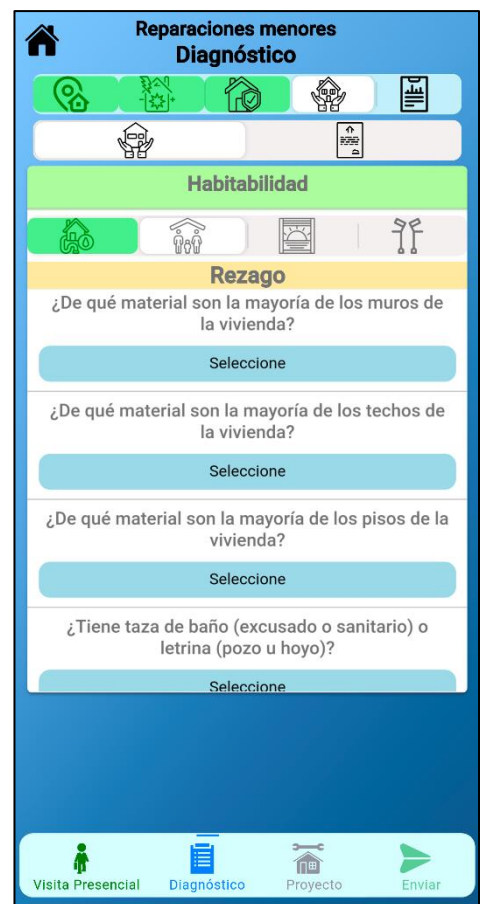

# <span id="page-47-1"></span>**Descripción**

En la pantalla Evaluación de Habitabilidad / Rezago se registra el número de personas, cuartos y dormitorios de la vivienda, así como preguntas acerca de los materiales que conforman muros y techos. Las opciones seleccionadas para cada pregunta generarán o no un mensaje único.

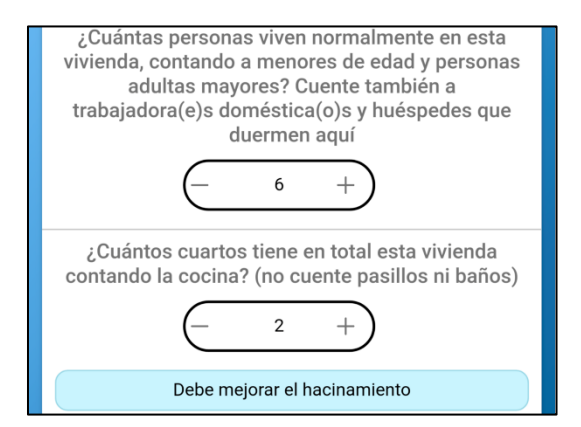

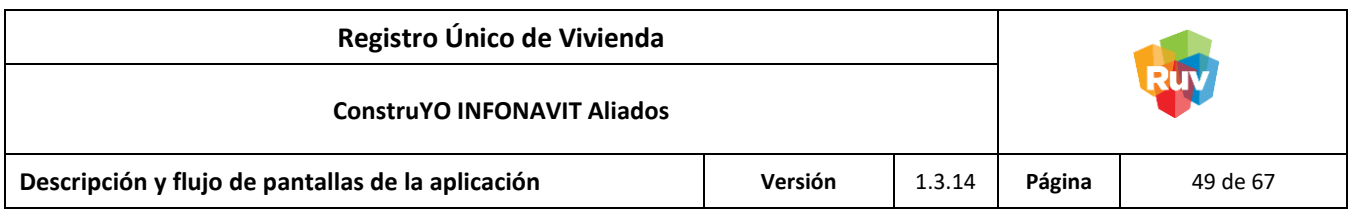

# <span id="page-48-0"></span>Pantalla: Evaluación de Habitabilidad / Confort y ahorro de recursos

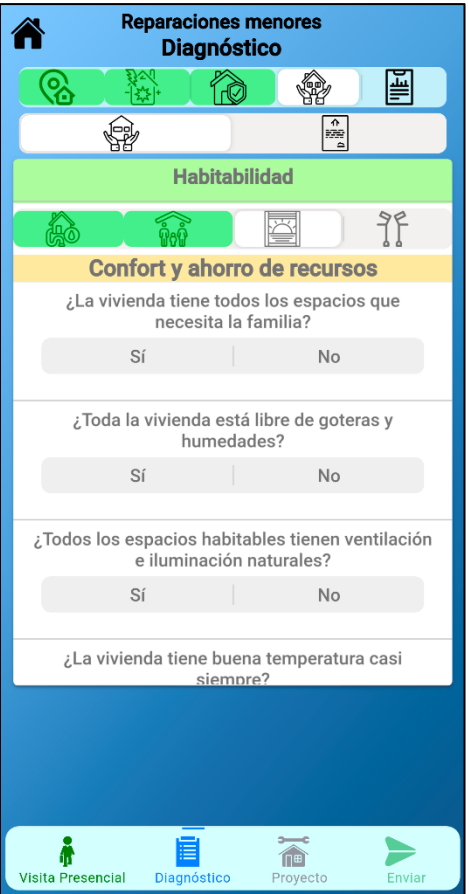

# <span id="page-48-1"></span>**Descripción**

En la pantalla Evaluación de Habitabilidad / Confort y ahorro de recursos se valoran las condiciones físicas, térmicas y ecológicas de la vivienda. En caso de contar con alguna Ecotecnia se deberá de especificar con cuál se cuenta.

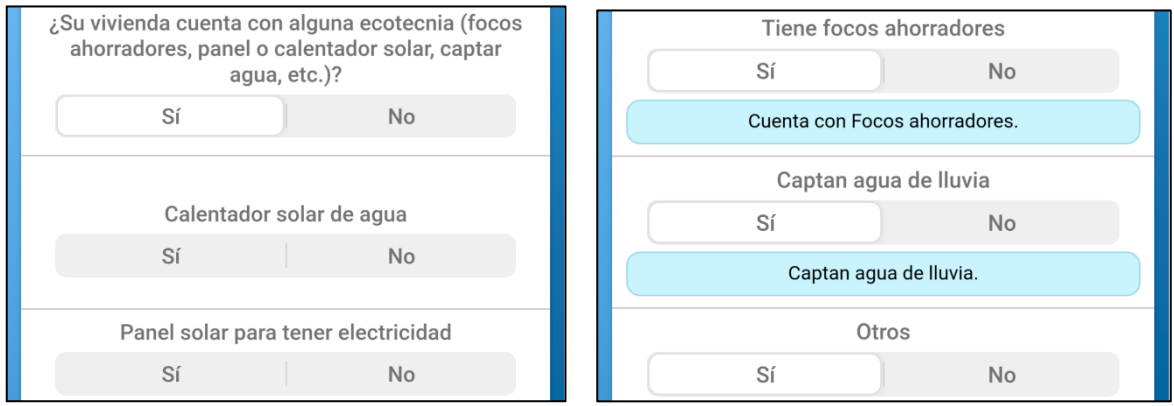

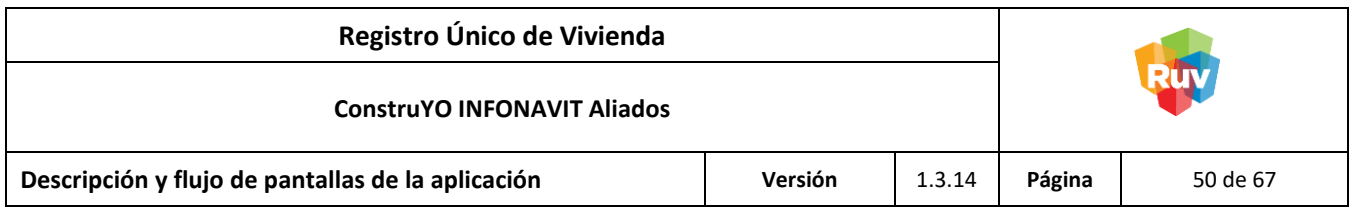

<span id="page-49-0"></span>Pantalla: Evaluación de Habitabilidad / Accesibilidad

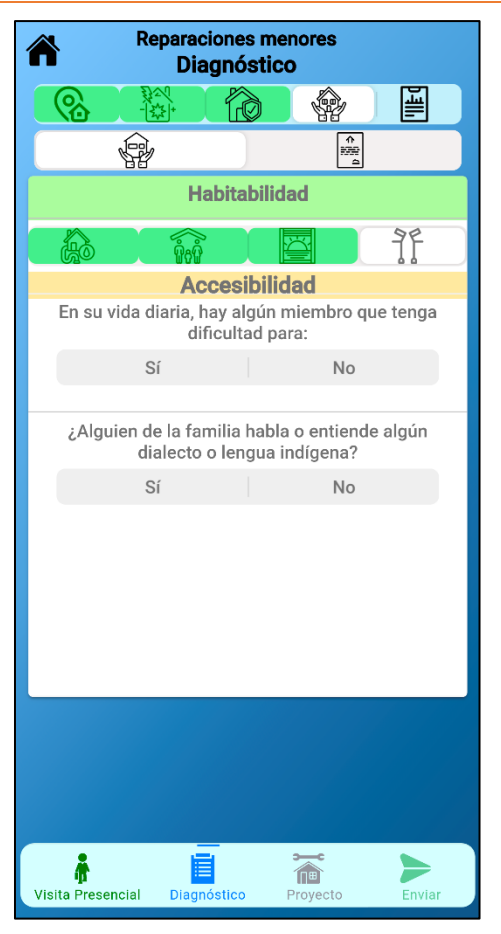

# <span id="page-49-1"></span>**Descripción**

En la pantalla Evaluación de Habitabilidad / Accesibilidad se valoran las condiciones de vida de los integrantes de la vivienda. En caso de que algún miembro tenga alguna discapacidad, conocimiento de alguna lengua indígena o algún impedimento físico o mental se deberán contestar las preguntas correspondientes.

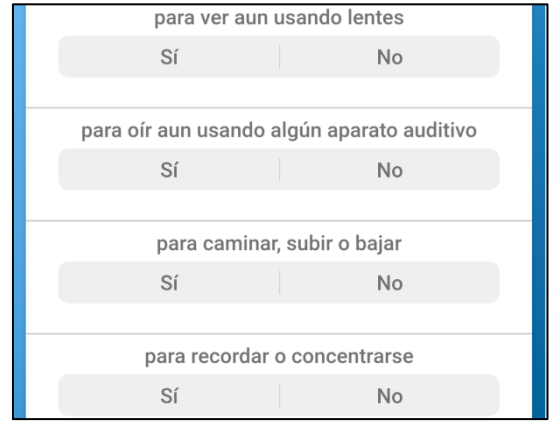

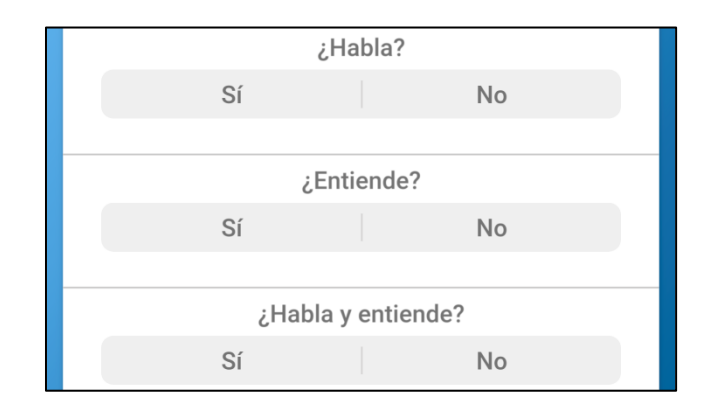

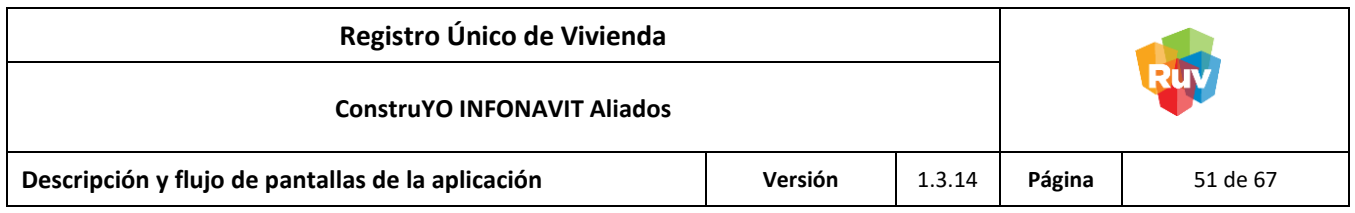

<span id="page-50-0"></span>Pantalla: Resumen Cédula de Habitabilidad

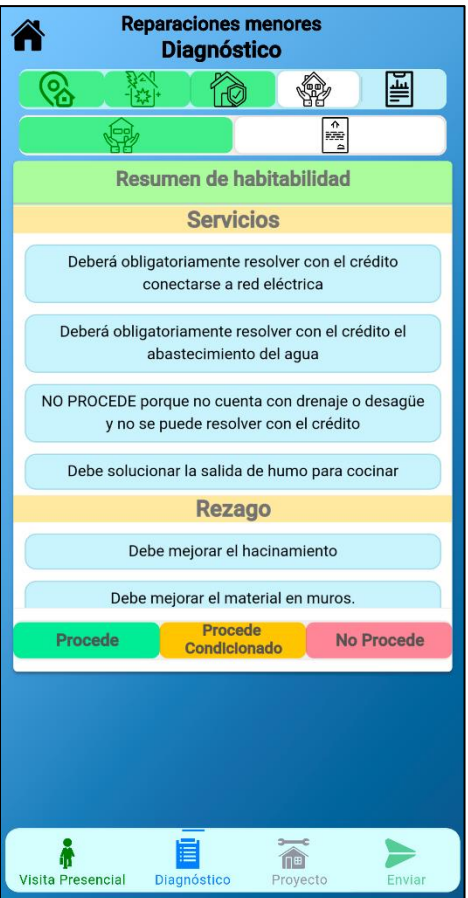

# <span id="page-50-1"></span>**Descripción**

En la pantalla Resumen Cédula de Habitabilidad se enlistan los mensajes generados por las opciones de respuesta seleccionadas en esta cédula. El usuario deberá determinar si el resultado de la cédula corresponde a Procede, Procede Condicionado o No Procede, en caso de seleccionar Procede Condicionado deberá especificar el motivo por el cual es condicionado en la sección de observaciones.

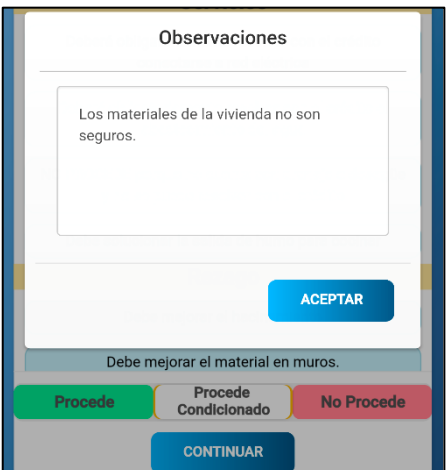

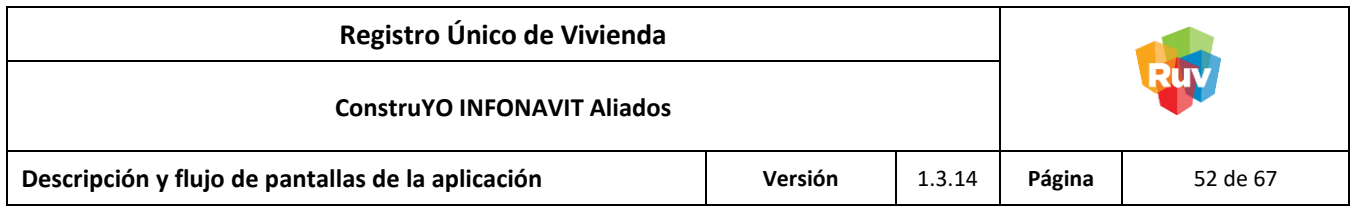

#### <span id="page-51-0"></span>**Evaluación de Diagnóstico**

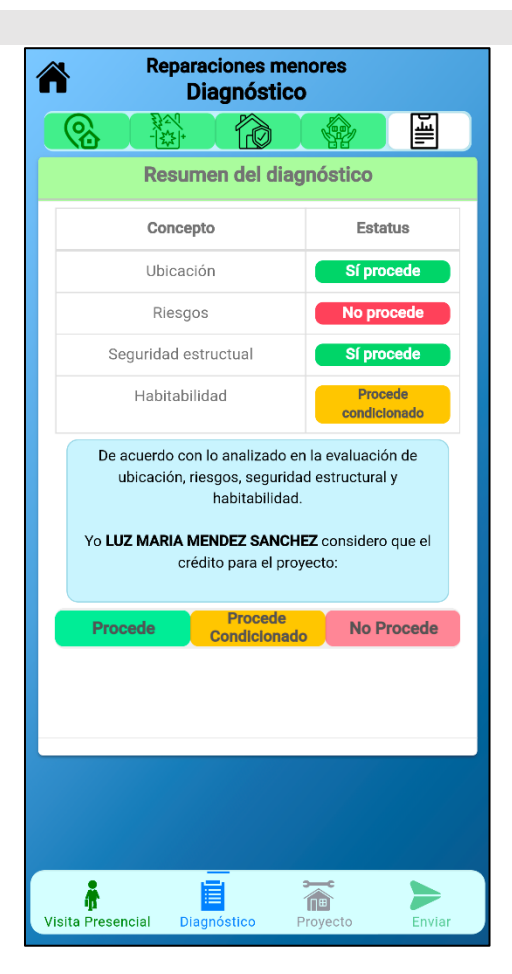

# <span id="page-51-1"></span>**Descripción**

En la pantalla Evaluación de Diagnóstico se muestran los resultados seleccionados por cada cédula. Si el resultado de alguna cédula es PROCEDE CONDICIONADO se podrá visualizar las observaciones descritas dando clic en el resultado.

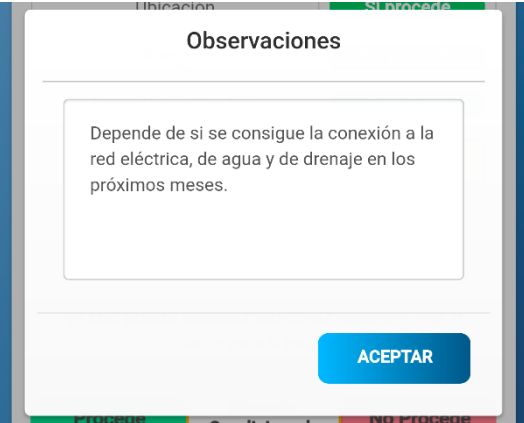

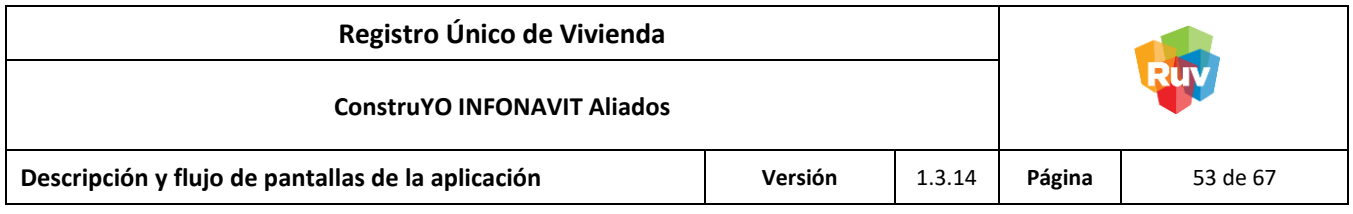

<span id="page-52-0"></span>Usuario Verificador

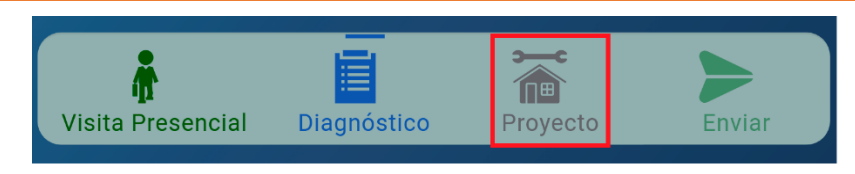

El usuario dará un veredicto al diagnóstico, si la opción para el diagnóstico es PROCEDE se continuará con el proyecto dando clic en el ícono de proyecto ubicado en la parte inferior de la aplicación.

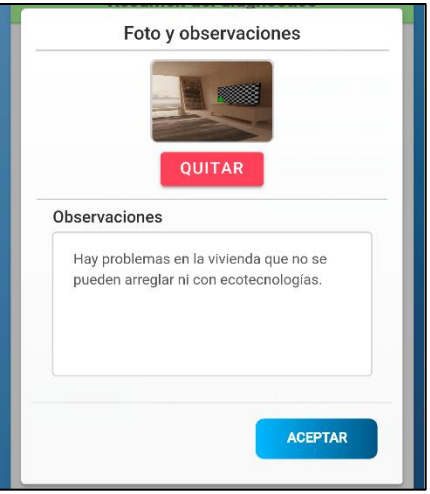

En caso de que la opción para el diagnóstico sea NO PROCEDE se deberá hacer una captura de conformidad con el Derechohabiente y se deberá comentar por qué no procedió. No se podrá continuar con la captura del proyecto.

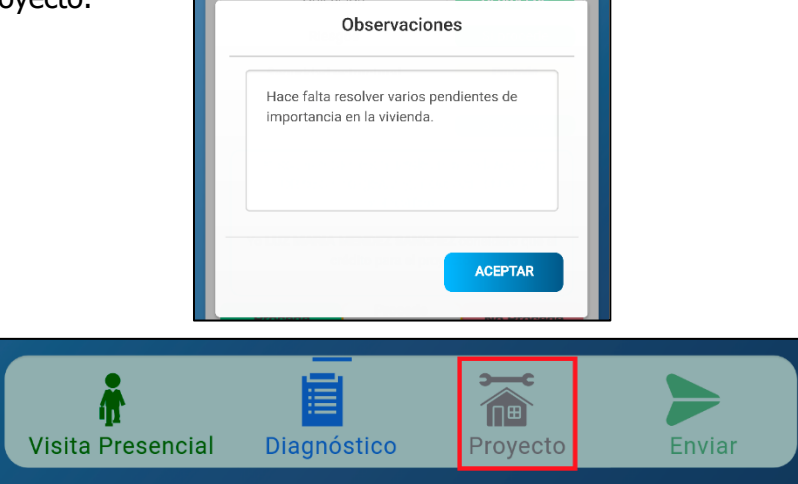

Si la opción para el diagnóstico es PROCEDE CONDICIONADO se deberán escribir las observaciones que lo hacen condicionado y se continuará con el proyecto dando clic en el ícono de proyecto ubicado en la parte inferior de la aplicación.

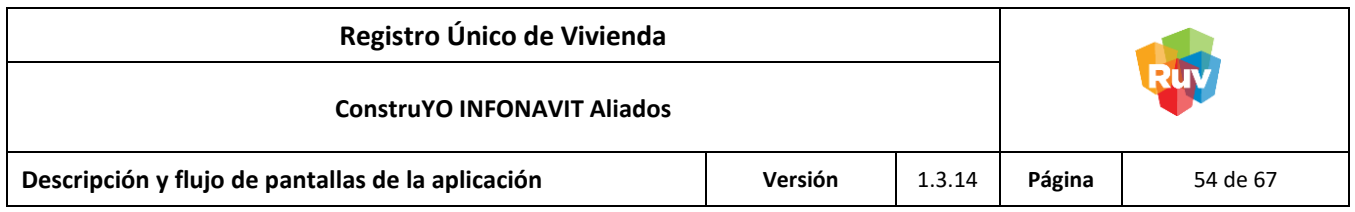

# <span id="page-53-0"></span>Usuario Asistente Técnico o Constructor

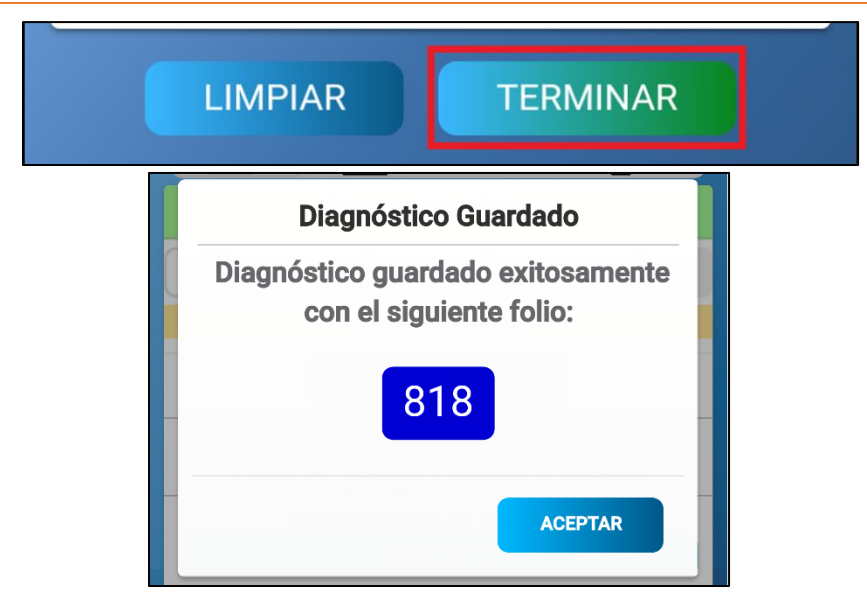

El usuario dará un veredicto al diagnóstico, si la opción de diagnóstico es PROCEDE se habilitará el botón TERMINAR y al dar click sobre él se generará un número de folio de diagnóstico para continuar con su inscripción en el módulo web.

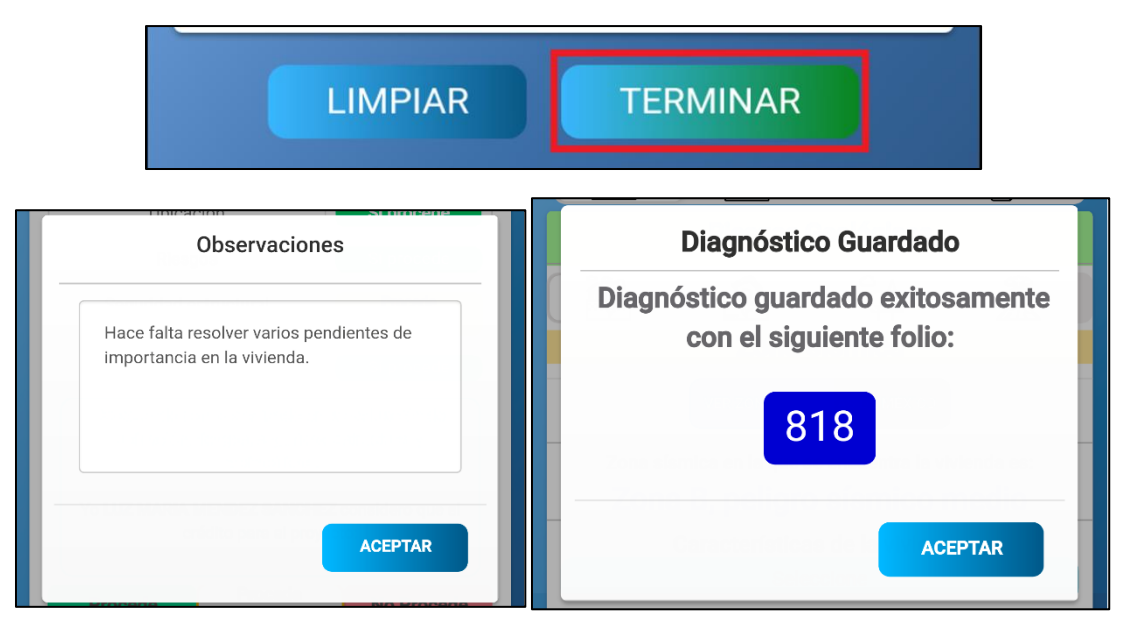

En caso de que la opción para el diagnóstico sea NO PROCEDE se deberá hacer una captura de conformidad con el Derechohabiente y se deberá comentar por qué no procedió. Se generará un número de folio y no se podrá continuar con la inscripción del proyecto.

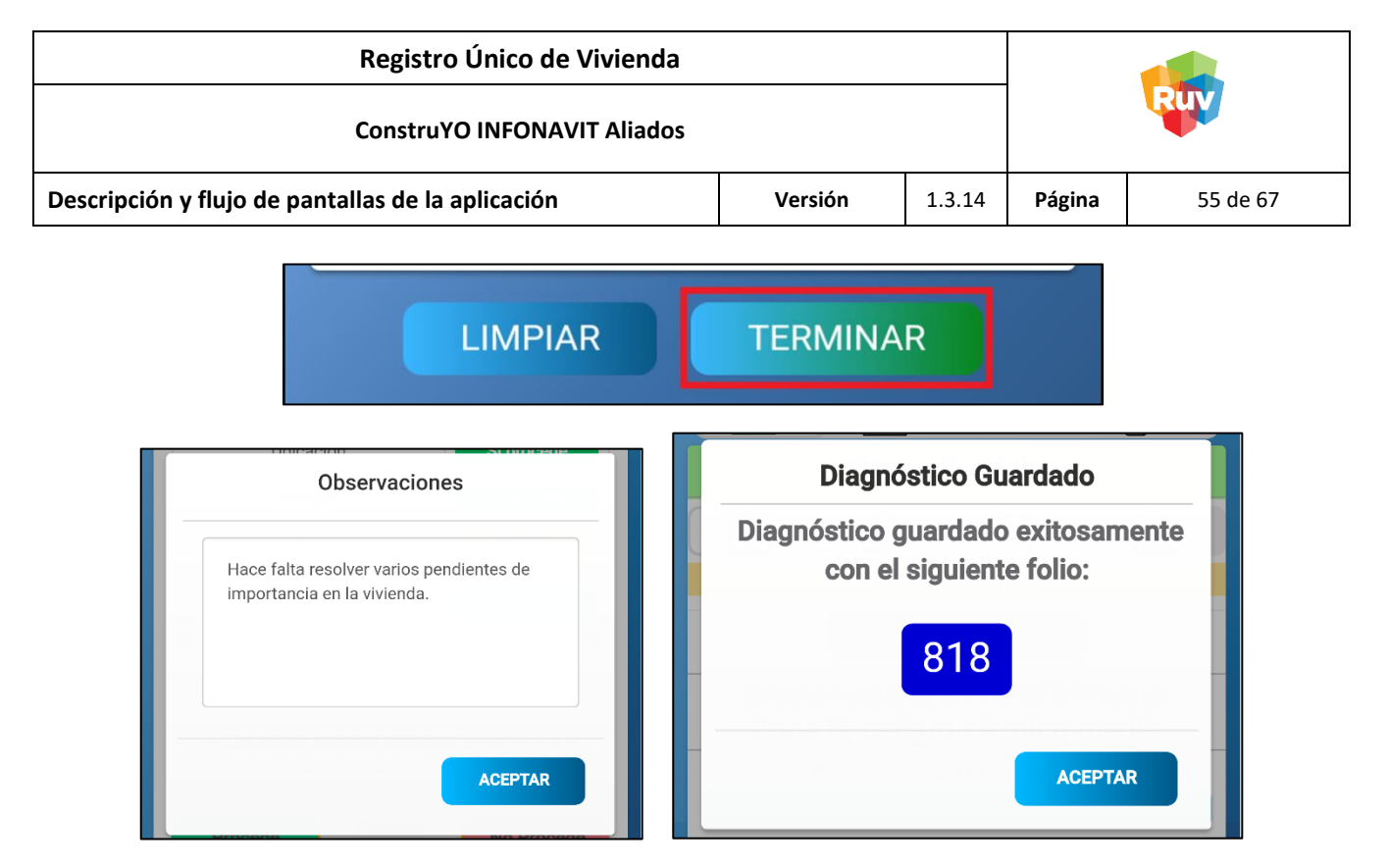

Si la opción para el diagnóstico es PROCEDE CONDICIONADO se deberán comentar las observaciones que lo hacen condicionado y se continuará con la inscripción del proyecto cumpliendo con las observaciones acordadas.

**OBSERVACIONES:** El número de folio se generará cuando la captura del diagnóstico se encuentre completa.

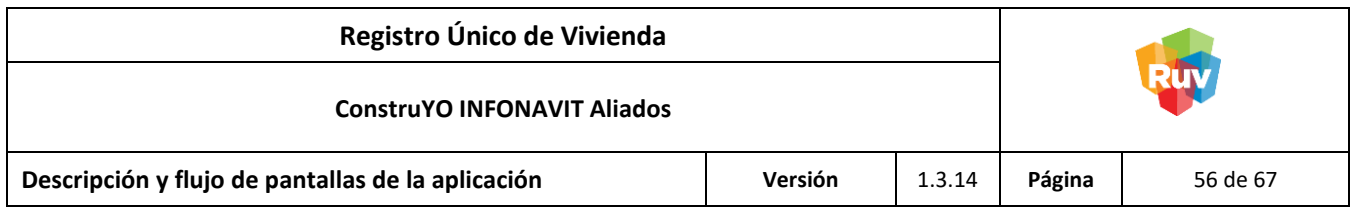

#### <span id="page-55-0"></span>**Proyecto**

<span id="page-55-1"></span>Pantalla: Proyecto / Descripción

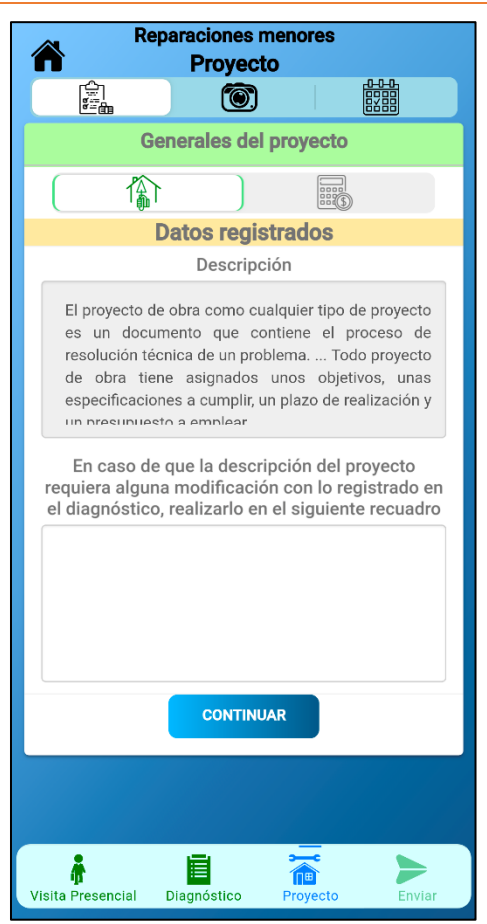

**NOTA:** Esta pantalla sólo aplica para el Usuario Verificador en la Modalidad de Reparaciones Menores.

#### <span id="page-55-2"></span>**Descripción**

En la pantalla Proyecto / Descripción se visualiza la descripción del proyecto y en caso de que se requiera actualizarse podrá ser capturada en la parte inferior de la pantalla.

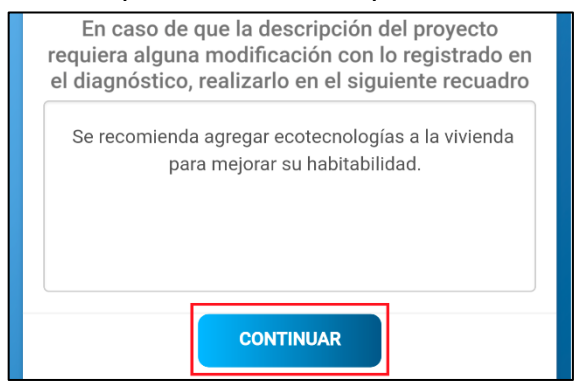

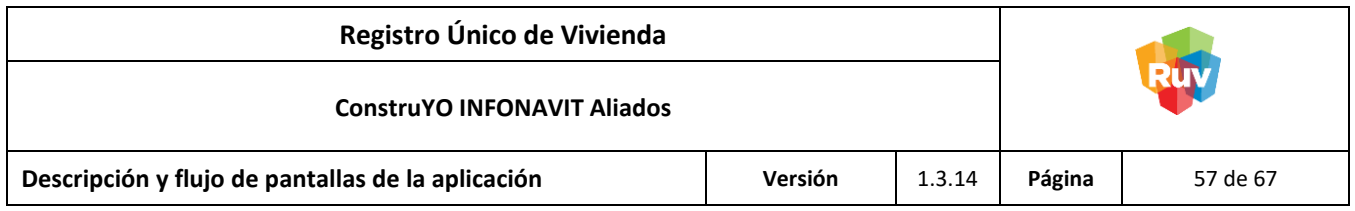

<span id="page-56-0"></span>Pantalla: Proyecto / Monto

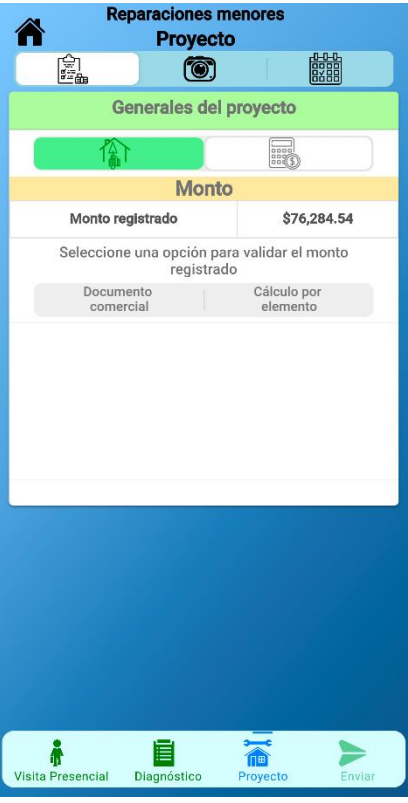

**NOTA:** Esta pantalla sólo aplica para el Usuario Verificador en la Modalidad de Reparaciones Menores.

# <span id="page-56-1"></span>**Descripción**

En la pantalla Proyecto / Monto se deberá corroborar el monto registrado. Habrá dos maneras de hacerlo, mediante una captura de imagen de alguna nota comercial o por cálculo de presupuesto en los diferentes elementos para el proyecto.

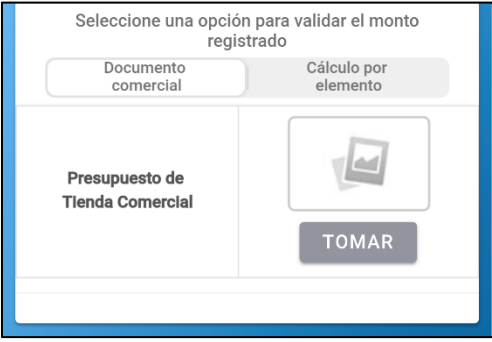

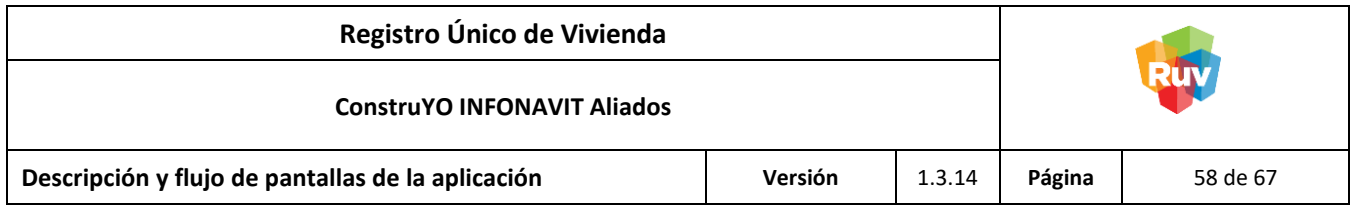

Si se selecciona la opción Documento Comercial se deberá de realizar la captura fotográfica de un comprobante de elementos de presupuesto avalado por una entidad comercial establecida (ferretería, casa de materiales, tlapalería etc.).

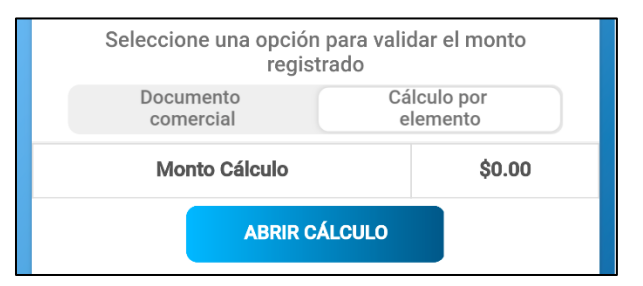

Por otro lado, si se selecciona la opción Cálculo por Elemento se podrá corroborar el monto registrado del proyecto utilizando partidas presupuestales ya cargadas en el aplicativo.

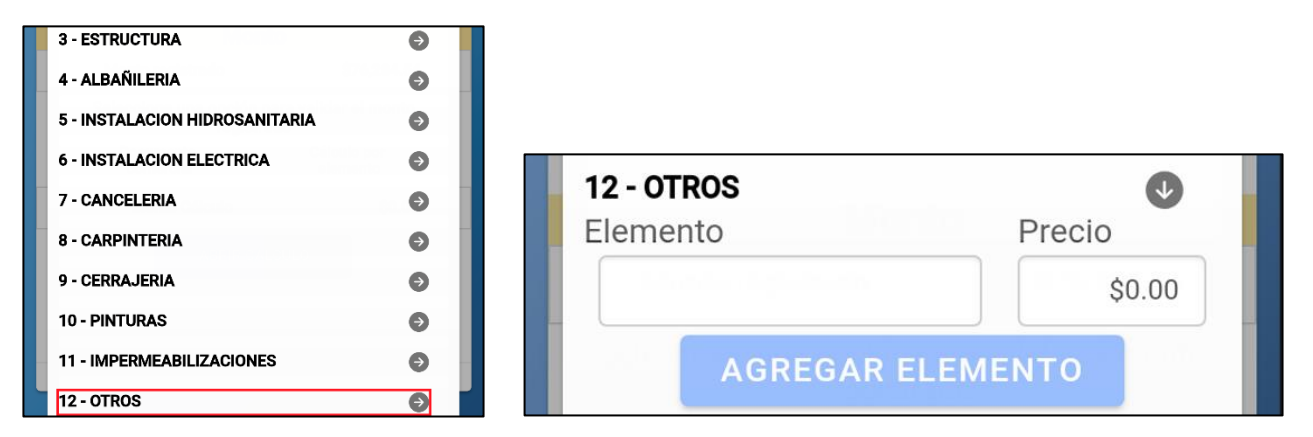

En caso de no encontrar algún elemento o que este se encuentre fuera de las partidas presupuestales de la aplicación se podrán registrar elementos para el presupuesto en la partida OTROS.

**NOTA:** El uso de la partida OTROS es exclusiva en caso de que el elemento para el proyecto no se encuentre.

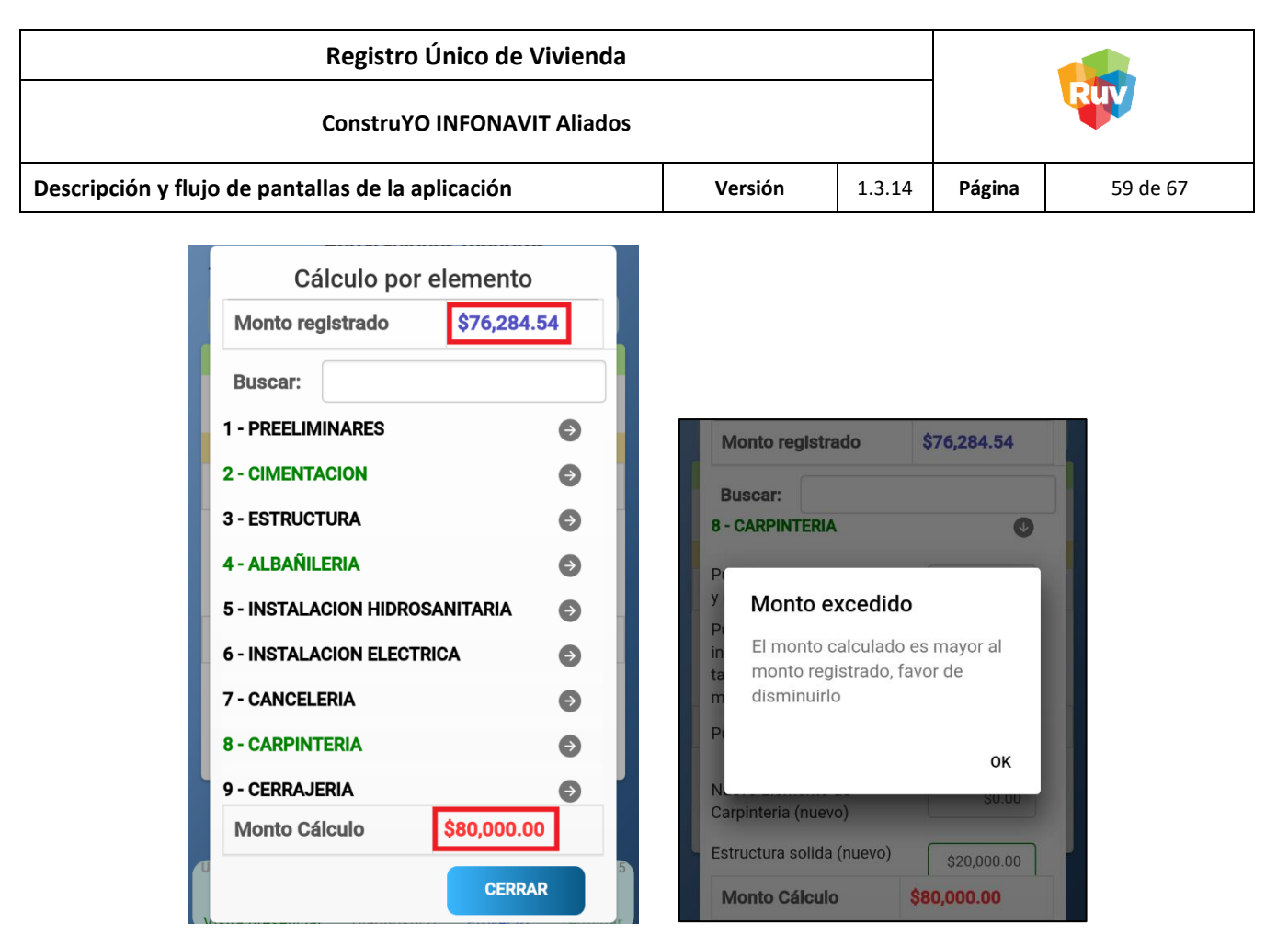

Para que el cálculo del monto sea considerado correcto este deberá ser igual al monto registrado, no podrá ser mayor ni menor al registrado.

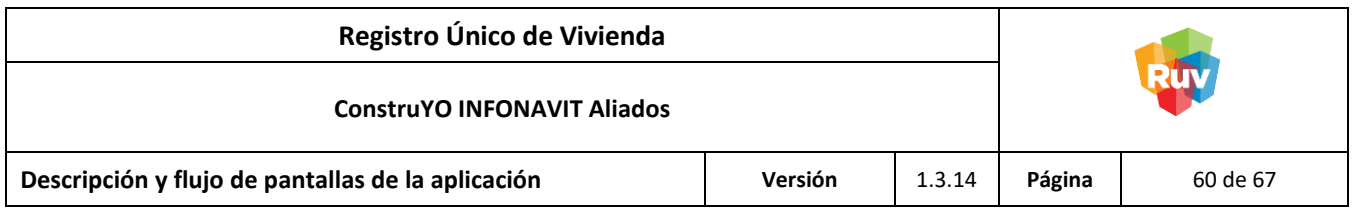

# <span id="page-59-0"></span>Pantalla: Evidencias del Proyecto

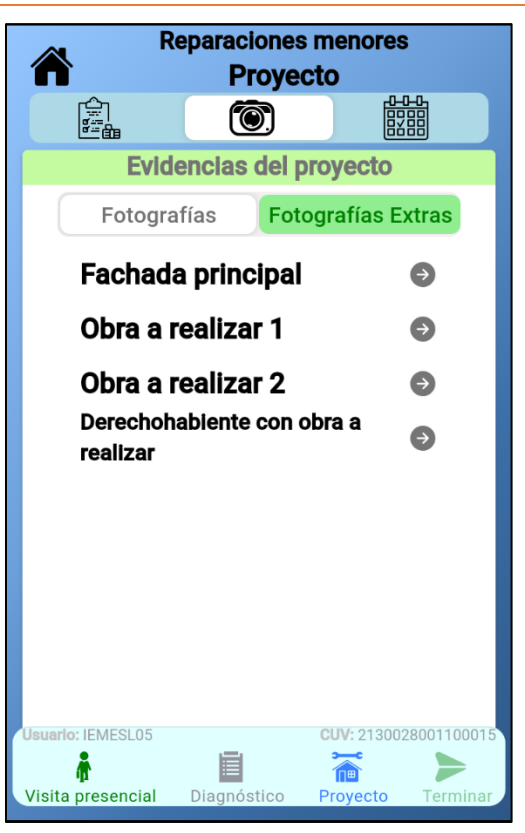

**NOTA:** Esta pantalla sólo aplica para el Usuario Verificador en las Modalidades de Reparaciones Menores, Asistencia Técnica y Constructora.

# <span id="page-59-1"></span>**Descripción**

En la pantalla Evidencias del Proyecto se realizará la captura de evidencias fotográficas de la vivienda. Cada fotografía cuenta con una sección de observaciones la cual debe ser redactada por imagen.

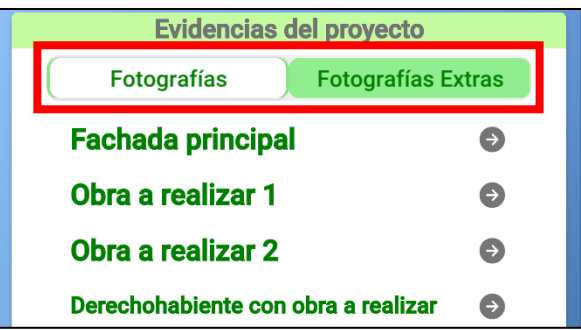

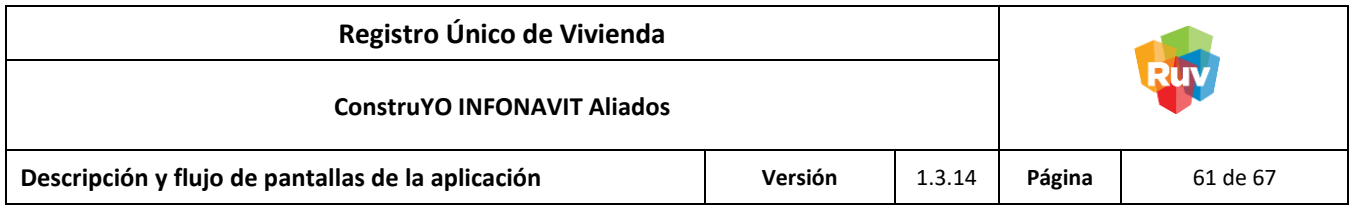

Se podrá realizar la captura de las primeras cuatro fotografías obligatorias para el reporte, además, en caso de que así se requiera, se podrá capturar hasta veinte fotografías en caso de que el reporte lo requiera.

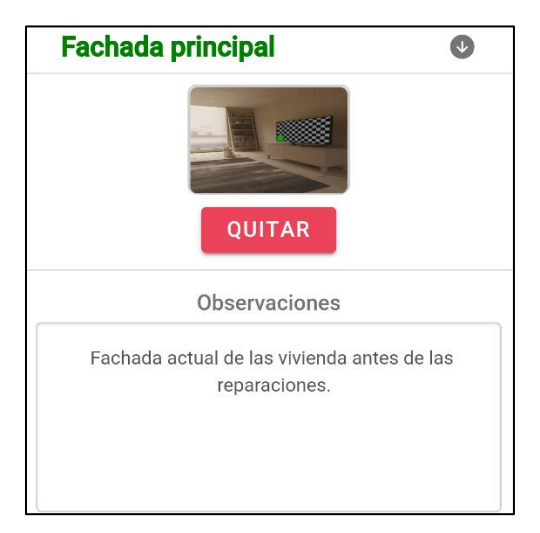

Para cada fotografía se deberá realizar obligatoriamente la descripción en el cuadro de observaciones debajo de cada fotografía.

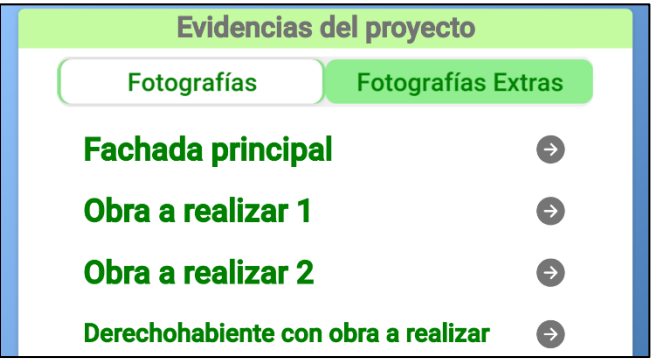

Cuando todas las fotografías y observaciones sean capturados, los títulos de cada una cambiaran a un color verde indicando que es correcto su registro.

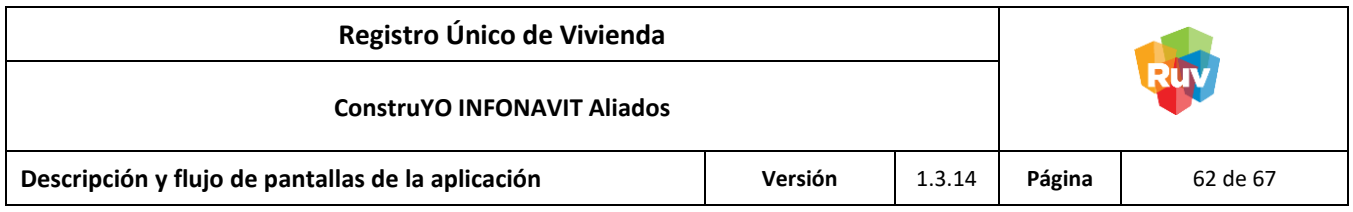

# <span id="page-61-0"></span>Pantalla: Programación de Visitas

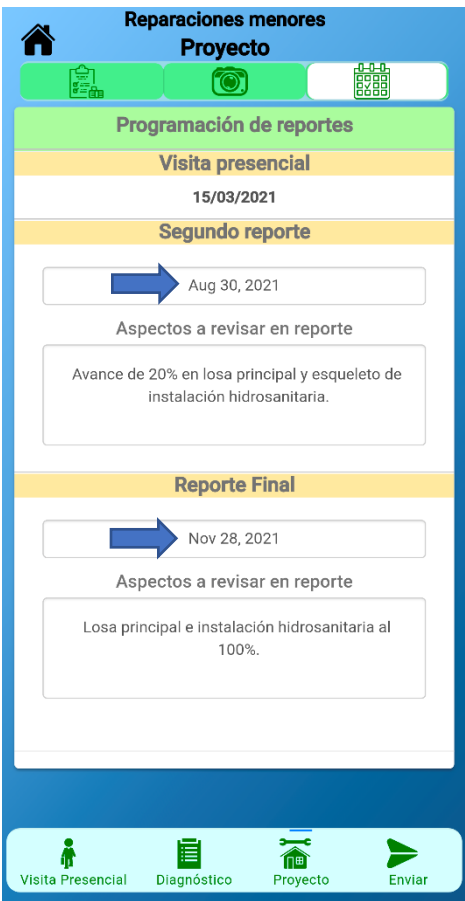

**NOTA:** Esta pantalla sólo aplica para el Usuario Verificador en la Modalidad de Reparaciones Menores.

#### <span id="page-61-1"></span>**Descripción**

En la pantalla Programación de Visitas se registrarán las fechas de reportes que se deberán entregar, para cada uno aplica un área de observaciones en la cual se detallaran los criterios que se revisaran para cada reporte.

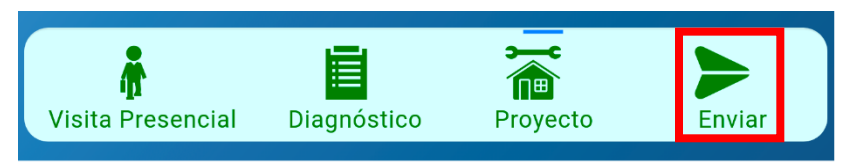

La pestaña de Terminar se habilitará cuando la captura del diagnóstico y proyecto se encuentren completadas.

**NOTA:** Se podrá editar el diagnóstico, fotografías o presupuesto antes de presionar la pestaña Terminar, una vez presionada no se podrá editar ninguna sección.

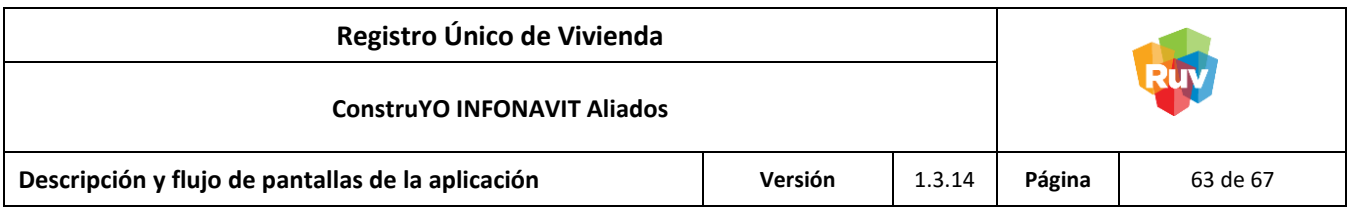

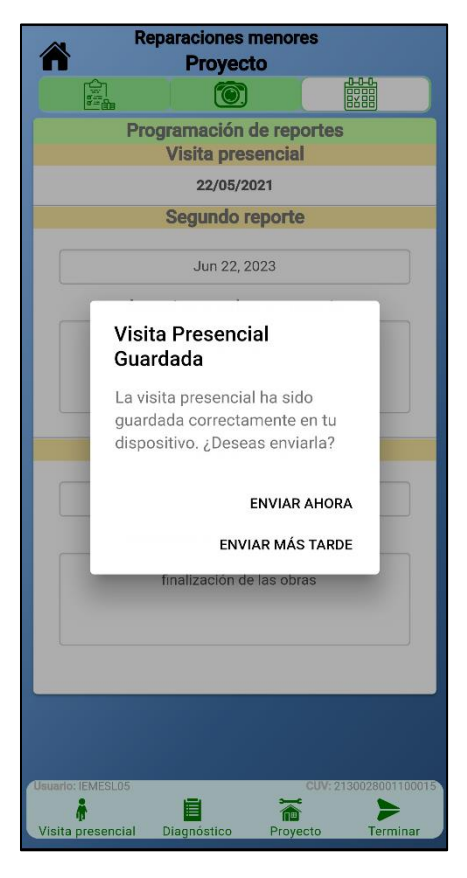

Al dar click sobre la pestaña Terminar se mostrará un mensaje indicando que la información capturada durante la visita presencial se ha guardado con éxito en la aplicación y nos dará la opción de enviarla en ese momento o por otro lado guardarla y enviarla en otro momento.

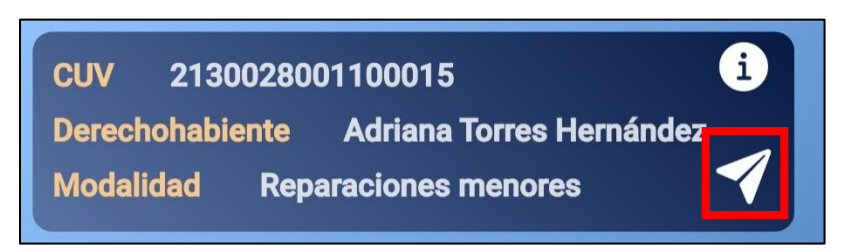

Si se da click en la opción NO ENVIAR se almacenará la información de la visita y se mostrará un ícono de avión en vuelo que indica que se encuentra pendiente de envío y para realizarlo se deberá dar click en sobre el cuándo se cuente con conexión a internet.

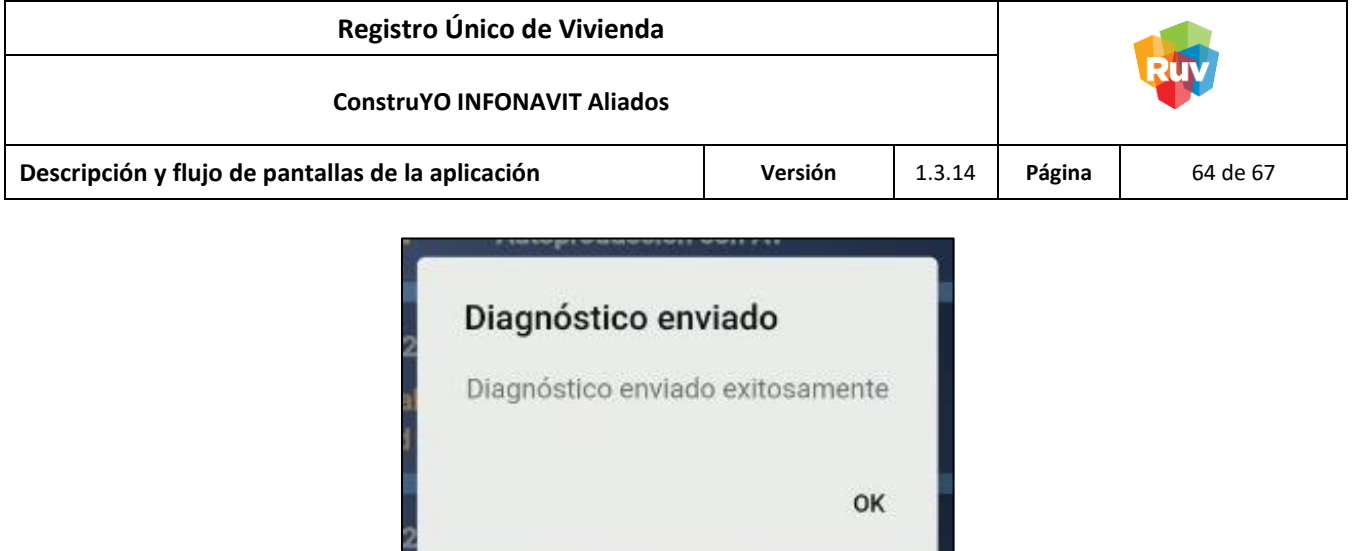

Si se da click sobre la opción ENVIAR la visita presencial se enviará y se notificará de su envío correcto.

я,

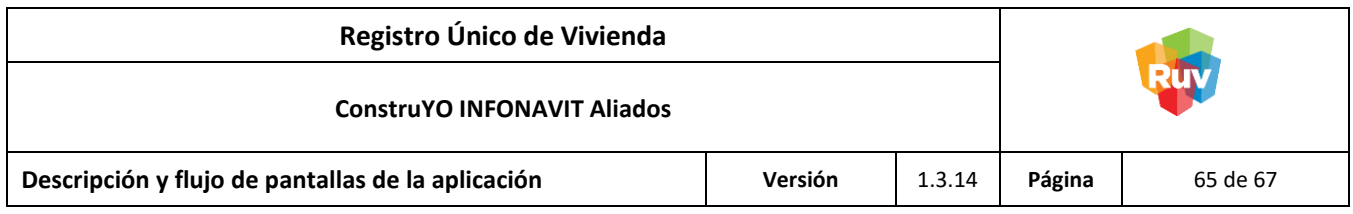

#### <span id="page-64-0"></span>**Escenarios Alternos**

<span id="page-64-1"></span>Guardar diagnóstico sin CUV sin conexión a Internet

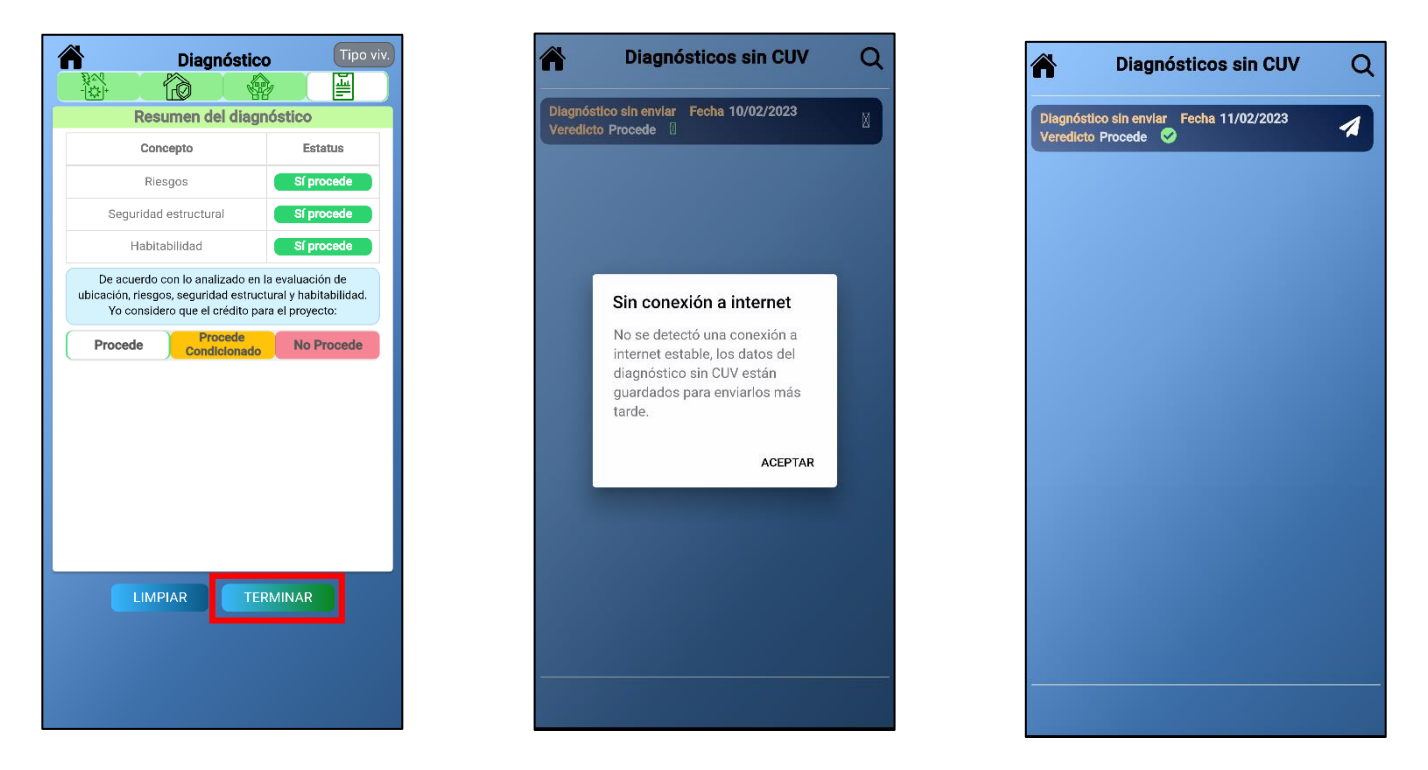

# <span id="page-64-2"></span>**Descripción**

Al terminar el diagnóstico sin CUV sin conexión a internet se deberá dar click en el botón Generar, se mostrará un mensaje indicando que los datos de la visita han quedado almacenados internamente en la aplicación, el ícono indicativo de que la visita quedó guardada es el de un avión de papel.

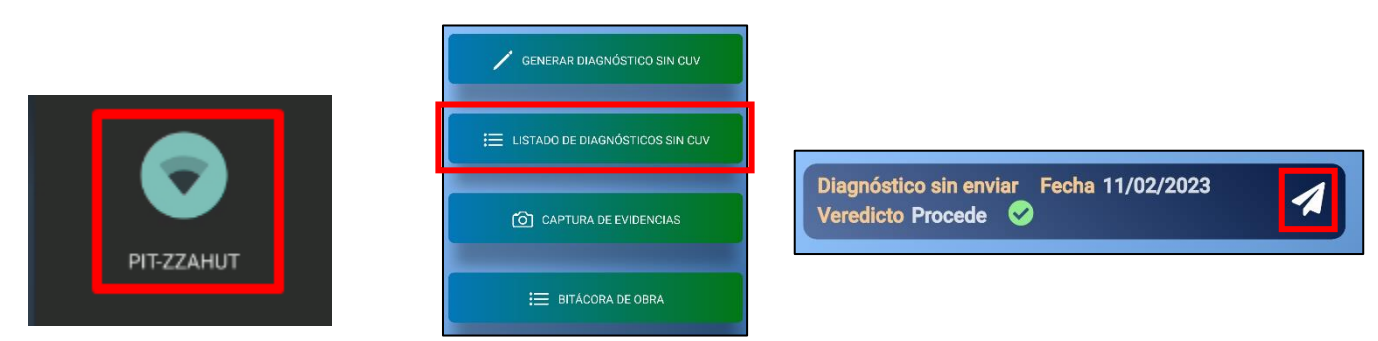

Para poder enviar el diagnóstico almacenado se deberá dar click sobre el ícono del avión de papel y asegurarnos que nuestro dispositivo cuente con conexión a internet.

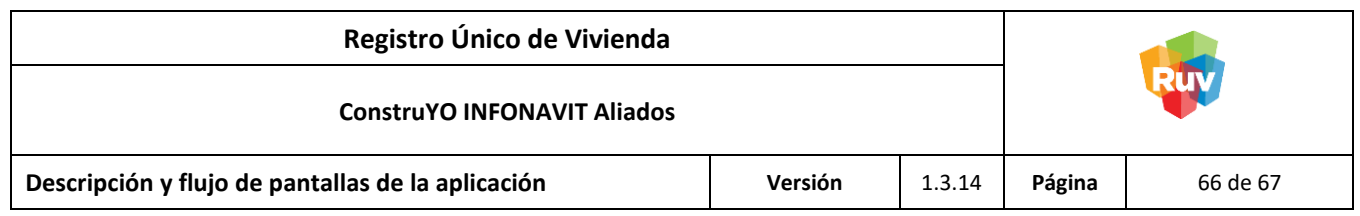

<span id="page-65-0"></span>Guardar la visita de Verificador sin conexión a Internet

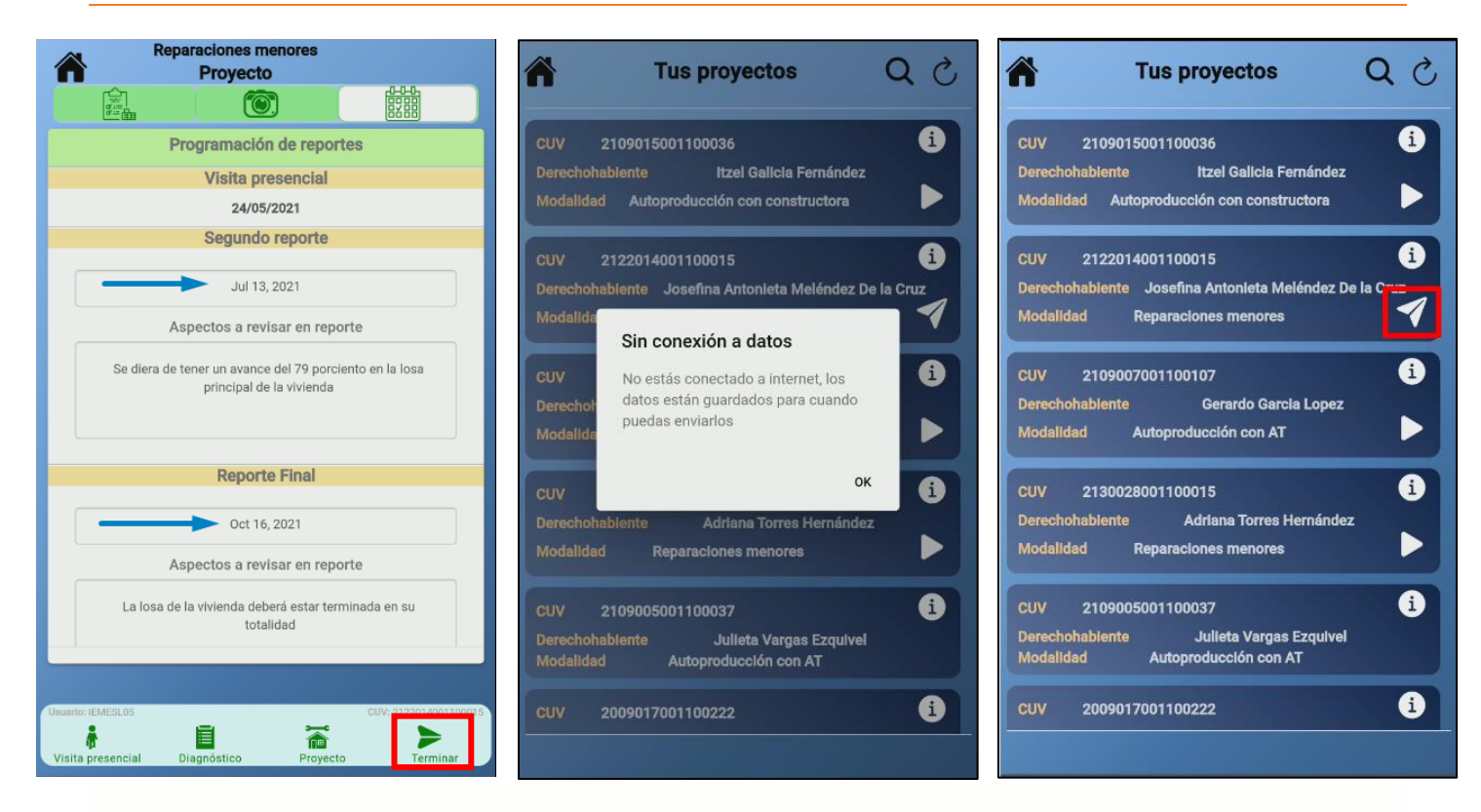

# <span id="page-65-1"></span>**Descripción**

Al terminar la visita del verificador sin conexión a internet se deberá dar click en el botón Enviar, se mostrará un mensaje indicando que los datos de la visita han quedado almacenados internamente en la aplicación, el ícono indicativo de que la visita quedó guardada es el de un avión de papel.

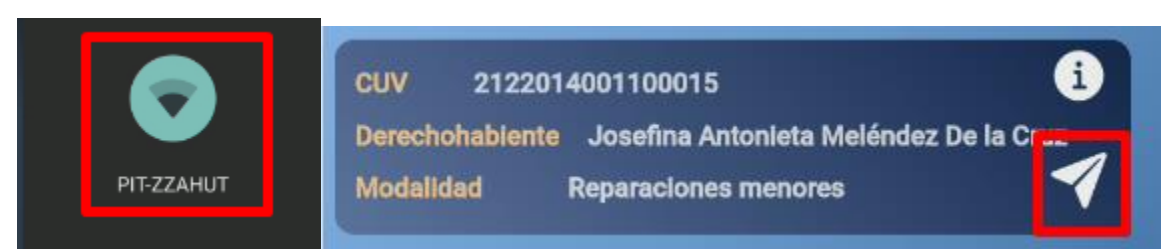

Para poder enviar la visita almacenada se deberá dar click sobre el ícono del avión de papel y asegurarnos que nuestro dispositivo cuente con conexión a internet.

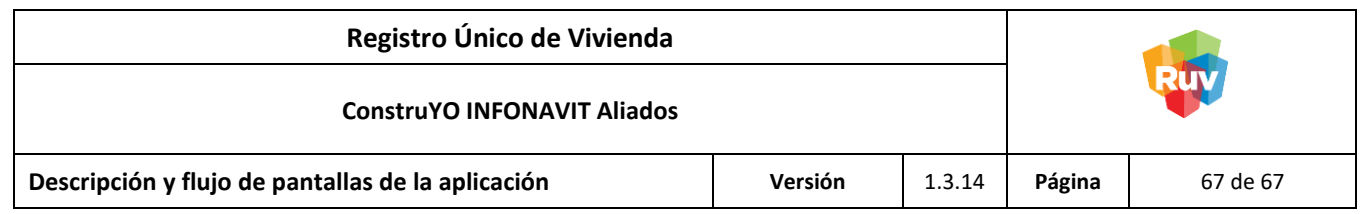

<span id="page-66-0"></span>Guardar Evidencias para los reportes de avance sin conexión a Internet

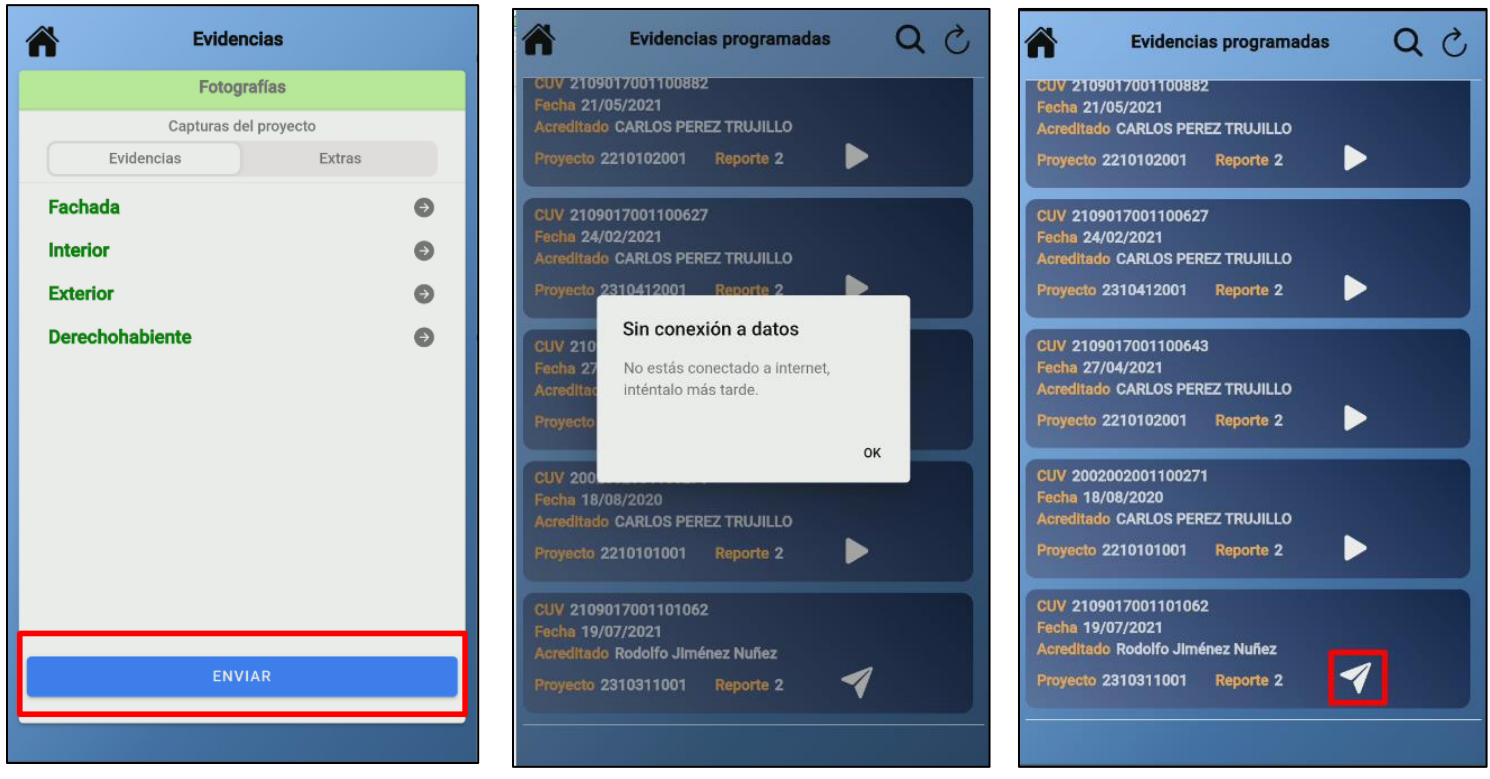

# <span id="page-66-1"></span>**Descripción**

Al finalizar la captura de fotografías y observaciones para el reporte sin conexión a internet, se deberá dar click en el botón Enviar, se mostrará un mensaje que indica que no se cuenta con conexión a internet y el reporte quedará almacenado internamente en la aplicación para su envió con conexión a internet.

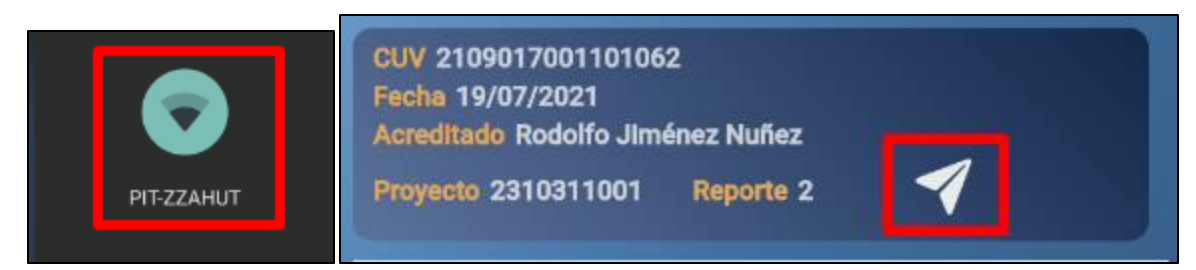

Para poder enviar el reporte fotográfico se deberá dar click sobre el ícono del avión de papel y asegurarnos que nuestro dispositivo cuente con conexión a internet.